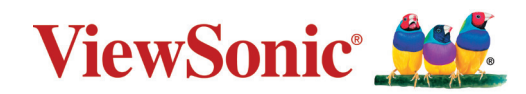

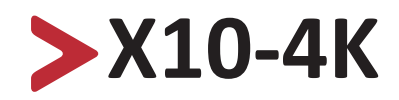

# **Lamp Free Smart Theater User Guide**

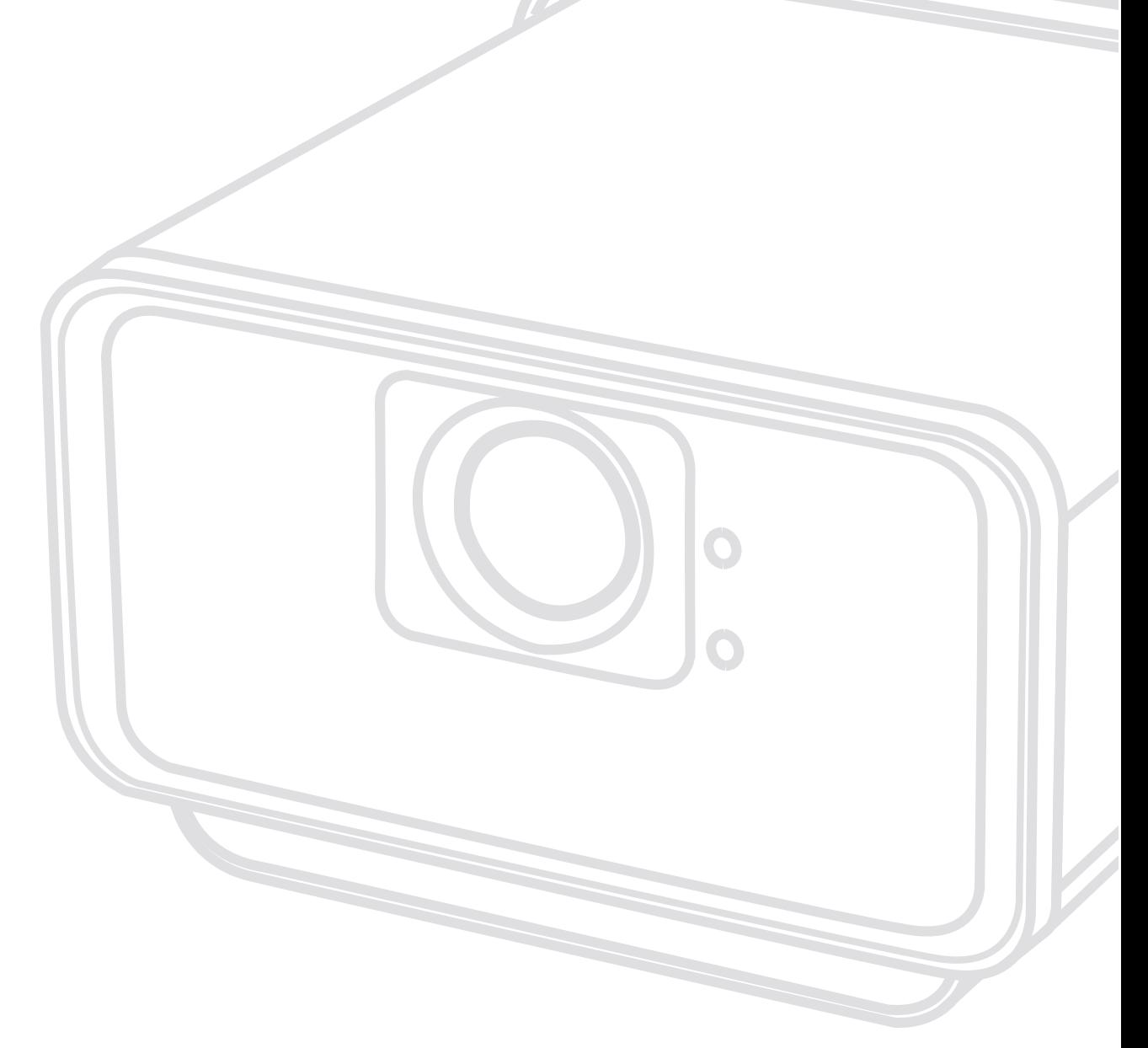

IMPORTANT: Please read this User Guide to obtain important information on installing and using your product in a safe manner, as well as registering your product for future service. Warranty information contained in this User Guide will describe your limited coverage from ViewSonic**®** Corporation, which is also found on our web site at http://www.viewsonic.com in English, or in specific languages using the Regional selection box in the upper right corner of our website. "Antes de operar su equipo lea cu idadosamente las instrucciones en este manual"

> Model No. VS17612 P/N: X10-4K

# **Thank you for choosing ViewSonic®**

As a world-leading provider of visual solutions, ViewSonic<sup>®</sup> is dedicated to exceeding the world's expectations for technological evolution, innovation, and simplicity. At ViewSonic®, we believe that our products have the potential to make a positive impact in the world, and we are confident that the ViewSonic® product you have chosen will serve you well.

Once again, thank you for choosing ViewSonic®!

# <span id="page-2-0"></span>**Safety Precautions**

Please read the following **Safety Precautions** before you start using the projector.

- Keep this user guide in a safe place for later reference.
- Read all warnings and follow all instructions.
- Allow at least 20" (50 cm) clearance around the projector to ensure proper ventilation.
- Place the projector in a well-ventilated area. Do not place anything on the projector that prevents heat dissipation.
- Do not place the projector on an uneven or unstable surface. The projector may fall over, causing personal injury or projector malfunction.
- Do not use if the projector is tilted at an angle of more than 10° degrees left or right, nor at an angle of more than 15° degrees forwards or backwards.
- Do not look straight at the projector lens during operation. The intense light beam may damage your eyes.
- Always open the lens shutter or remove the lens cap when the projector lamp is on.
- Do not block the projection lens with any objects when the projector is under operation as this could cause objects to become heated and deformed or even cause a fire.
- The lamp becomes extremely hot during operation. Allow the projector to cool for approximately 45 minutes prior to removing the lamp assembly for replacement.
- Do not use lamps beyond the rated lamp life. Excessive use of lamps beyond the rated life could cause them to break on rare occasions.
- Never replace the lamp assembly or any electronic component unless the projector is unplugged.
- Do not attempt to disassemble the projector. There are dangerous high voltages inside which may cause death if you should come into contact with live parts.
- When moving the projector, be careful not to drop or bump the projector on anything.
- Do not place any heavy objects on the projector or connection cables.
- Do not stand the projector on end vertically. Doing so may cause the projector to fall over, causing personal injury or projector malfunction.
- Avoid exposing the projector to direct sunlight or other sources of sustained heat. Do not install near any heat sources such as radiators, heat registers, stoves, or other devices (including amplifiers) that may increase the temperature of the projector to dangerous levels.
- Do not place liquids near or on the projector. Liquids spilled into the projector may cause it to fail. If the projector does become wet, disconnect it from the power supply and call your local service center to have the projector serviced.
- When the projector is under operation, you may sense some heated air and odor from its ventilation grill. It is a normal operation and not a defect.
- Do not attempt to circumvent the safety provisions of the polarized or grounding-type plug. A polarized plug has two blades with one wider than the other. A grounding-type plug has two blades and a third grounding prong. The wide and third blade are provided for your safety. If the plug does not fit into your outlet, obtain an adapter and do not attempt to force the plug into the outlet.
- When connecting to a power outlet, DO NOT remove the grounding prong. Please ensure grounding prongs are NEVER REMOVED.
- Protect the power cord from being treaded upon or pinched, particularly at the plug, and at the point where it emerges from the projector.
- In some countries, the voltage is NOT stable. This projector is designed to operate safely within a voltage between 100 to 240 volts AC, but could fail if power cuts or surges of ±10 volts occur. In areas where voltage may fluctuate or cut out, it is recommended that you connect your projector through a power stabilizer, surge protector, or uninterruptable power supply (UPS).
- If smoke, an abnormal noise, or a strange odor is present, immediately switch the projector off and call your dealer or ViewSonic®. It is dangerous to continue using the projector.
- Use only attachments/accessories specified by the manufacturer.
- Disconnect the power cord from the AC outlet if the projector is not being used for a long period of time.
- Refer all servicing to qualified service personnel.

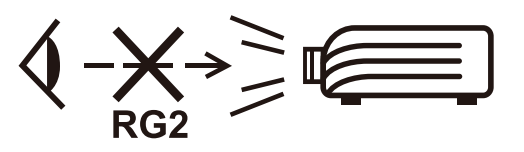

**CAUTION:** Possibly hazardous optical radiation is emitted from this product. As with any bright light source, do not stare into the beam,

RG2 IEC 62471-5:2015.

# **Safety Precautions - Ceiling Mounting**

Please read the following **Safety Precautions** before you start using the projector.

If you intend to mount the projector on the ceiling, it is strongly recommended that you use a proper fitting projector ceiling mount kit and that you ensure it is securely and safely installed.

If you use an inappropriate projector ceiling mount kit, there is a safety risk that the projector may fall from the ceiling due to an improper attachment through the use of the wrong gauge or length screws.

You can purchase a projector ceiling mount kit from the place you purchased your projector.

# > Contents

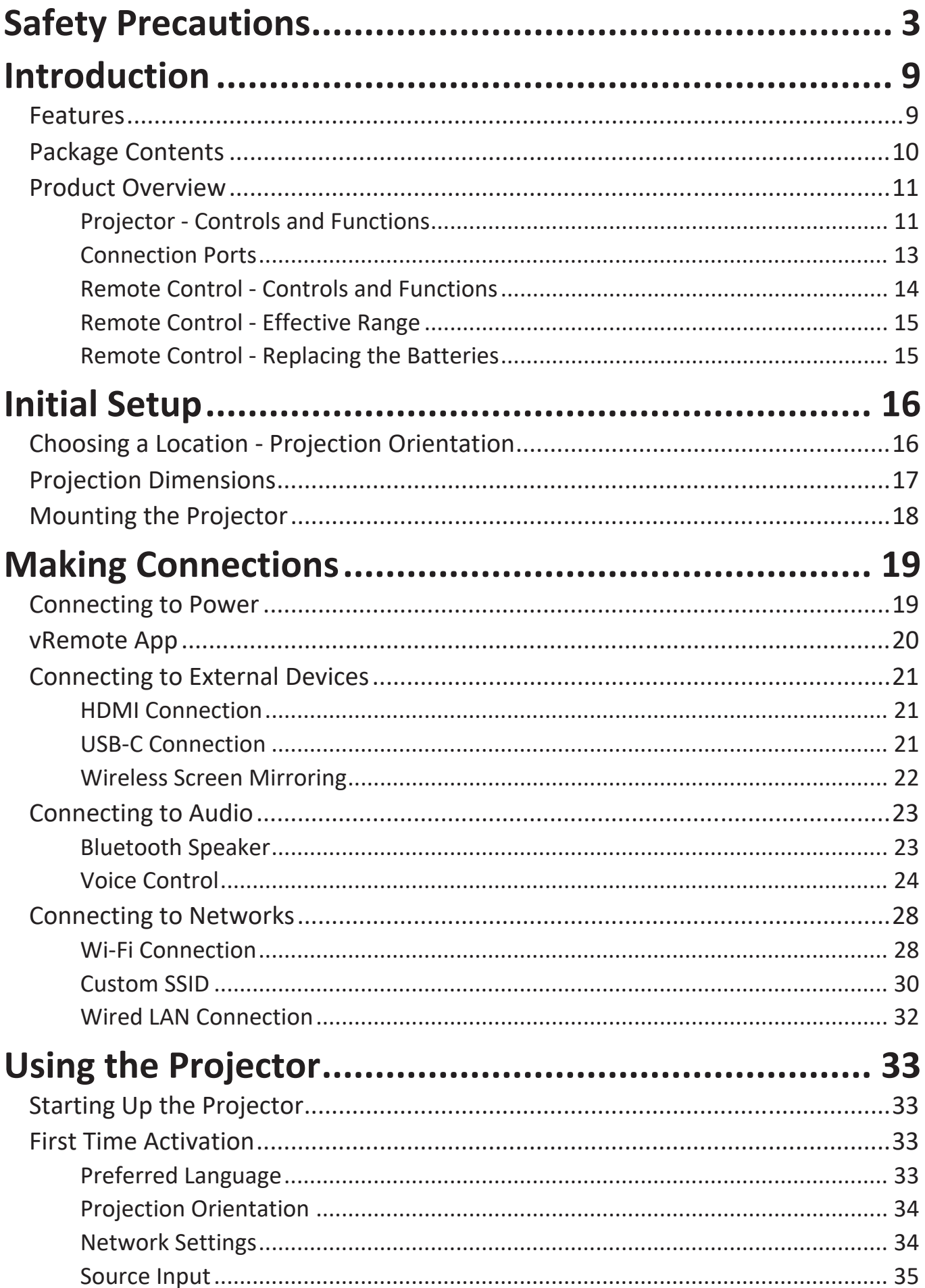

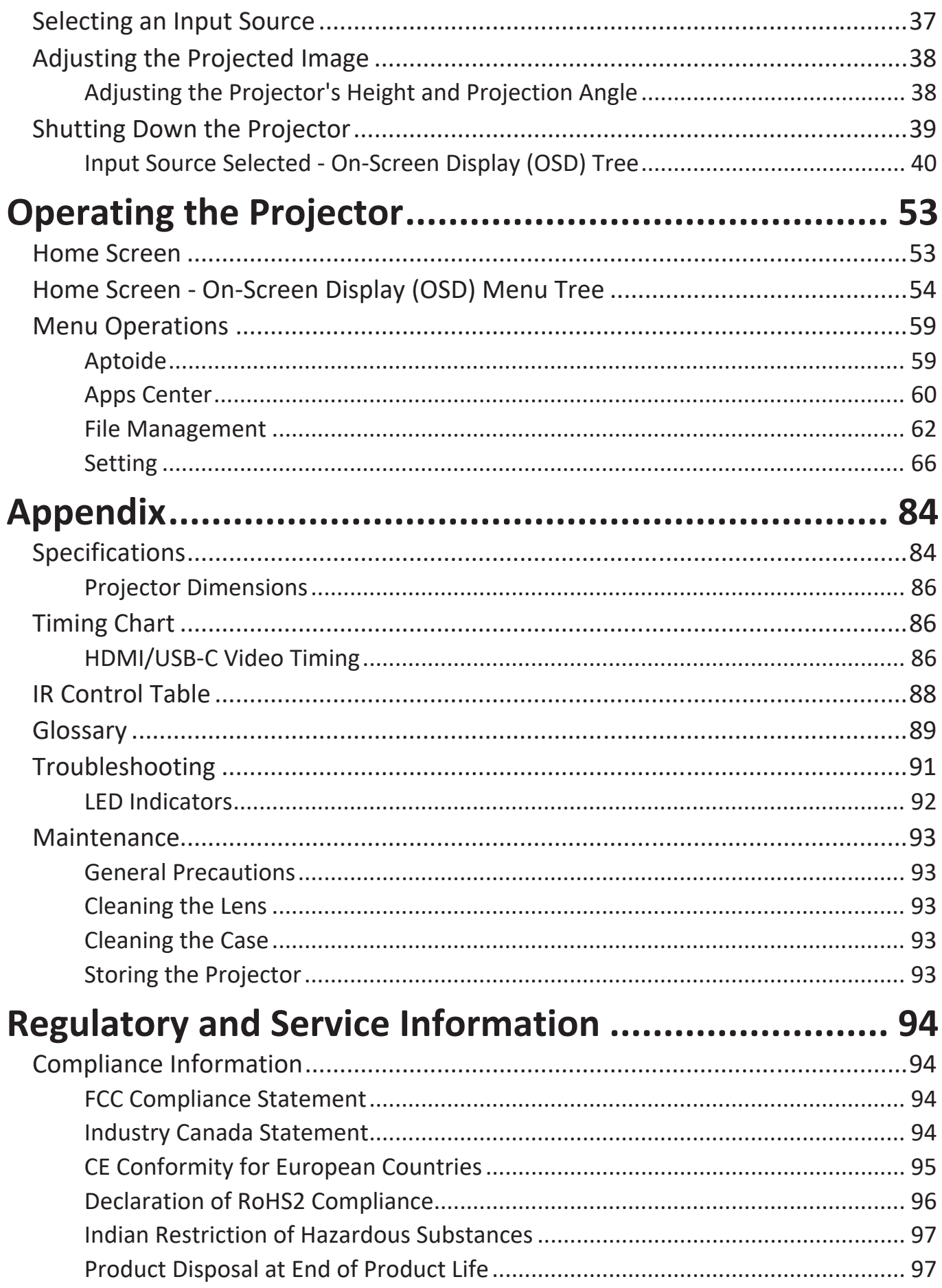

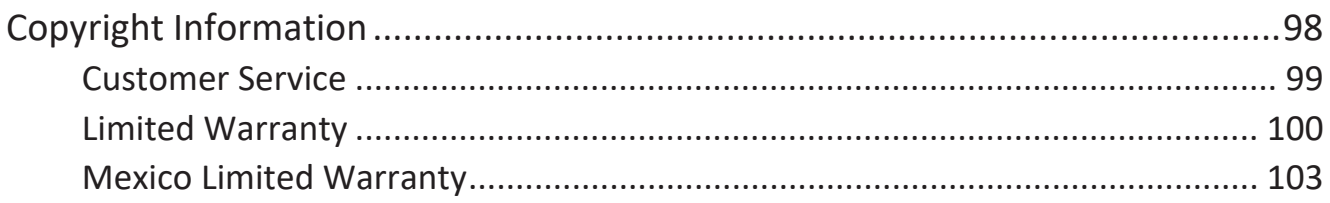

# <span id="page-8-0"></span>**Introduction**

Combining stunning 4K resolution with smart streaming functionality and a portable design, the ViewSonic® X10-4K projector delivers a theater-like experience in any room. With a lightweight design, easy carry handle, and short throw lens, the X10-4K can be conveniently moved from room to room, indoors to outdoors. It features 2,400 LED lumens of brightness, and with Wi-Fi connectivity, allows users to stream content from their favorite providers.

### **Features**

- Short throw lens design allows for a projected 100" screen size from only 1.77 meters away.
- Auto V. keystone to correct a distorted image automatically.
- Bluetooth speaker, Auto Focus, and Screen Mirroring features.
- USB-C for video transmission and power supply.
- Eye protection feature in the event objects get too close to the light source (50 cm or 100 cm).
- 16 GB internal storage (Max. 12 GB available for user storage).
- Various Color modes for different projection purposes.
- Multi-language On-Screen Display (OSD) menus.

## <span id="page-9-0"></span>**Package Contents**

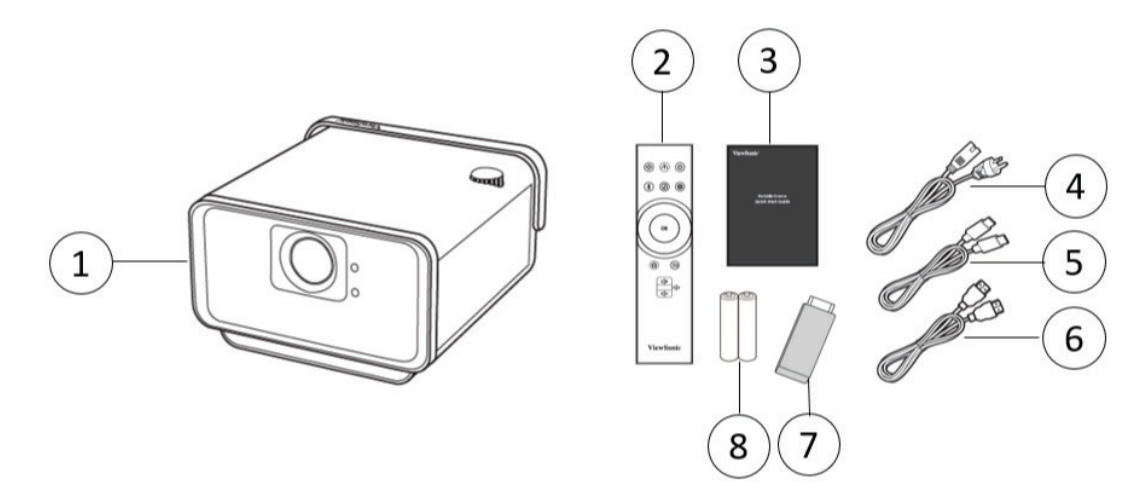

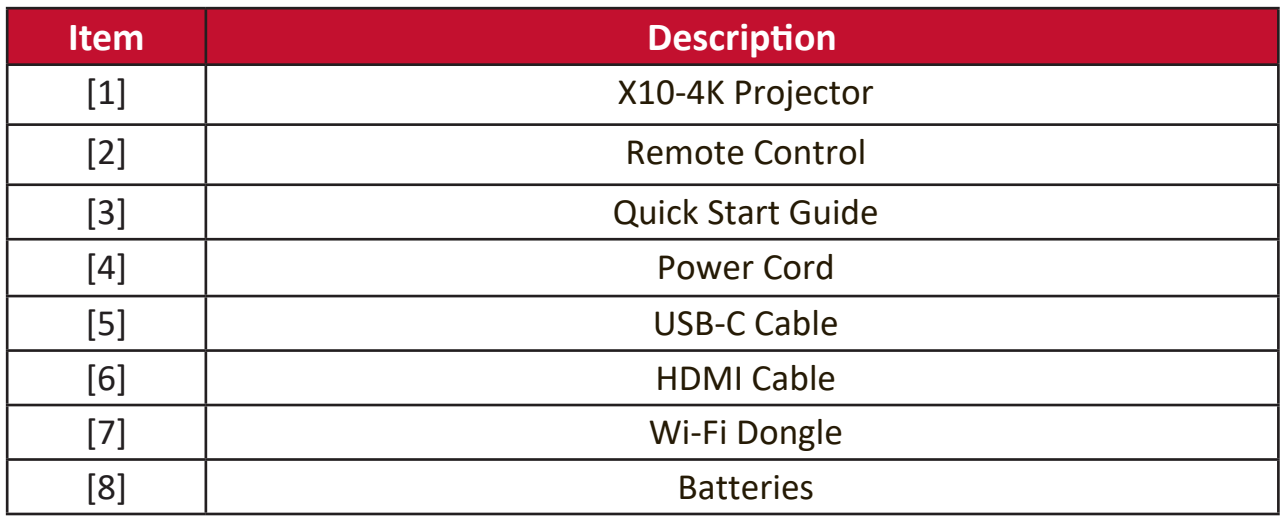

**NOTE:** The power cord and video cables included in your package may vary depending on your country. Please contact your local reseller for more information.

### <span id="page-10-0"></span>**Product Overview**

#### **Projector - Controls and Functions**

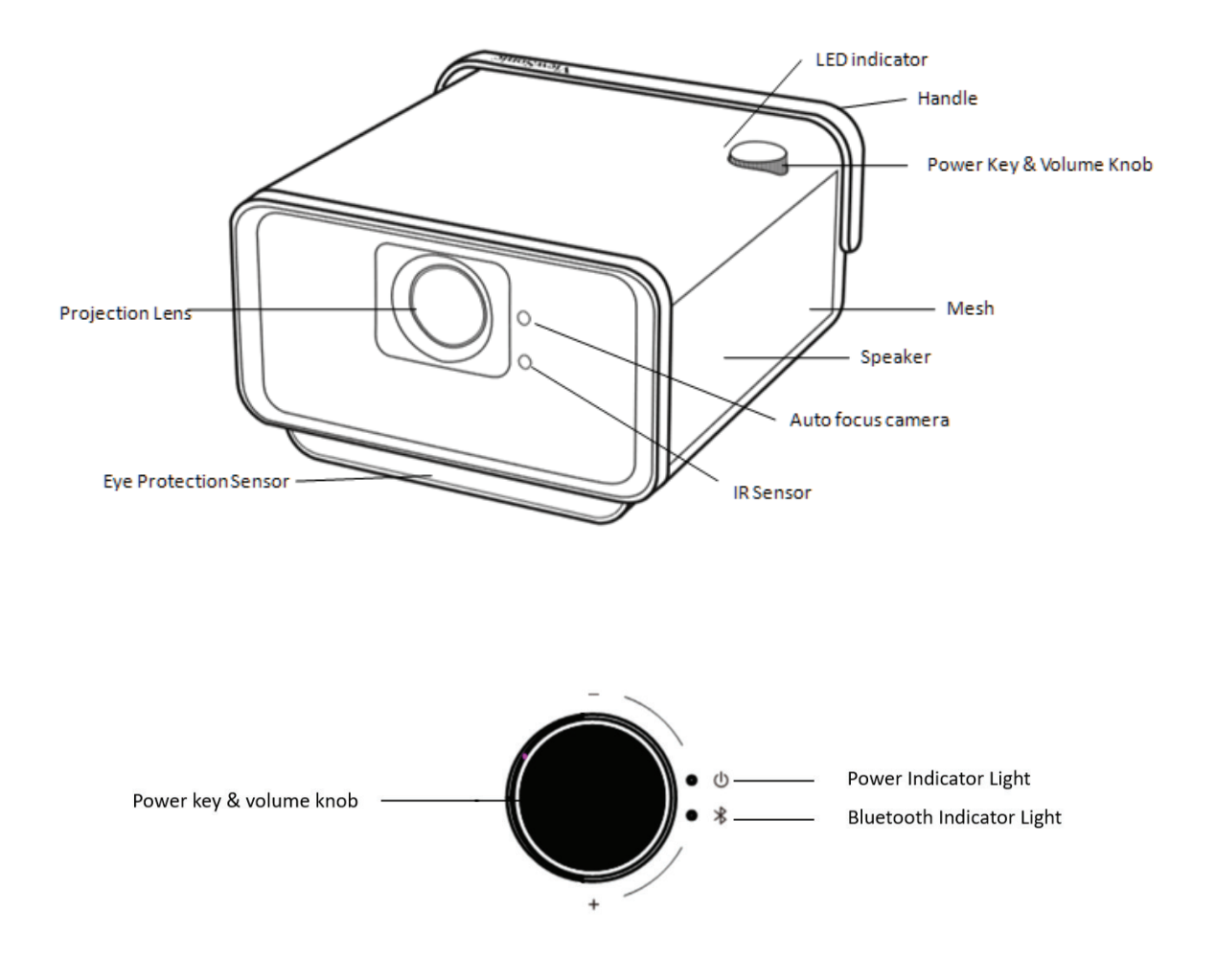

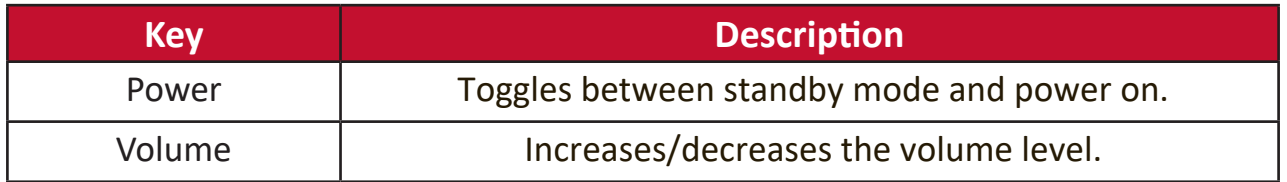

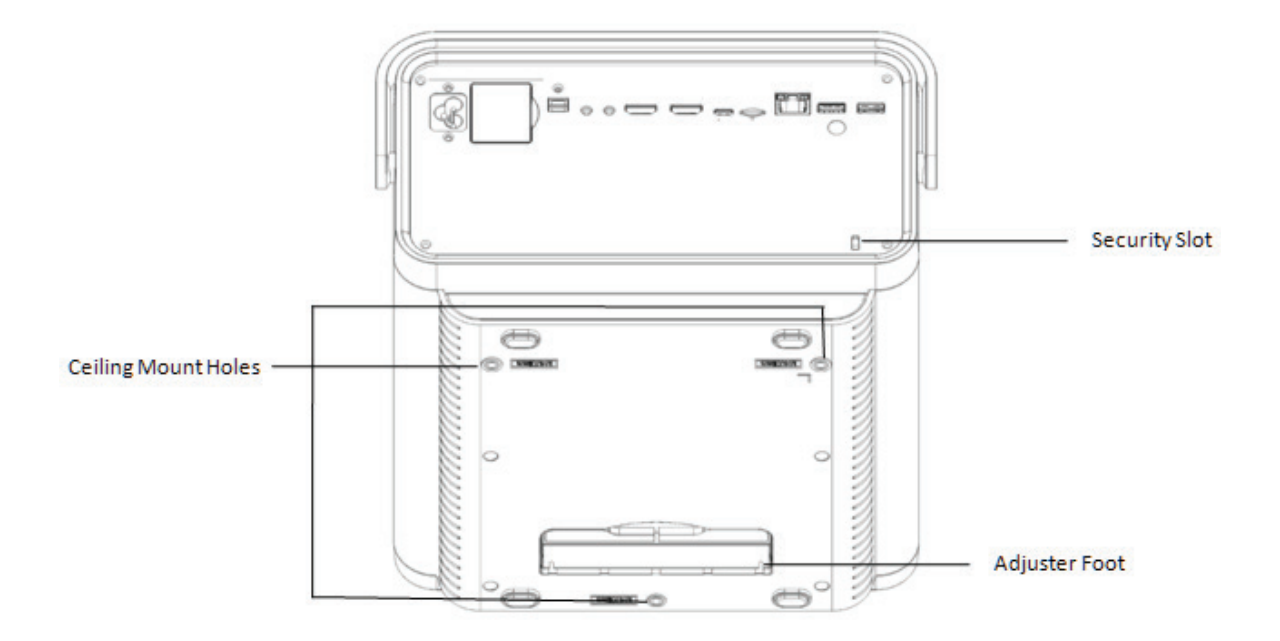

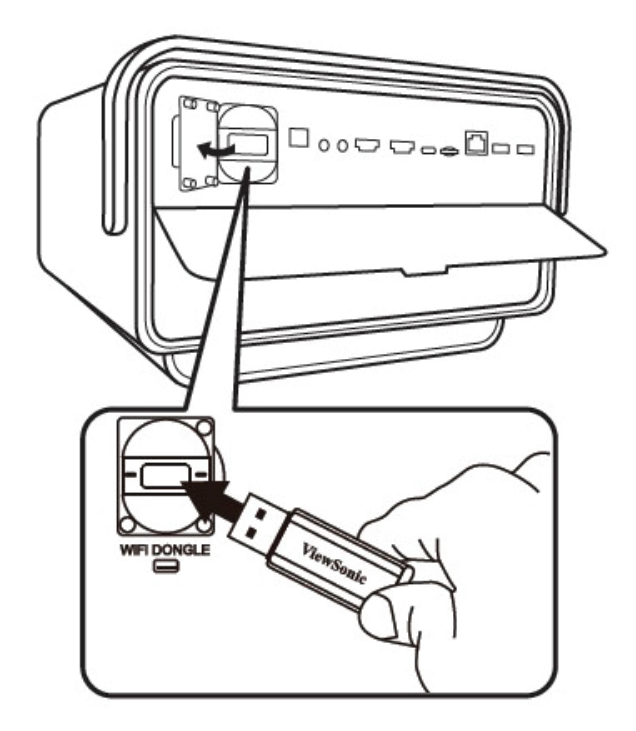

#### <span id="page-12-0"></span>**Connection Ports**

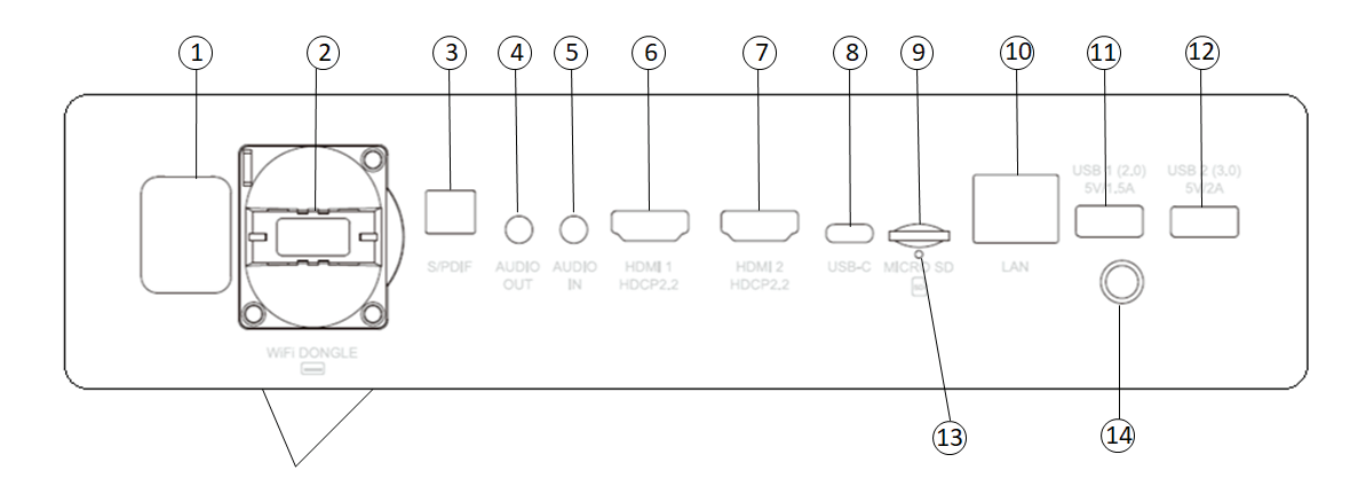

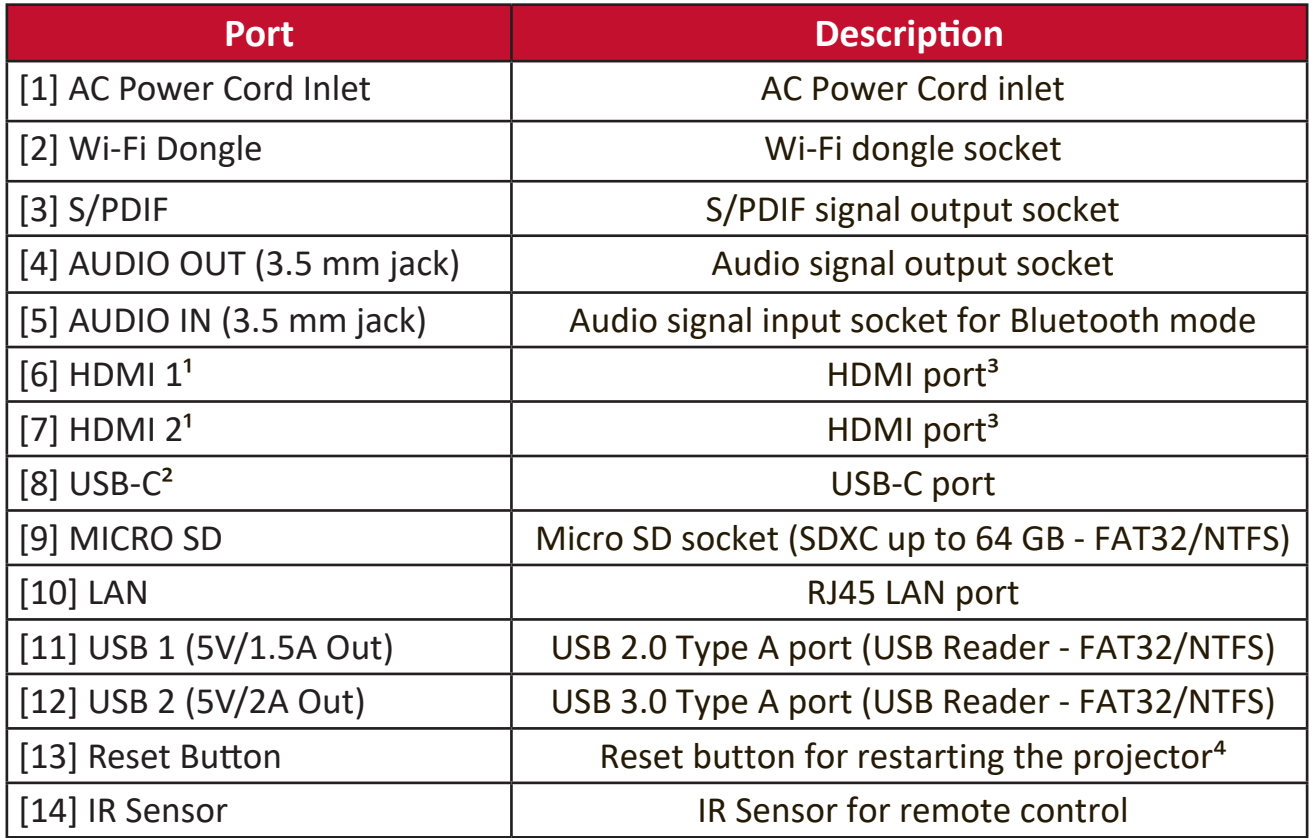

<sup>1</sup> Supports HDCP 2.0/HDMI 2.2.

<sup>2</sup> Please use the supplied USB-C cable, and ensure your USB-C device can support video transmission.

 ³ iPhone/iPad users will need to buy an additional adapter. To avoid compatibility issues, please use Apple authorized accessories.

⁴ Insert a paper clip into the **Reset** button to restart the projector if the system freezes.

#### <span id="page-13-0"></span>**Remote Control - Controls and Functions**

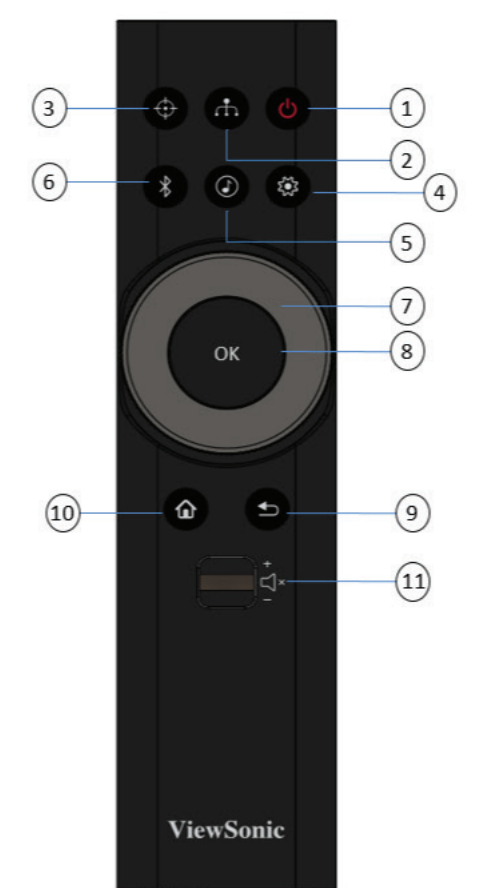

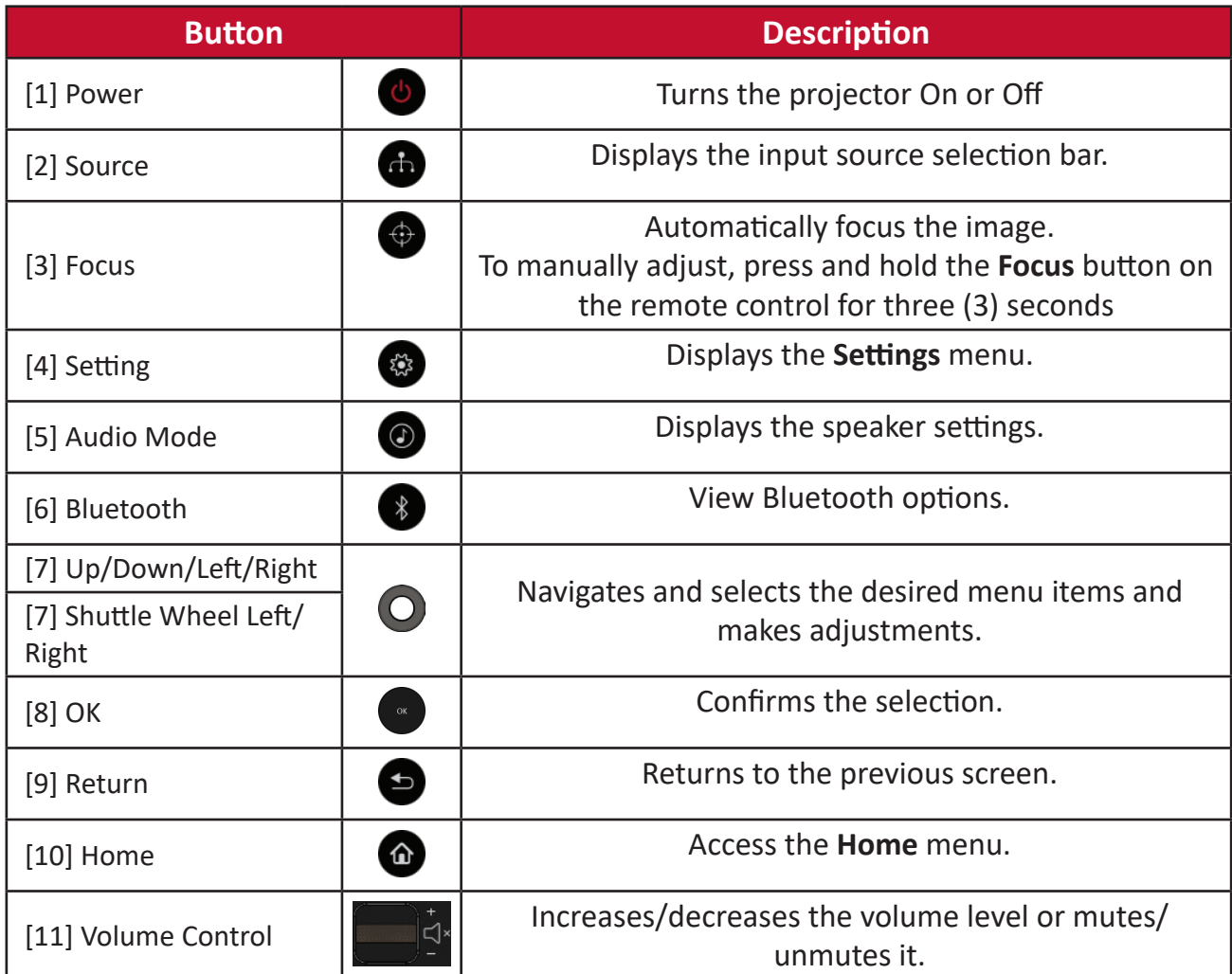

#### <span id="page-14-0"></span>**Remote Control - Effective Range**

To ensure proper function of the remote control follow the steps below:

- **1.** The remote control must be held at an angle within 30° perpendicular to the projector's IR remote control sensor(s).
- **2.** The distance between the remote control and the sensor(s) should not exceed 8 m (26 ft.)
	- **NOTE:** Refer to the illustration for the location of the infrared (IR) remote control sensor(s).

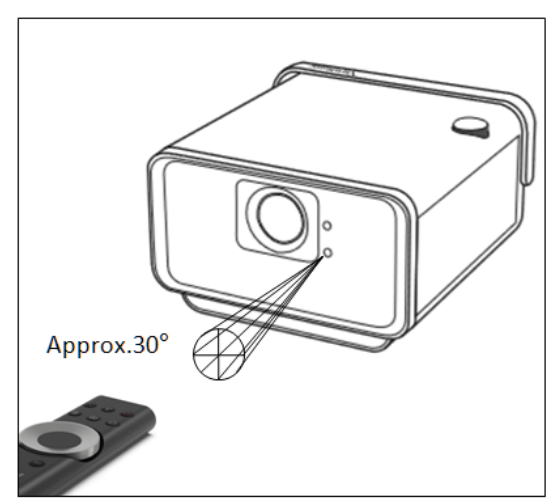

#### **Remote Control - Replacing the Batteries**

- **1.** Remove the battery cover from the bottom of the remote control by pressing the finger grip and sliding it across.
- **2.** Remove any existing batteries (if necessary) and install two AAA batteries.

**NOTE:** Observe the battery's polarities as indicated.

**3.** Replace the battery cover by aligning it with the base and pushing it back into position.

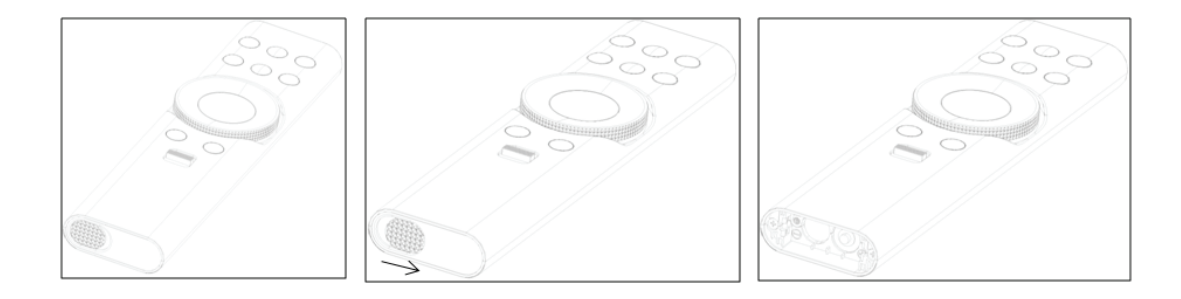

#### **NOTE:**

- Avoid leaving the remote control and batteries in excessive heat or a humid environment.
- Replace only with the same or equivalent type recommended by the battery manufacturer.
- If the batteries are drained or if you will not be using the remote control for an extended period of time, remove the batteries to avoid damage to the remote control.
- Dispose of the used batteries according to the manufacturer's instructions and local environment regulations for your region.

# <span id="page-15-0"></span>**Initial Setup**

This section provides detailed instructions for the initial set up your projector.

## <span id="page-15-1"></span>**Choosing a Location - Projection Orientation**

Personal preference and room layout will decide the installation location. Consider the following:

- Size and position of your screen.
- Location of a suitable power outlet.
- Location and distance between the projector and other equipment.

The projector is designed to be installed in one of the following locations:

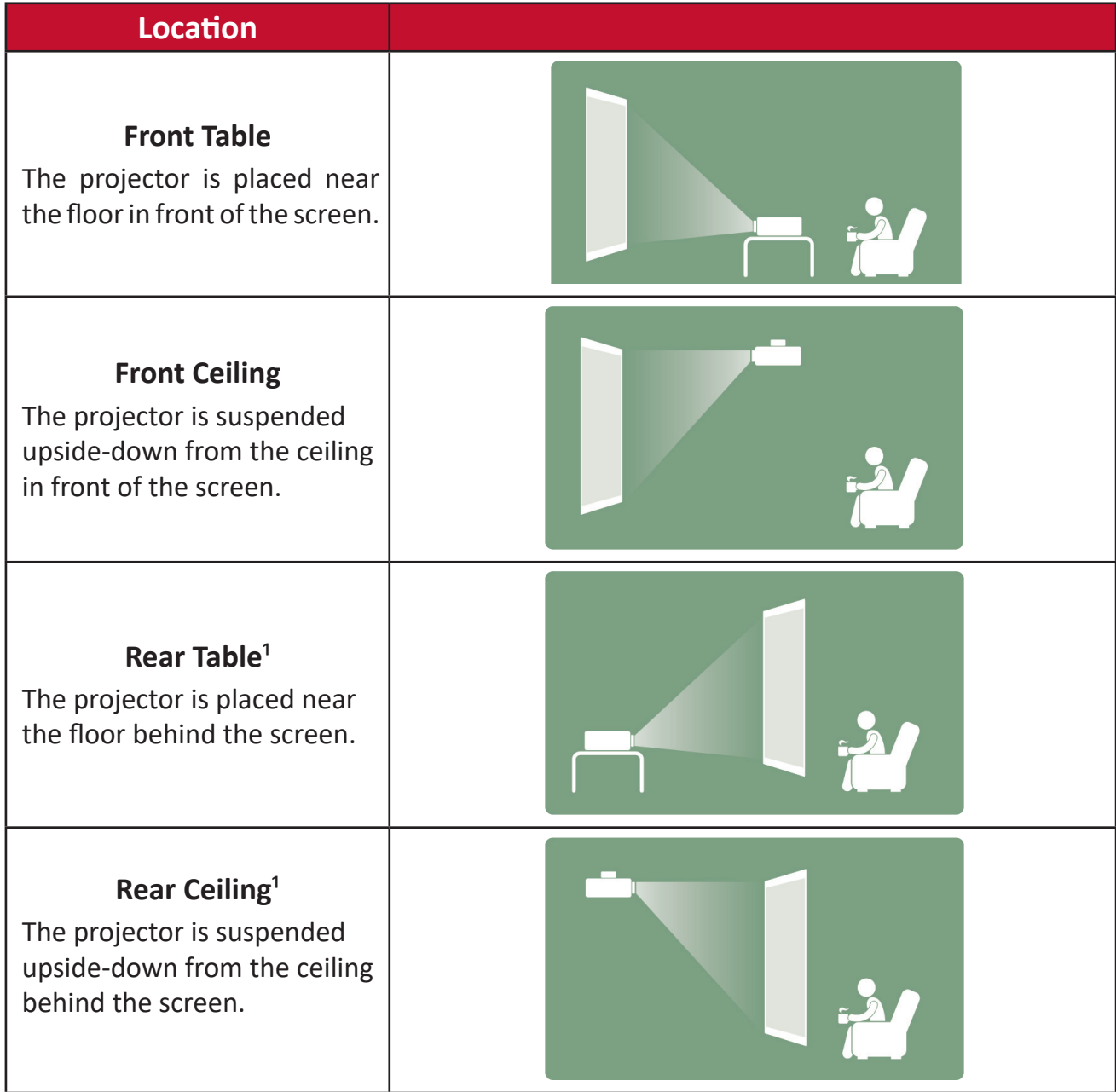

 $<sup>1</sup>$  A rear projection screen is required.</sup>

## <span id="page-16-0"></span>**Projection Dimensions**

• 16:9 Image on a 16:9 Screen

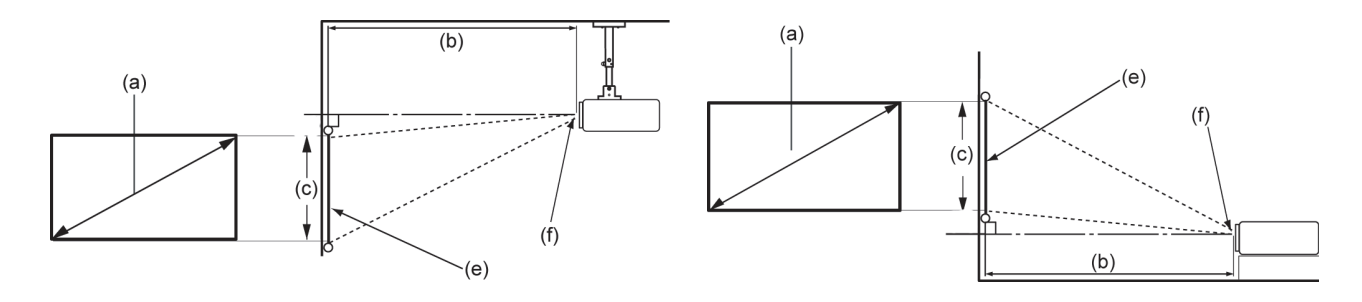

**NOTE:** (e) = Screen / (f) = Center of Lens

#### **16:9 Image on a 16:9 Screen**

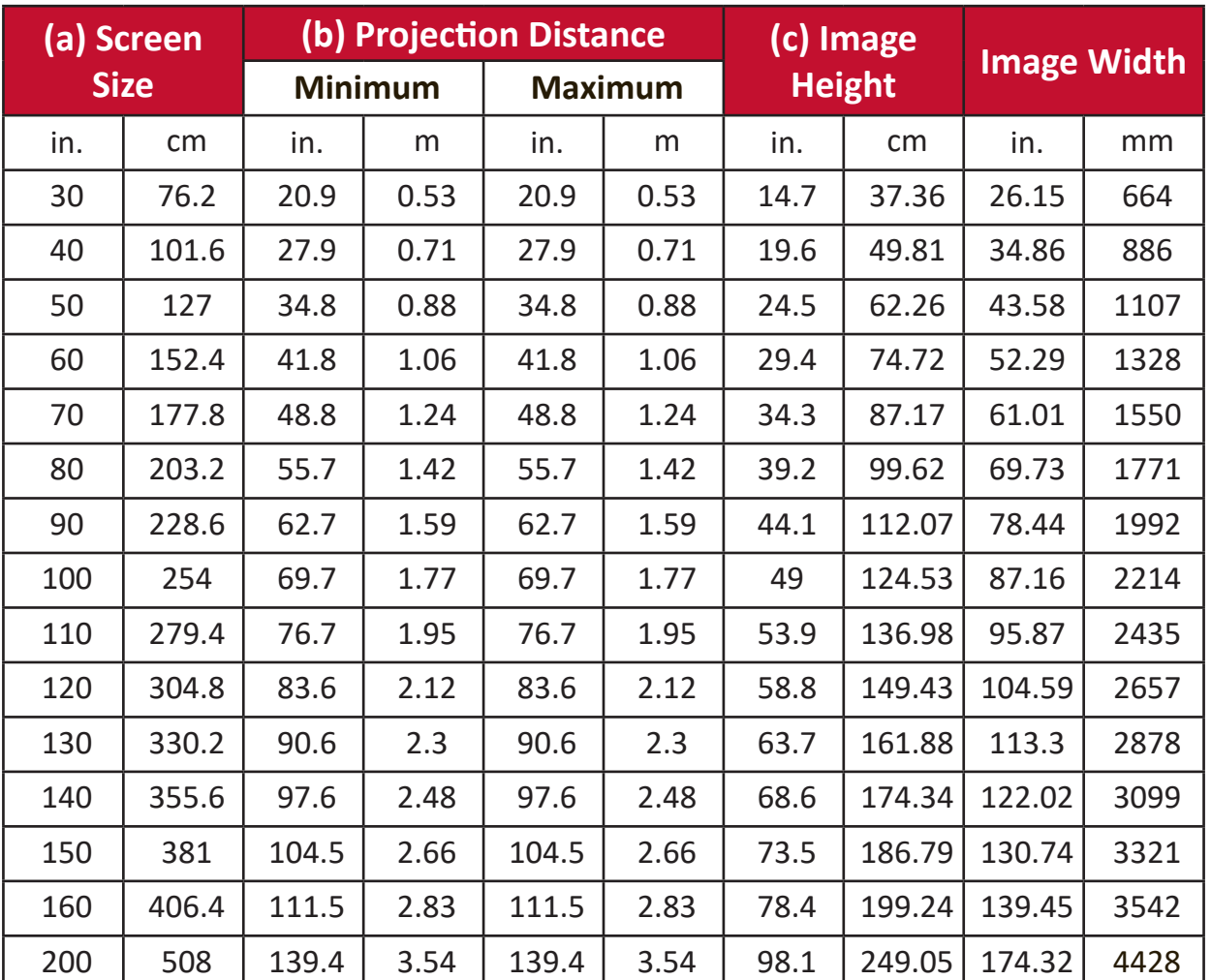

 **NOTE:**There is a 3% tolerance among these numbers due to optical component variations. It is recommended to physically test the projection size and distance before permanently installing the projector.

### <span id="page-17-0"></span>**Mounting the Projector**

- **NOTE:** If you buy a third party mount, please use the correct screw size. Screw size can vary depending on the thickness of the mounting plate.
- **1.** To ensure the most secure installation, please use a ViewSonic<sup>®</sup> wall or ceiling mount.
- **2.** Ensure the screws used to attach the mount to the projector meet the following specifications:
	- Screw type: M4 x 8
	- Maximum Screw Length: 8 mm

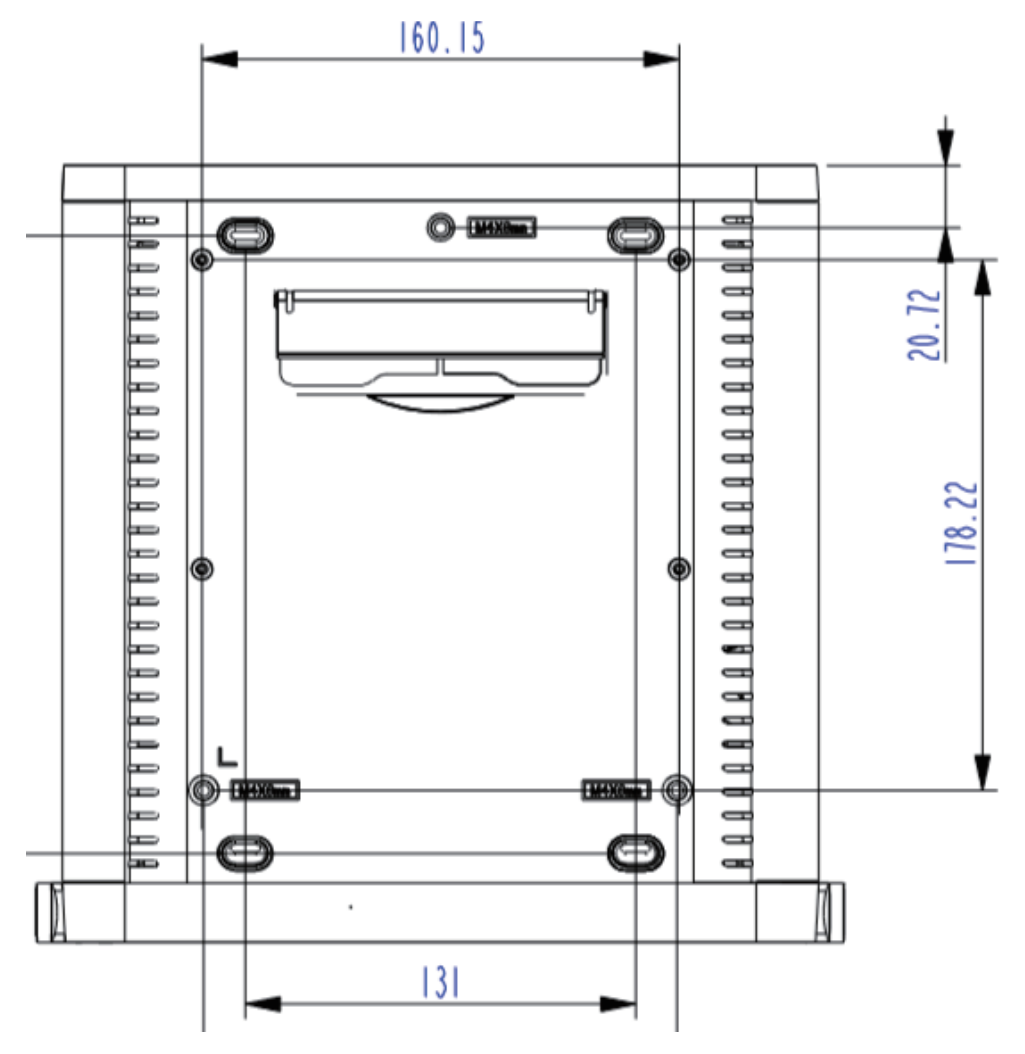

#### **CAUTION**

- Avoid installing the projector near a heat source.
- Keep at least a 10 cm (3.9 in.) gap between the ceiling and the bottom of the projector.

# <span id="page-18-0"></span>**Making Connections**

This section guides you on how to connect the projector with other equipment.

### **Connecting to Power**

- **1.** Connect the power cord to the AC IN jack at the rear of the projector.
- **2.** Plug the power cord into a power outlet.

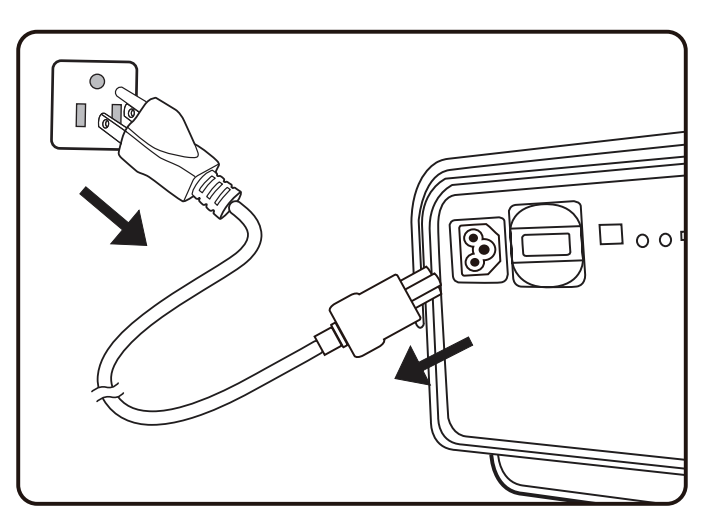

 **NOTE:**When installing the projector, incorporate a readily accessible disconnect device in the fixed wiring, or connect the power plug to an easily accessible outlet near the unit. If a fault should occur during operation of the projector, use the disconnect device to switch off the power supply, or disconnect the power plug.

### <span id="page-19-1"></span><span id="page-19-0"></span>**vRemote App**

The vRemote App allows the user to control the projector via their personal mobile device. Users can change the input source, and mute/unmute or power on/off the projector.

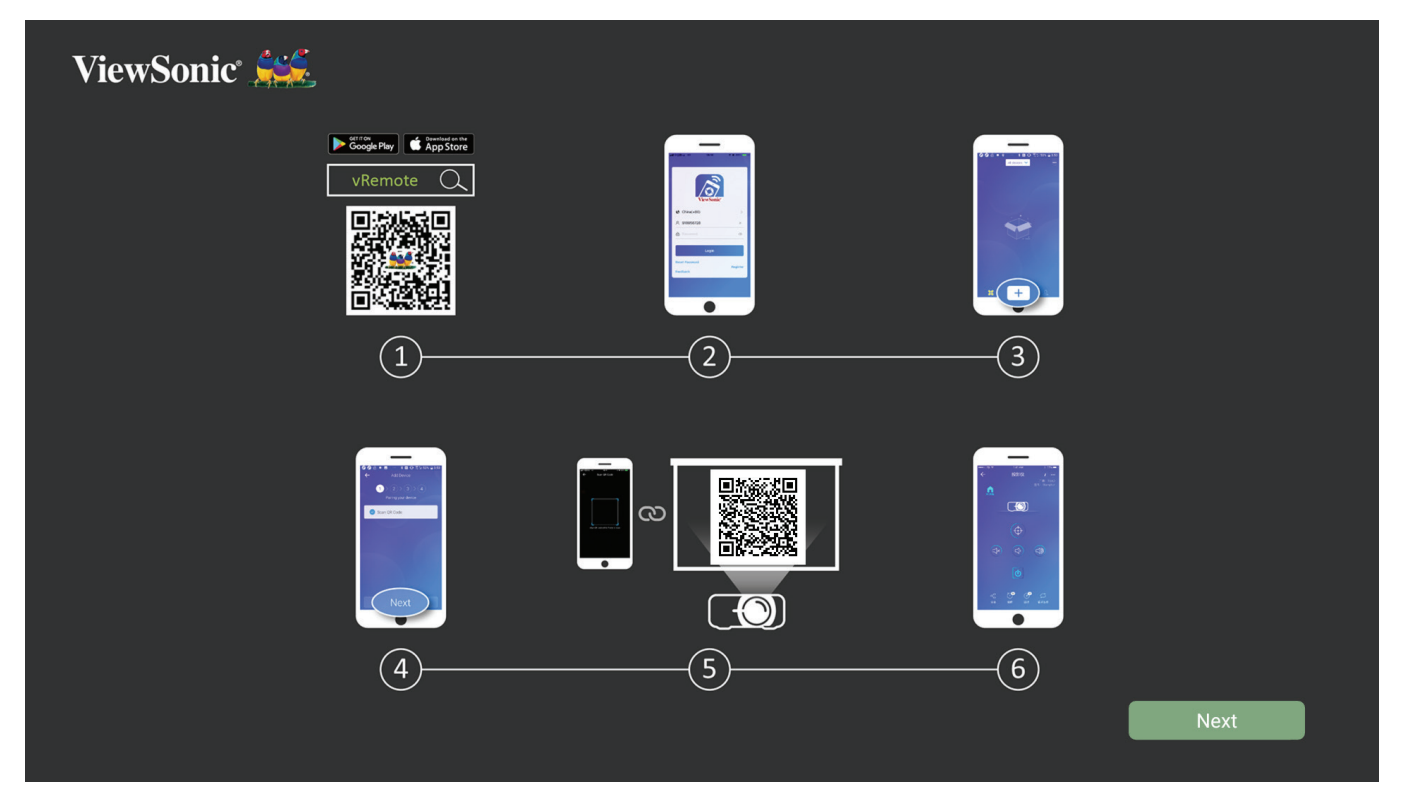

To use the vRemote App:

- **1.** Download the App from Google Play or the Apple App Store and install it on your mobile device.
- **2.** Enable, open, and login to the application.
- **3.** Press the "Add Device" icon.
- **4.** Press the "Next" icon.
- **5.** Use the camera to scan the QR Code.
- **6.** Now you are ready to control the projector.

## <span id="page-20-0"></span>**Connecting to External Devices**

#### **HDMI Connection**

Connect one end of an HDMI cable to the HDMI port of your video device. Then connect the other end of the cable to the **HDMI 1** or **HDMI 2** port (both support HDCP 2.0/HDMI 2.2) of your projector.

 **NOTE:**iPhone/iPad users will need to use an additional adapter.

#### **USB-C Connection**

Connect one end of a USB-C cable to the USB-C port of your device. Then connect the other end of the cable to the USB-C port of your projector.

 **NOTE:**Ensure your USB-C device can support video transmission.

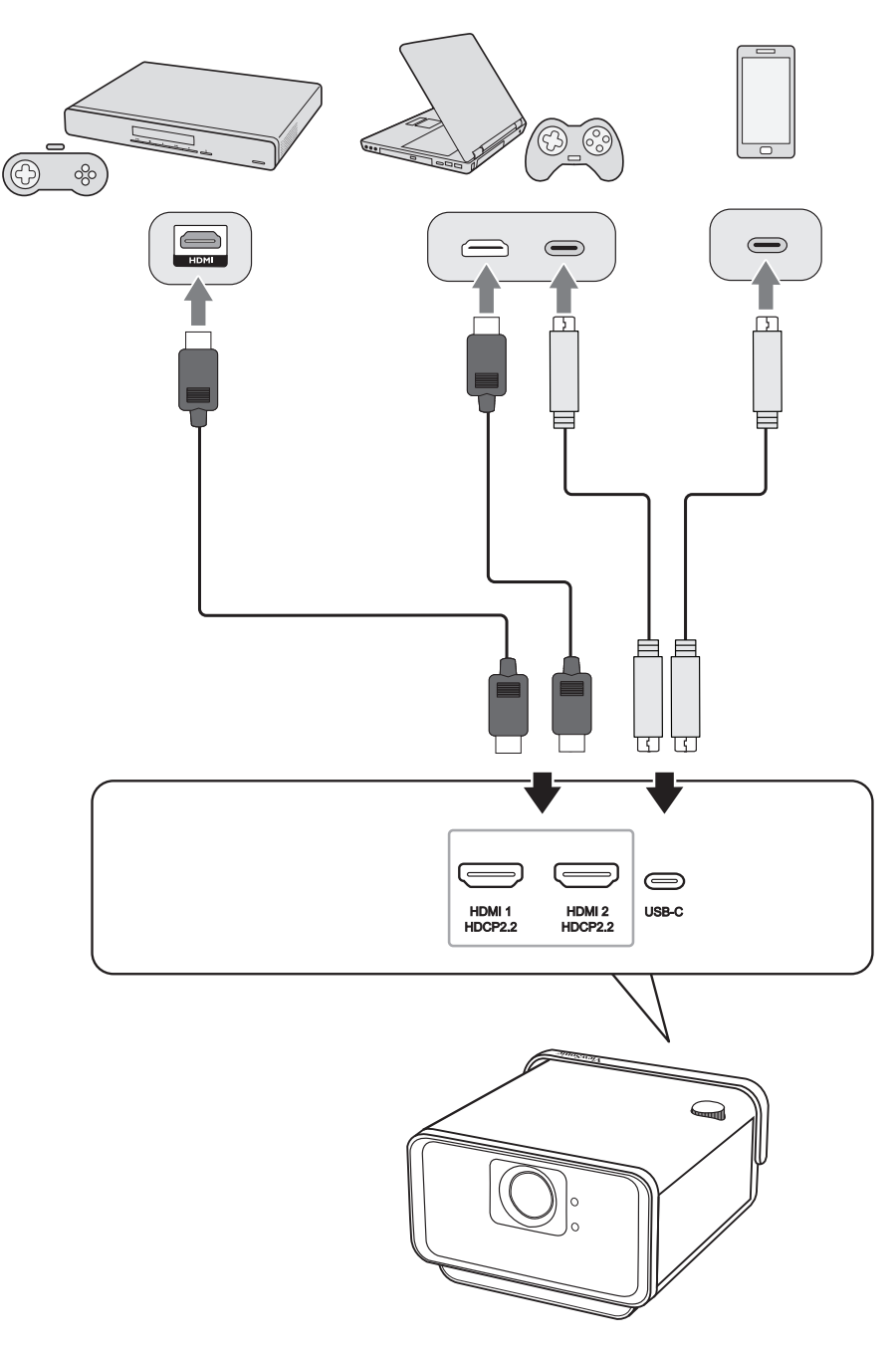

#### <span id="page-21-0"></span>**Wireless Screen Mirroring**

Screen Mirroring provides a 5GHz Wi-Fi connection for users to mirror the screen on their personal device.

**NOTE:** Ensure your device is connected to the same network as the projector.

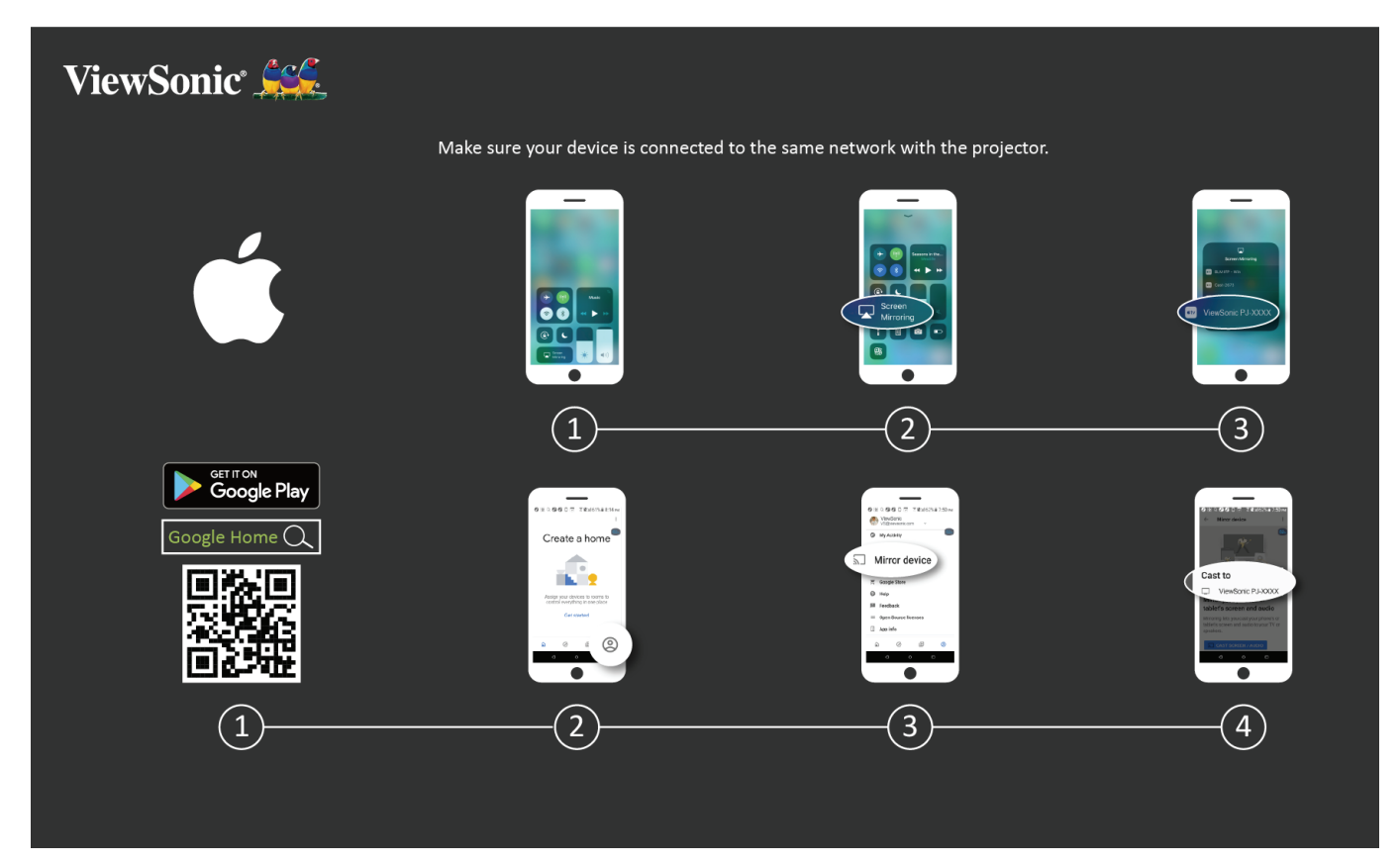

#### **For iOS:**

- **1.** Access the drop down control menu.
- **2.** Select the "Screen Mirroring" icon.
- **3.** Choose "ViewSonic PJ-XXXX".

#### **For Android:**

- **1.** Download and install the "Google Home" application and open it.
- **2.** Select the Account icon at the lower-right corner of the screen.
- **3.** Select the "Mirror Device" function.
- **4.** Choose "ViewSonic PJ-XXXX".

# <span id="page-22-0"></span>**Connecting to Audio**

#### **Bluetooth Speaker**

The projector is equipped with a Bluetooth speaker that allows the user to connect their device wirelessly for audio playback.

To connect and pair your device:

- **1.** Press the **Power** button and select the Bluetooth menu, or press the **Bluetooth** button on the remote control.
- **2.** When the dialog box below is displayed, select **Yes** to enter Bluetooth mode.
	- **NOTE:** The Bluetooth LED indicator will flash blue approximately one (1) time per second.

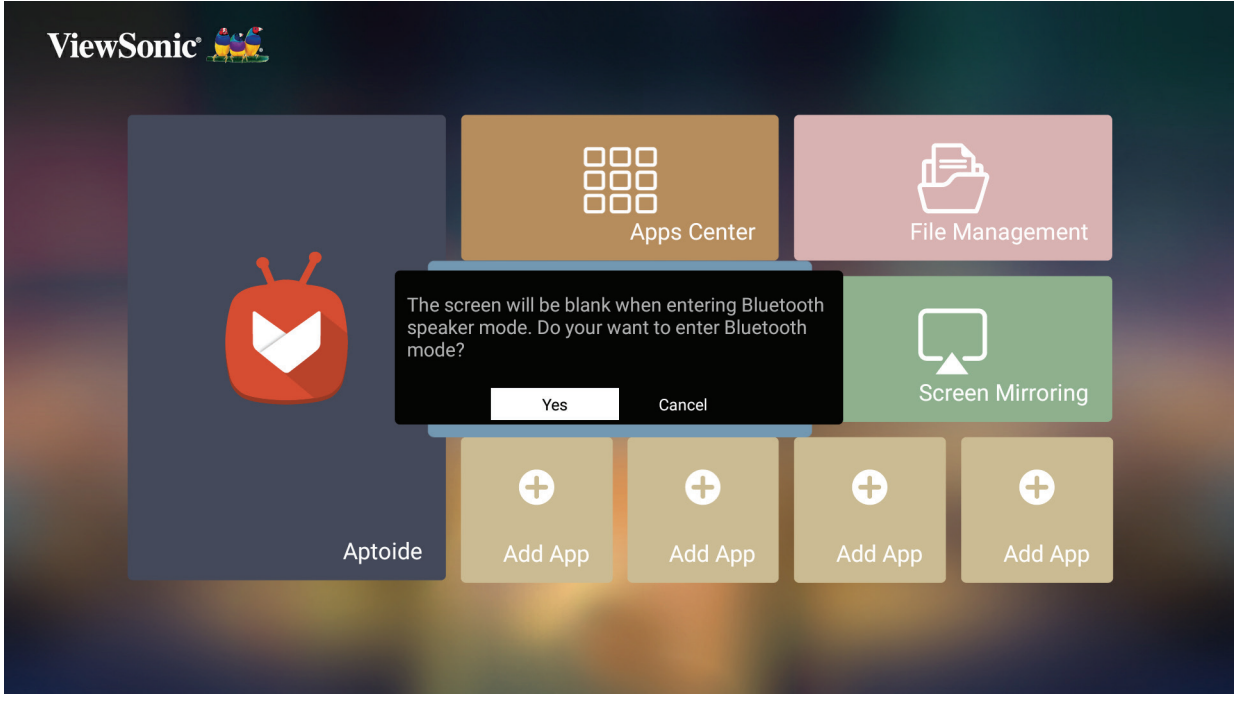

- **3.** Press and hold the **Bluetooth** button for three (3) seconds on the remote control to enter pairing mode. Ensure your device's Bluetooth is also activated.
	- **NOTE:** The Bluetooth LED indicator will flash blue approximately two (2) times per second once in pairing mode. A sound effect will also be audible.
- **4.** Upon successful connection, another sound effect will be audible in addition to the Bluetooth LED indicator maintaining a solid blue light.

Once paired, if both the projector and your device are powered on they will automatically connect via Bluetooth. When connected please note:

- Only the **Power** and **Return** buttons can exit Bluetooth mode.
- If a 3.5 mm audio cable is plugged into the **Audio In** socket, the audio signal will switch to line in automatically.

#### <span id="page-23-0"></span>**Voice Control**

The X10-4K projector is embedded with voice control technology, making projector control even easier. Voice Control allows the user to easily control the projector via Google Home or Alexa.

#### **Alexa Voice Control**

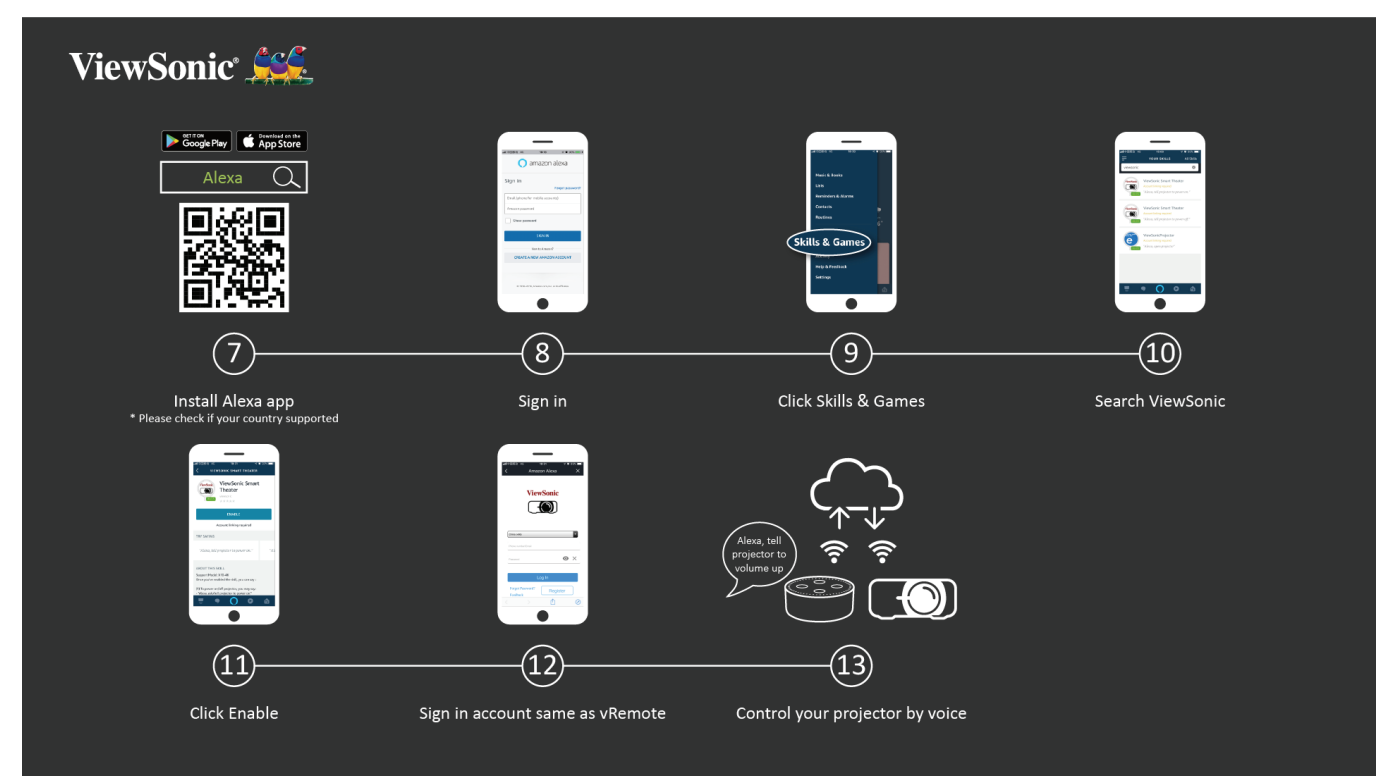

To enable Alexa Voice Control:

**1.** Ensure the vRemote App is installed and paired. Please refer to [page 20](#page-19-1), **steps 1-6**.

After installing and pairing the vRemote App:

- **7.** Download the Alexa App from Google Play or the Apple App Store and install it on your mobile device.
- **8.** Enable, open, and login to the application.
- **9.** Select "Skills & Games" at the top-left bar.
- **10.** Search for "ViewSonic" in "All Skills".

 **NOTE:**There are two skills, "ViewSonic Smart Theater" and "ViewSonic Advanced Smart Theater".

- **11.** Press the "Enable" icon.
- **12.** Sign in with your vRemote App account.
- **13.** Now you can control your projector by voice.

#### **Alexa Voice Control Commands**

#### ViewSonic Smart Theater

 **NOTE:**The default name for [Device] is [My device12345]. However, please note "12345" is the device's ID, and each device is different.

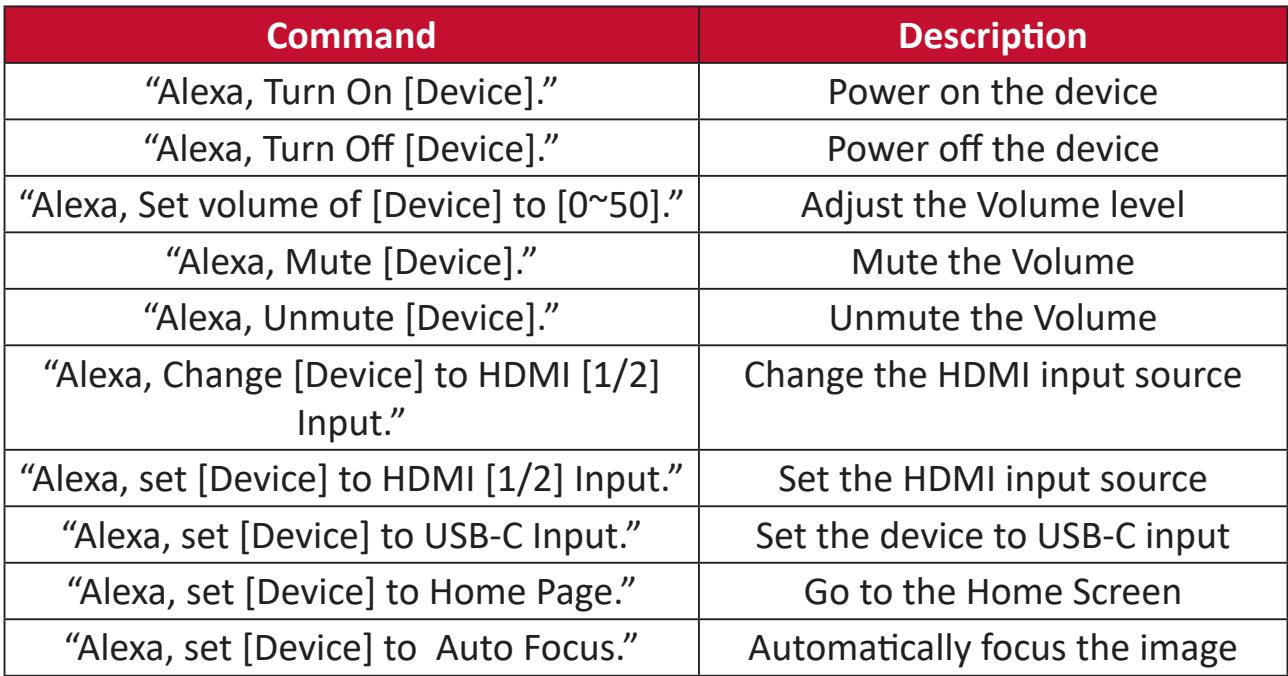

#### ViewSonic Advanced Smart Theater

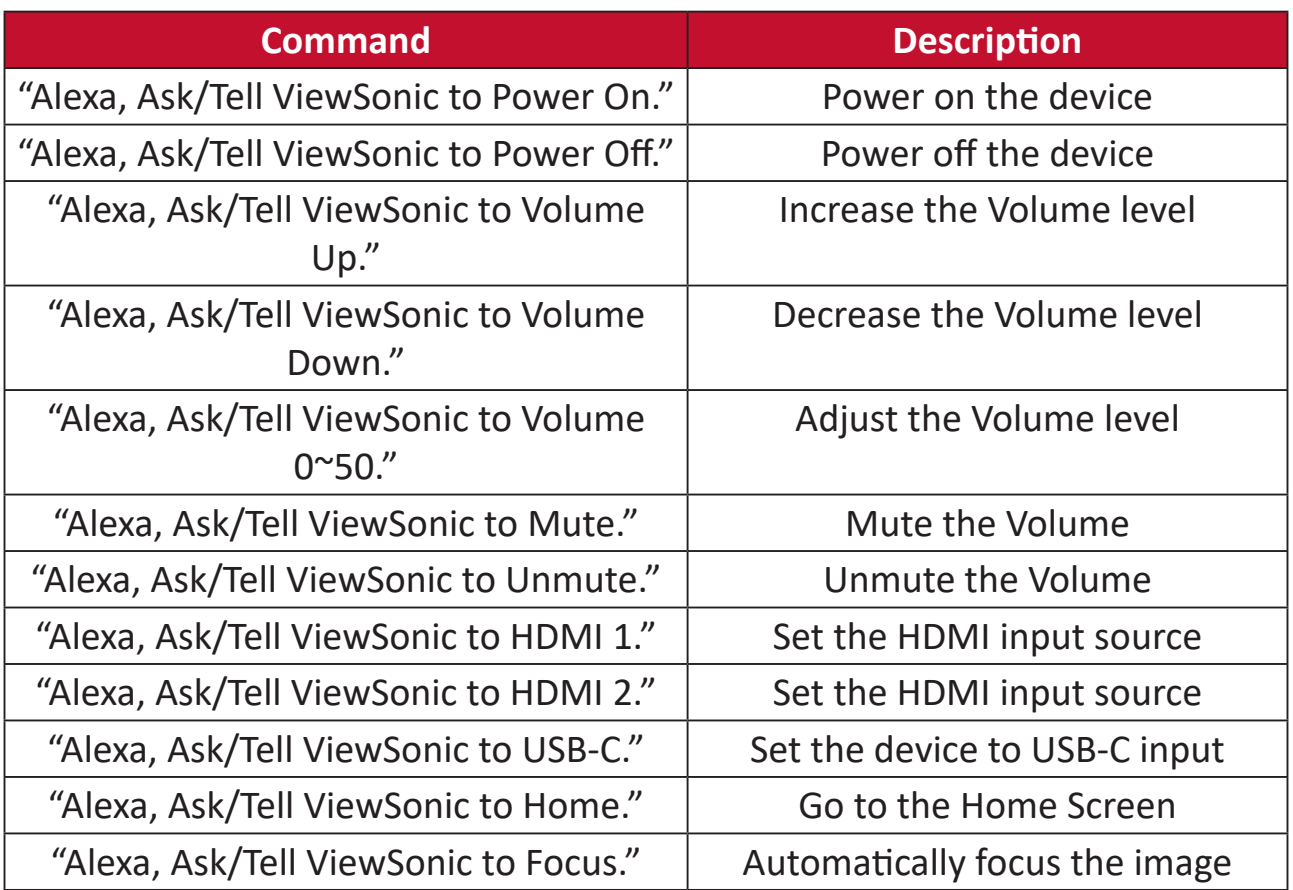

**NOTE:** ViewSonic Advanced Smart Theater is recommended as more commands are available.

#### **Google Assistant Voice Control**

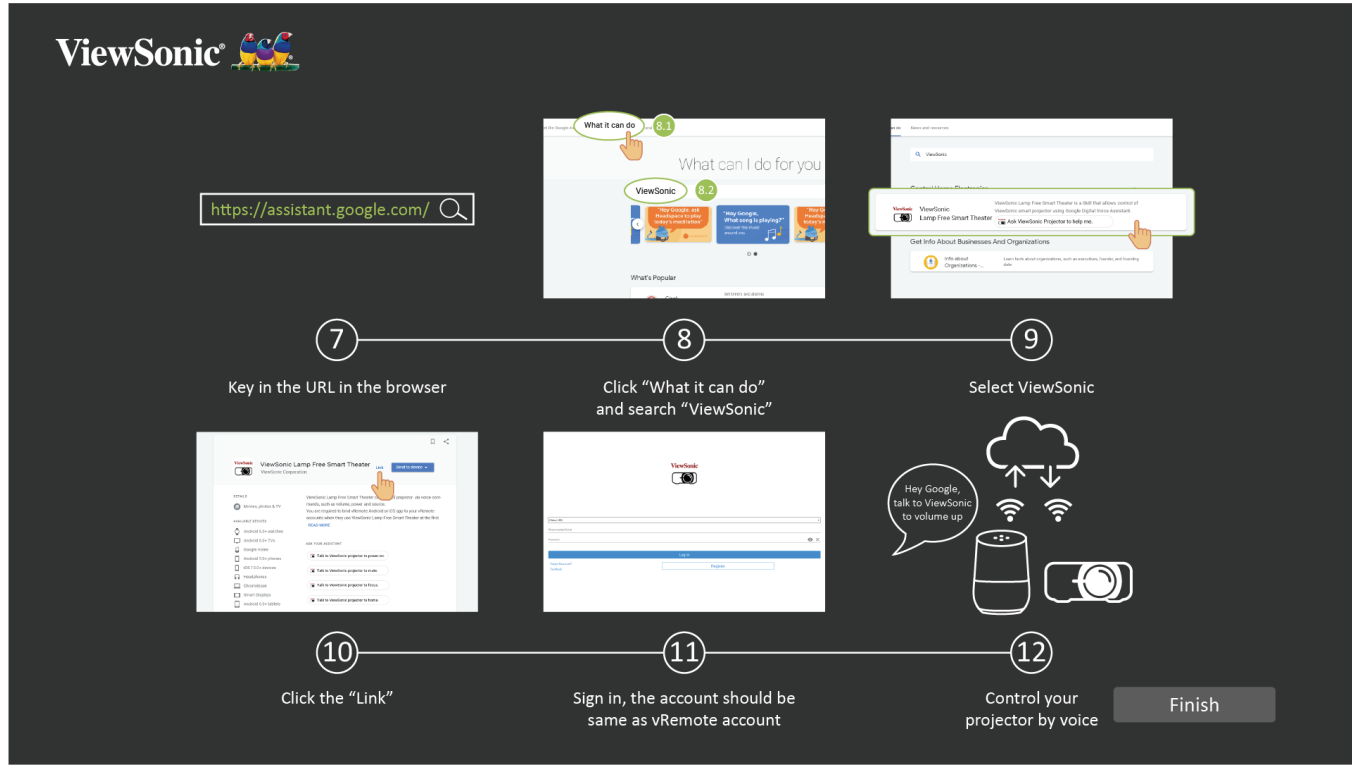

To enable Google Assistant Voice Control:

**1.** Ensure the vRemote App is installed and paired. Please refer to [page 20](#page-19-1), **steps 1-6**.

After installing and pairing the vRemote App:

- **7.** Open your web browser and go to: <https://assistant.google.com>.
- **8.** Click, "What it can do" and search for "ViewSonic".
- **9.** Select "ViewSonic Lamp Free Smart Theater".
- **10.** Click the "Link".
- **11.** Sign in with your vRemote App account.
- **12.** Now you can control your projector by voice.

### **Google Assistant Voice Control Commands**

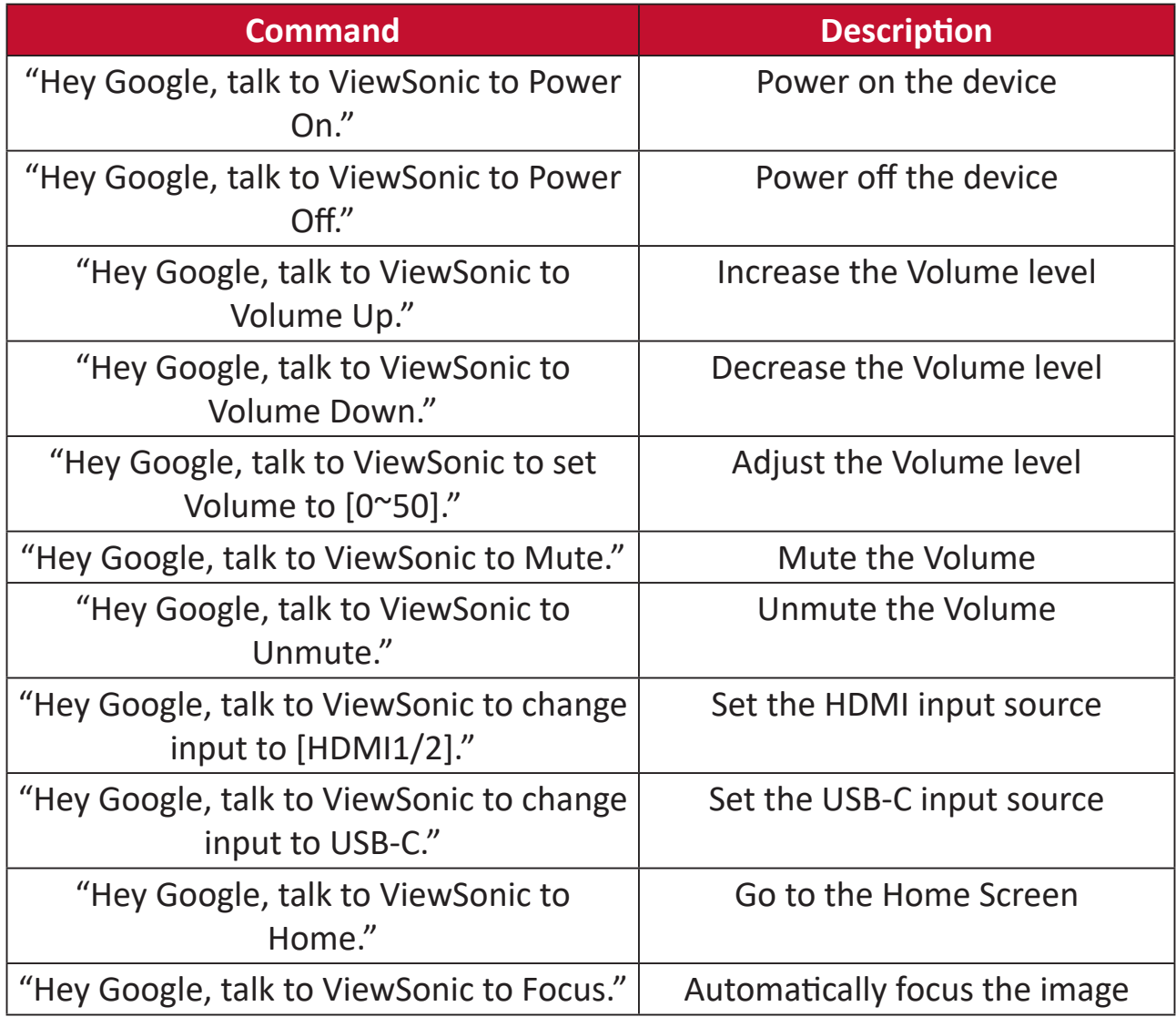

## <span id="page-27-1"></span><span id="page-27-0"></span>**Connecting to Networks**

#### **Wi-Fi Connection**

With the included Wi-Fi dongle, you can easily connect to wireless internet networks.

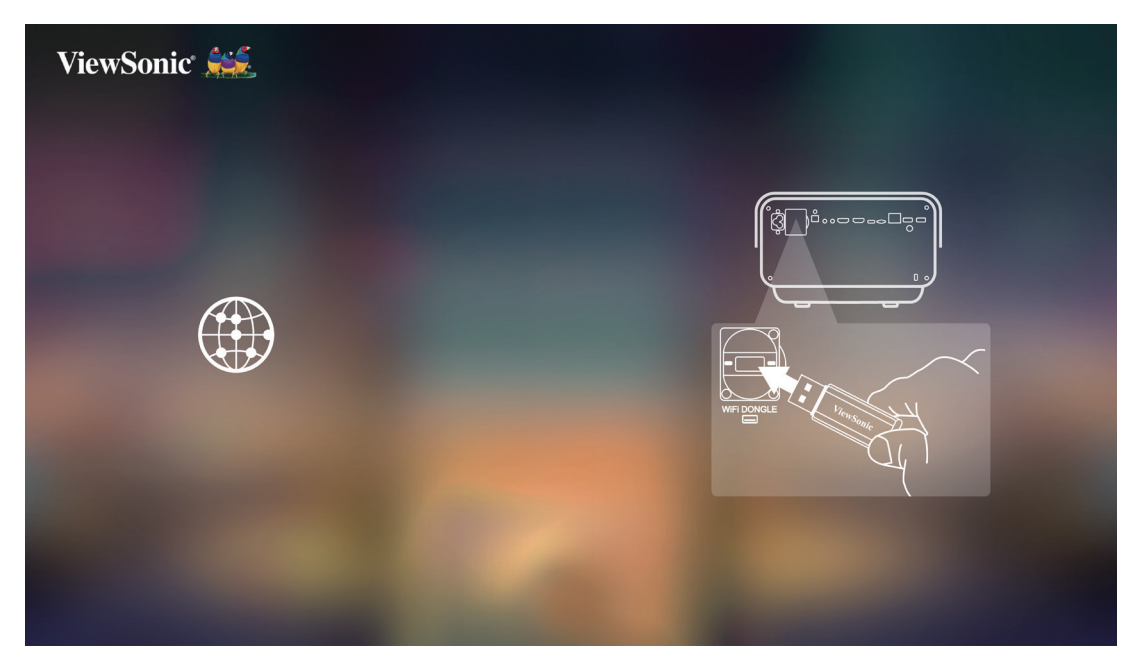

To connect to a Wi-Fi network:

- **1.** Insert the Wi-Fi dongle into the projector's Wi-Fi dongle socket.
- **2.** Go to: **Home** > **Settings** > **Network Settings** > **Wi-Fi**
- **3.** Press **Left** or **Right** on the remote control to select **On**.

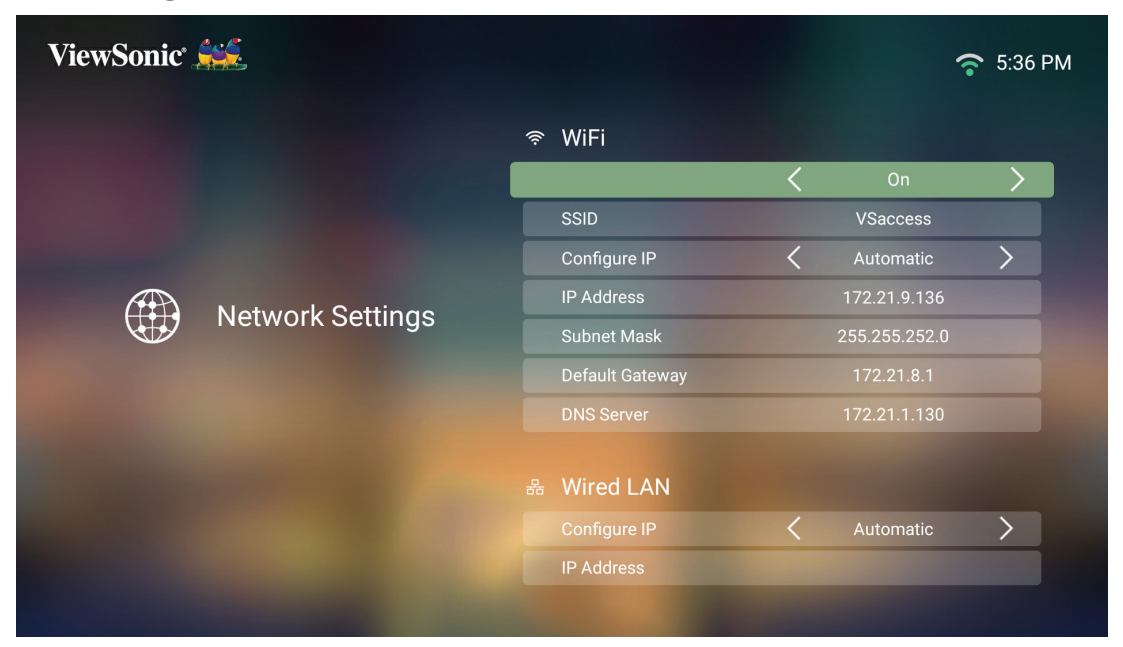

**4.** Available Wi-Fi networks will then be displayed. Select one of the available Wi-Fi networks.

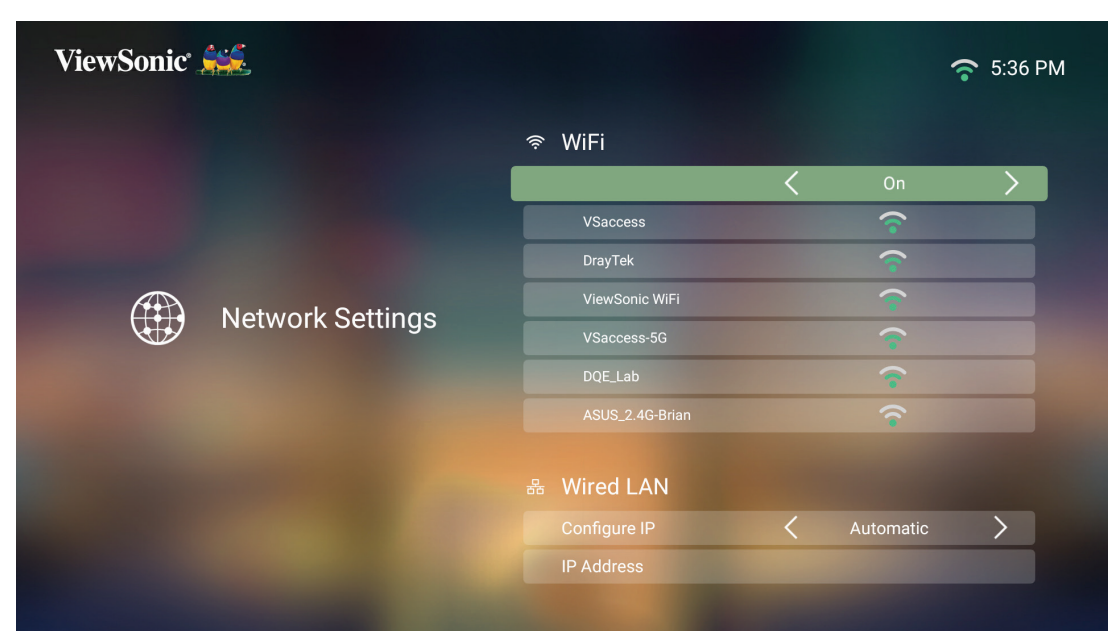

**5.** If you connect to a secure Wi-Fi network, you must enter the password when prompted.

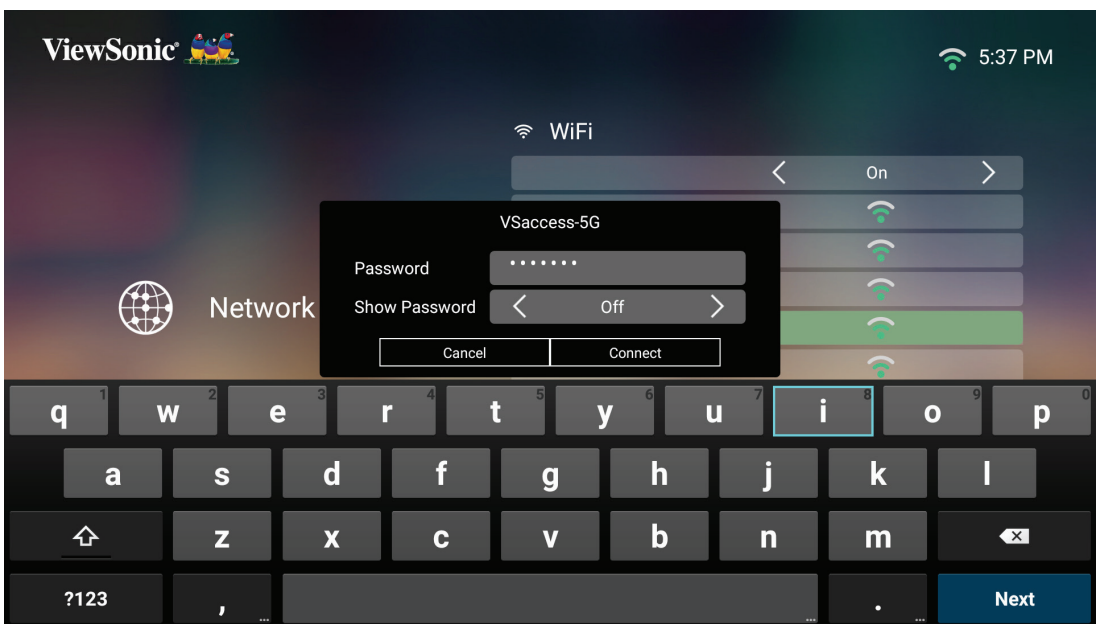

#### <span id="page-29-0"></span>**Custom SSID**

- **1.** Ensure the Wi-Fi dongle is plugged into the projector's Wi-Fi dongle socket.
- **2.** Go to: **Home** > **Settings** > **Network Settings** > **Wi-Fi**
- **3.** Press **Left** or **Right** on the remote control to select **On**.
- **4.** From the available Wi-Fi networks list select **Others** and press **OK** on the remote control.

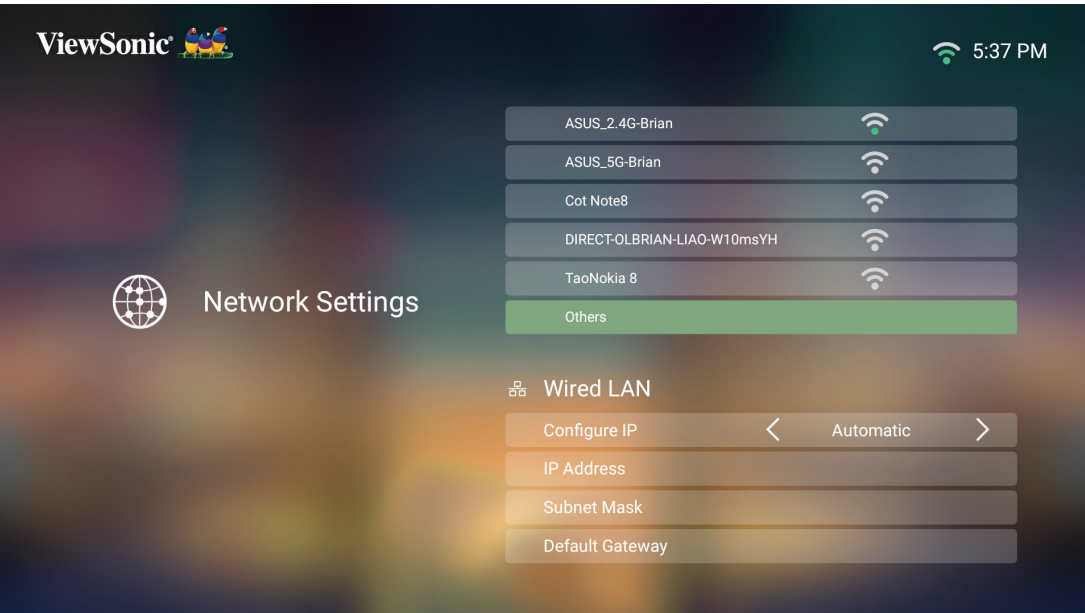

**5.** Enter the SSID and select the security level.

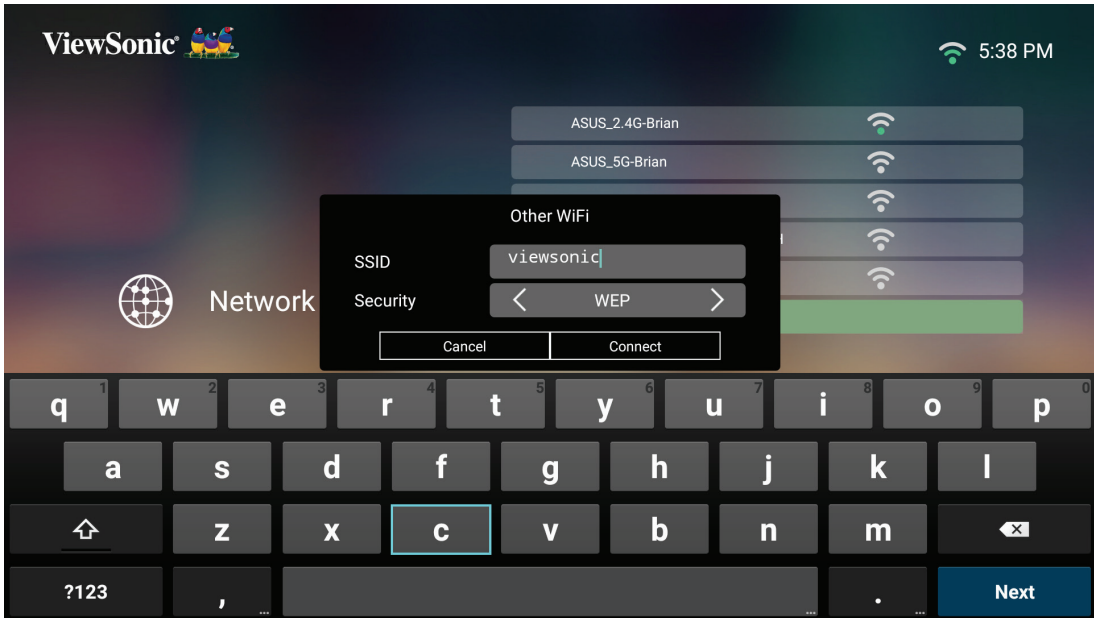

**6.** Enter the password when prompted.

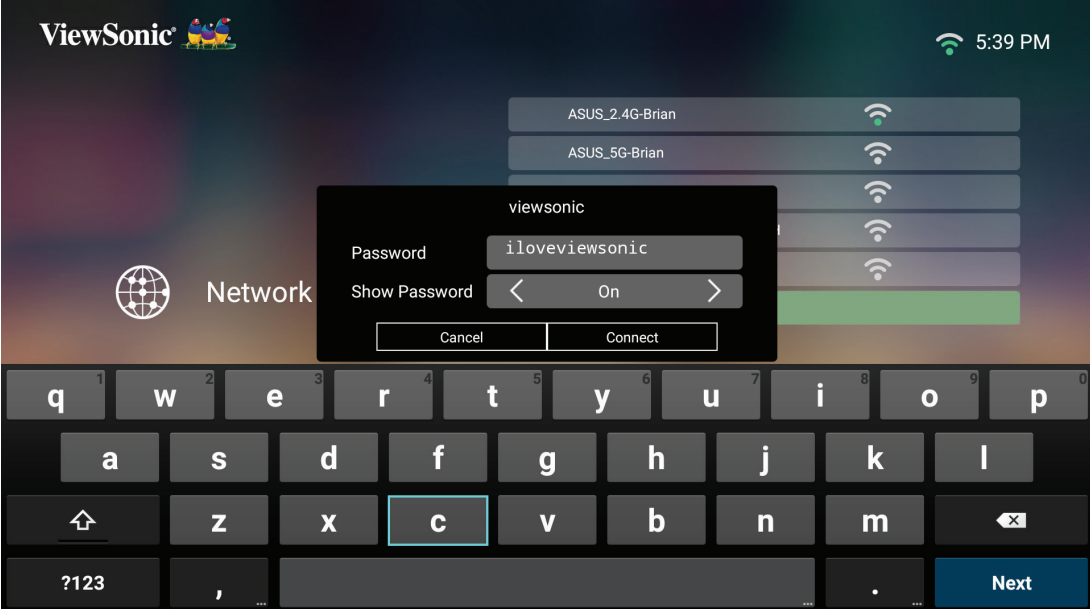

#### <span id="page-31-0"></span>**Wired LAN Connection**

You can easily connect to wired Internet networks and customize the connection as well.

- **1.** Plug the RJ45 cable into the **LAN** port of the projector, then ensure the other end is plugged into your wired Internet source.
- **2.** Go to: **Home** > **Settings** > **Network Settings** > **Wired LAN**

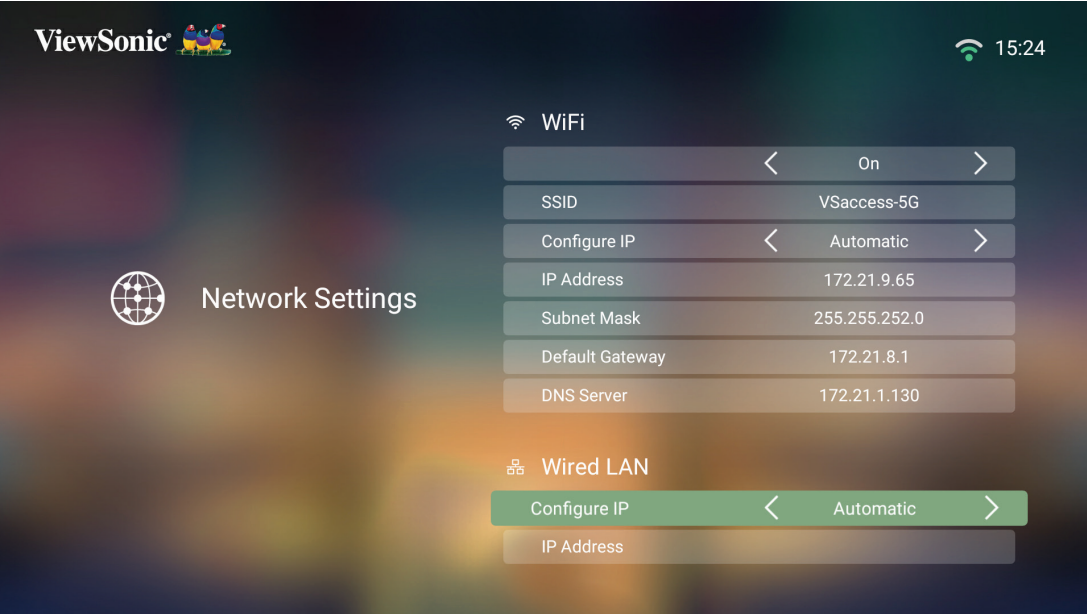

- **3.** You can Configure the IP automatically or manually. Choosing **Manual** will allow access to **IP Address**, **Subnet Mask**, **Default Gateway**, and **DNS Server**.
	- **NOTE:** It is recommended to let the system configure the network settings automatically by choosing **Automatic** for **Configure IP**.

# <span id="page-32-0"></span>**Using the Projector**

## **Starting Up the Projector**

- **1.** Ensure the projector's power cord is properly connected to a power outlet.
- **2.** Press the **Power** button to turn on the projector.

**NOTE:** The Status LED will be green during startup.

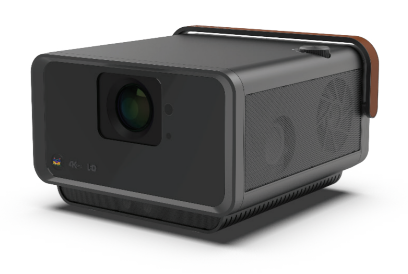

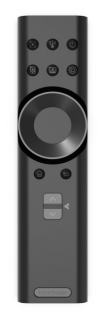

### **First Time Activation**

If the projector is activated for the first time, you will need to select your Preferred Language, Projection Orientation, Network Settings, and Source Input. Follow the on-screen instructions using the **OK** and **Up/Down/Left/Right** buttons on the remote control. When the Finish screen appears, this indicates the projector is ready to use.

#### **Preferred Language**

Select the desired language and press **OK** to confirm the selection.

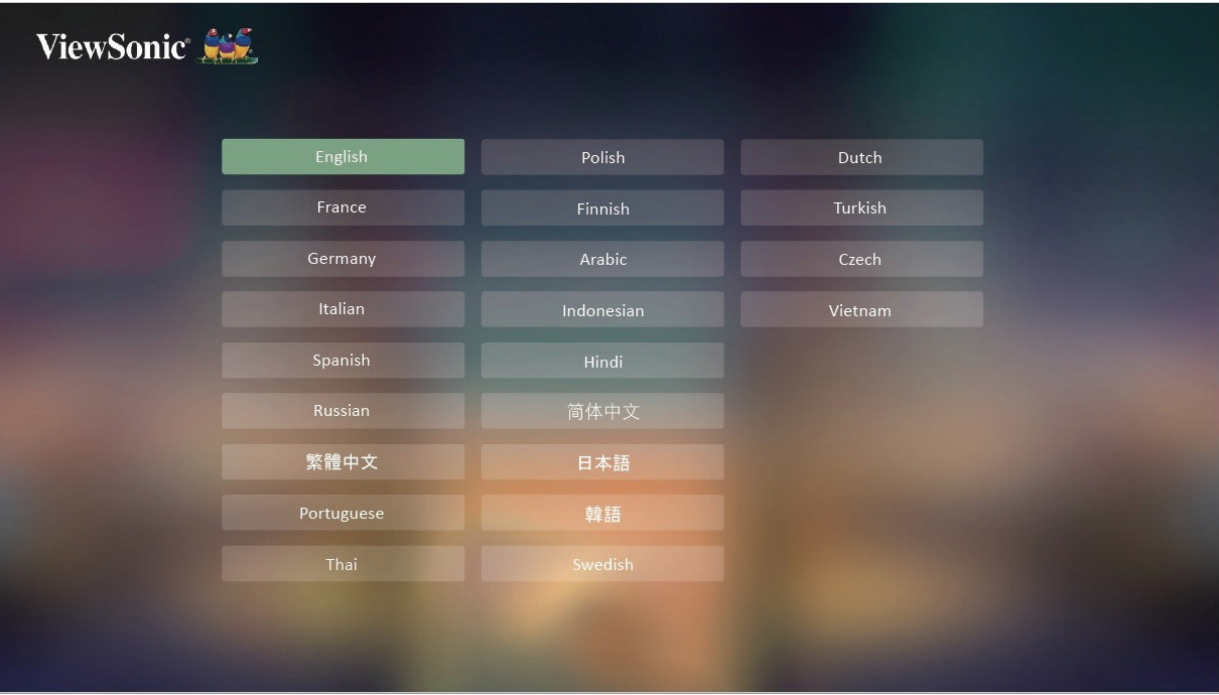

#### <span id="page-33-0"></span>**Projection Orientation**

Select the preferred projection orientation and press **OK** to confirm the selection. For more information, see [page 16.](#page-15-1)

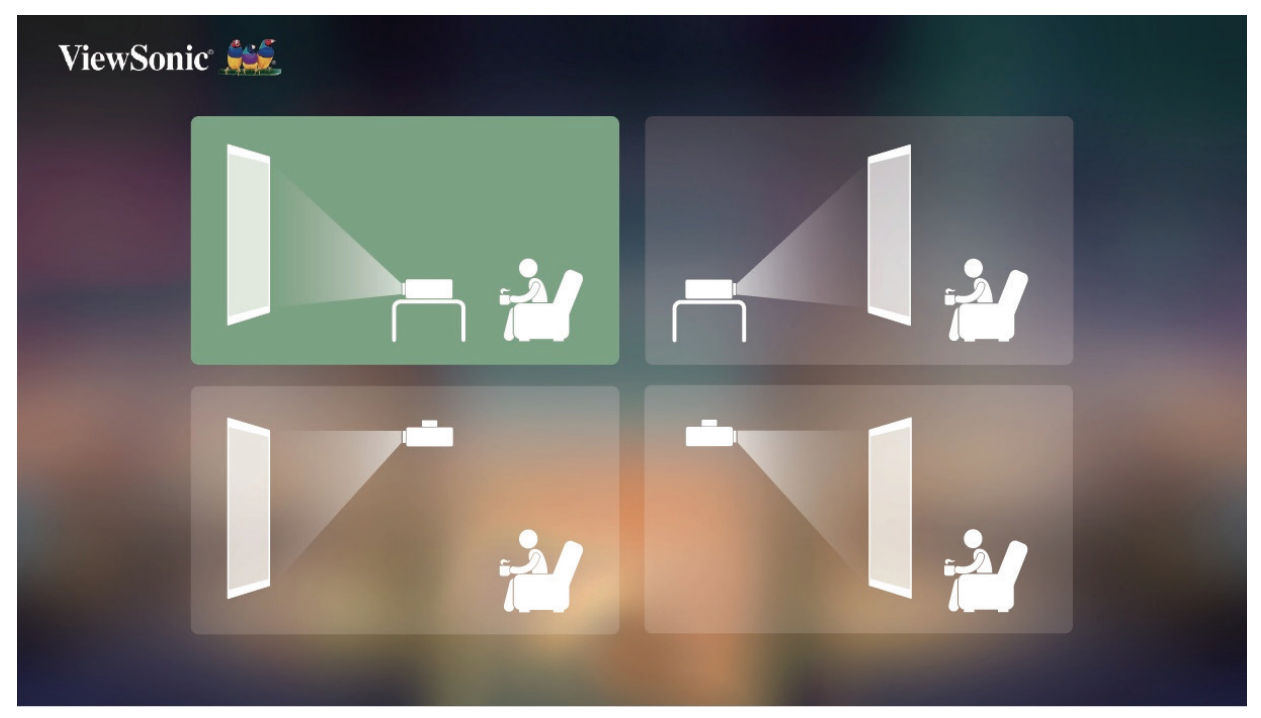

#### **Network Settings**

Insert the Wi-Fi dongle into the Wi-Fi dongle socket at the rear of the projector. Then select one of the available options. Additionally you can use a wired LAN connection. For more information, see [page 28.](#page-27-1)

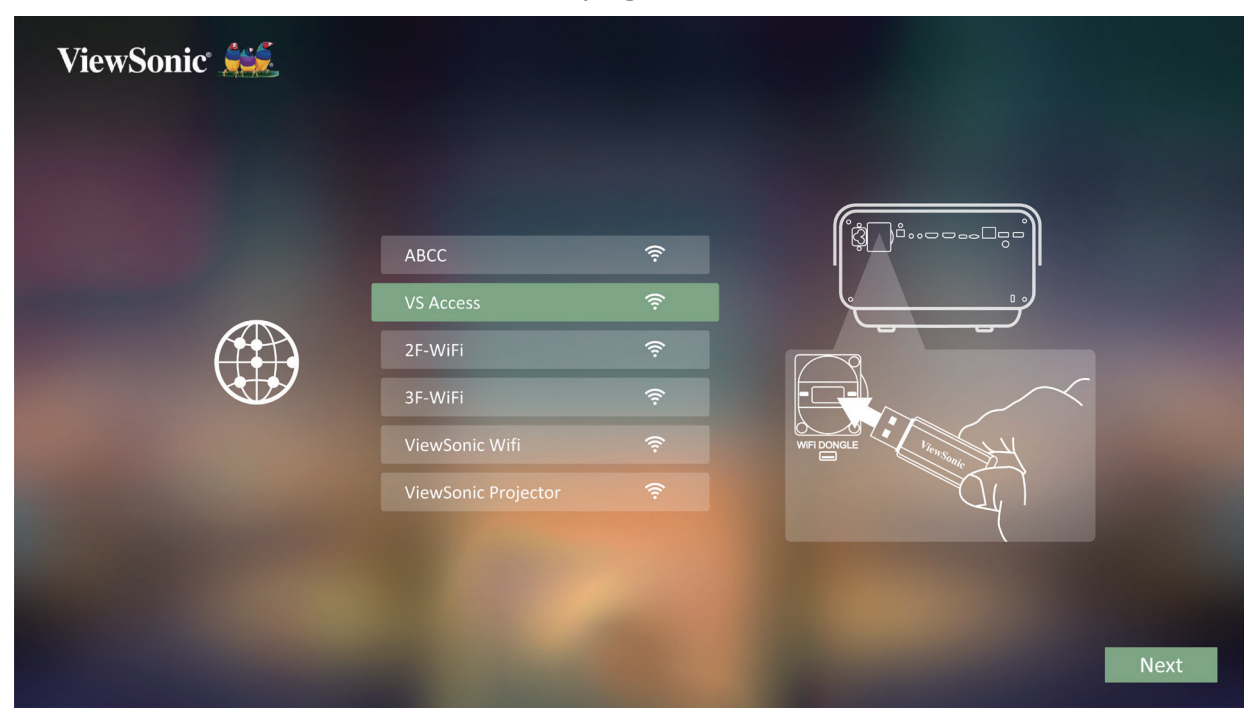

#### <span id="page-34-0"></span>**Source Input**

Quickly access the **Source Input** menu by pressing the **Down** button on the remote control when at the **Home Screen**. Additionally, you can press the **Source** button on the remote control. For more information, see [page 37.](#page-36-1)

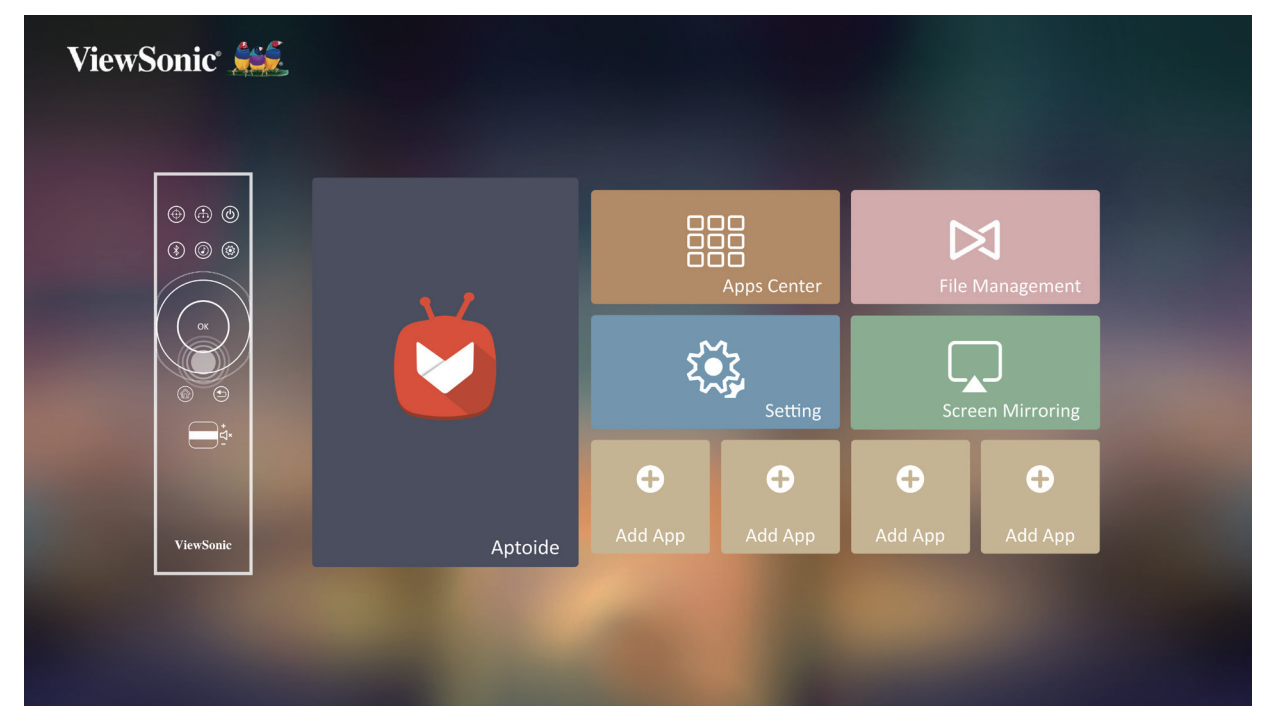

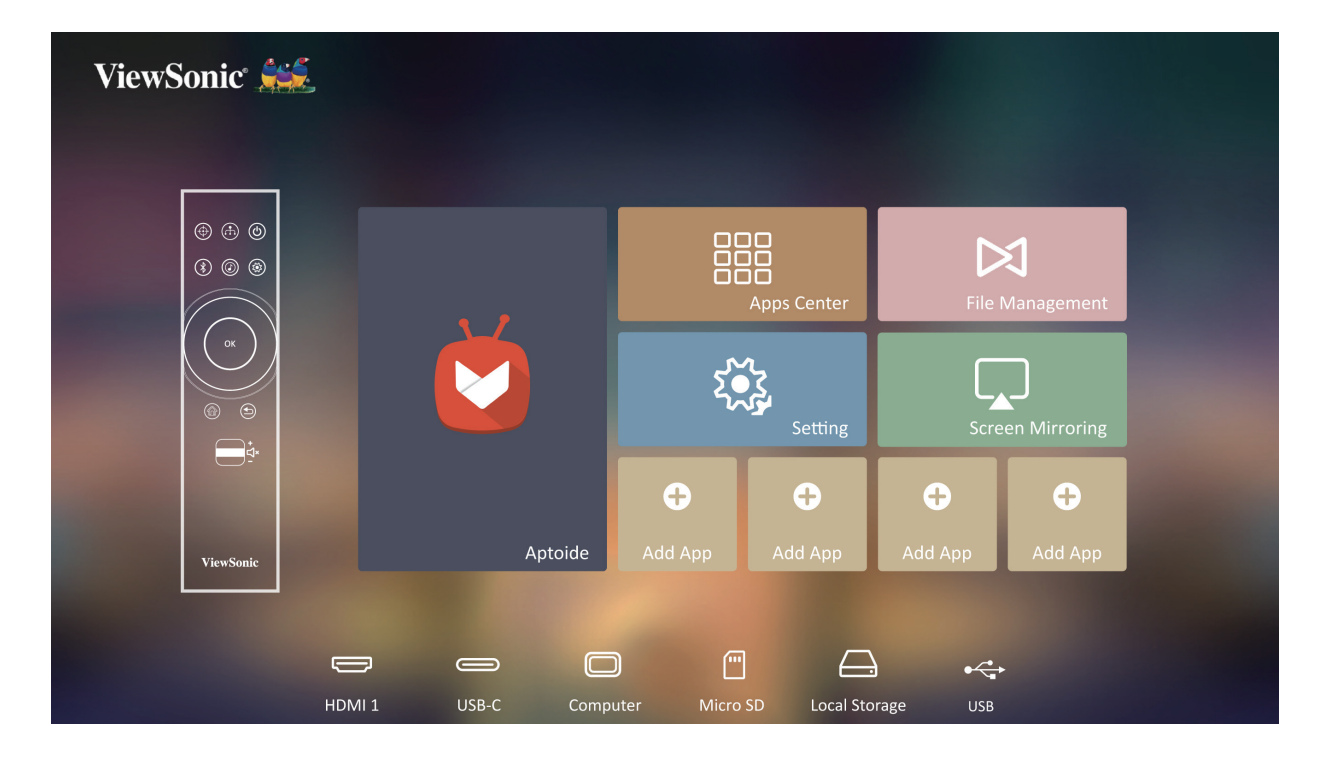

 **NOTE:**If **Auto Focus** is On, the **Automatic Focus Adjustment** will run every time the projector is turned on.

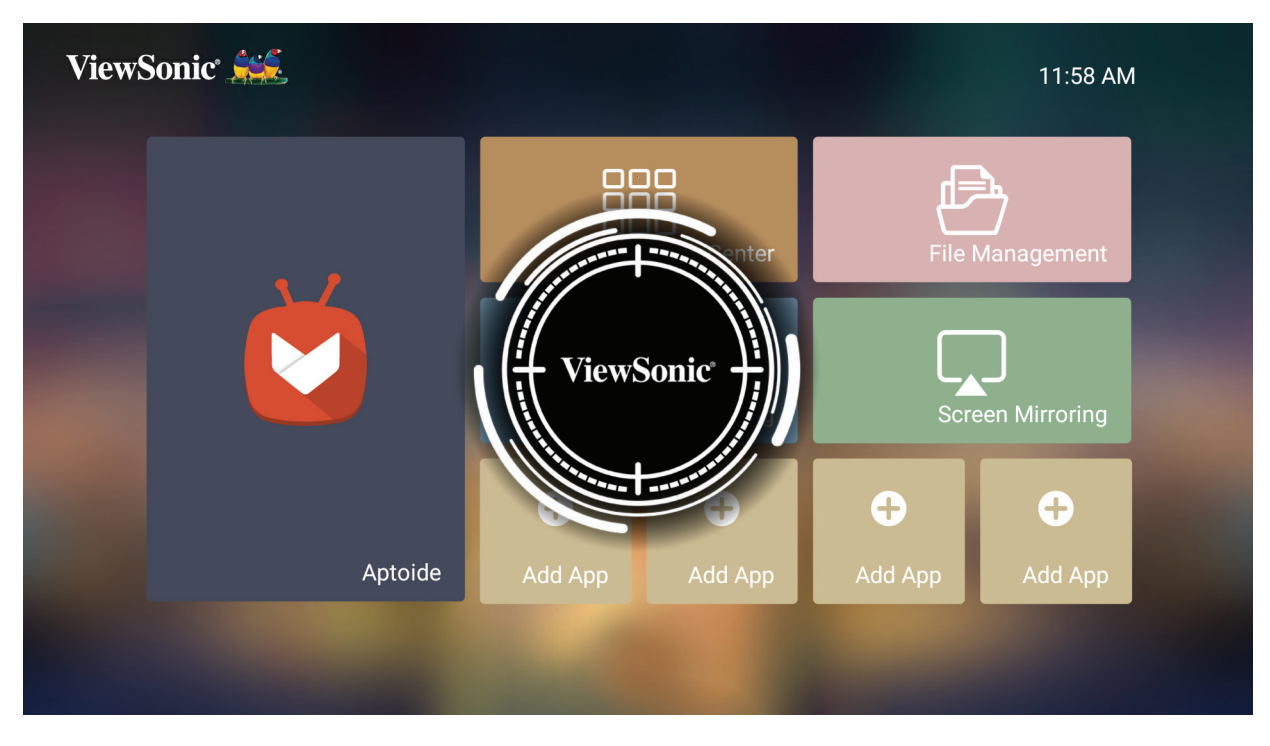
# **Selecting an Input Source**

The projector can be connected to multiple devices at the same time. However, it can only display one full screen at a time.

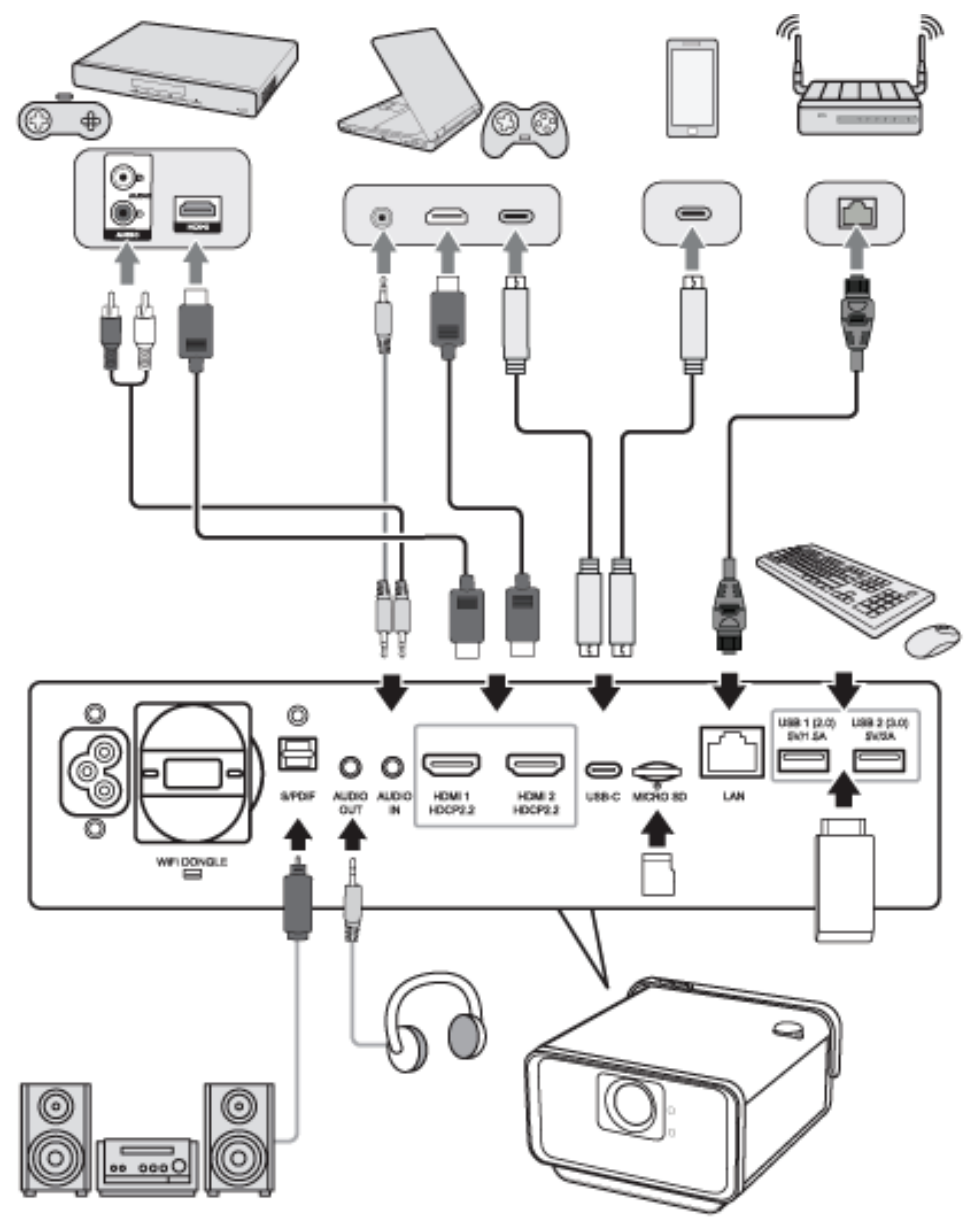

The projector will automatically search for input sources. If multiple sources are connected, press the **Source** button on the remote control to select the desired input, or press the **Down** button when at the **Home Screen** until the source list is displayed.

**NOTE:** Ensure the connected sources are also turned on.

# **Adjusting the Projected Image**

## **Adjusting the Projector's Height and Projection Angle**

The projector is equipped with one (1) adjuster foot. Adjusting the foot will change the projector's height and the vertical projection angle. Carefully adjust the foot to fine tune the projected image's position.

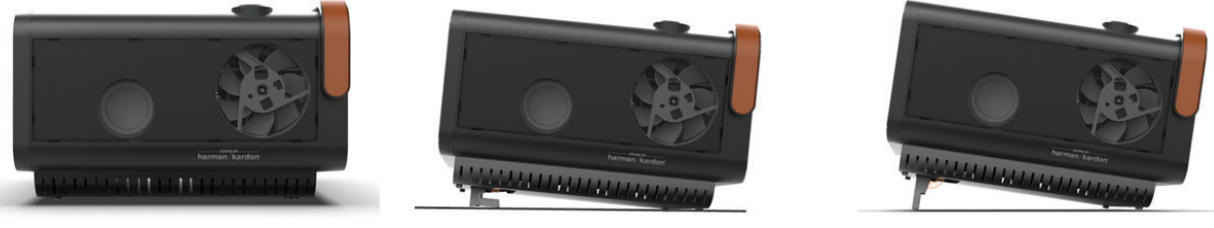

100% offset

115% offset

130% offset

**NOTE:** If the projector is not placed on a flat surface or the screen and the projector are not perpendicular to each other, the projected image can become trapezoidal. However, the "Auto Vertical Keystone" function will correct the issue automatically.

# **Shutting Down the Projector**

**1.** Press the **Power** button on the projector or remote control and the following message will appear:

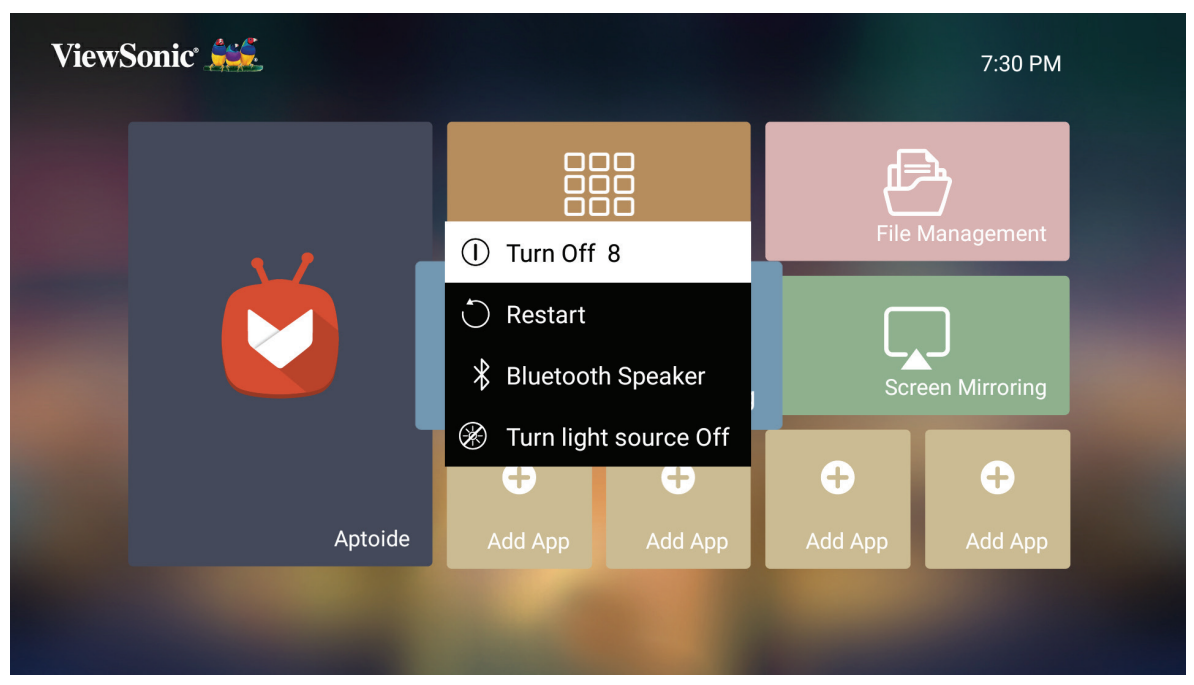

- **2.** Press the **Up/Down** buttons on the remote control to select **Turn Off** and press **OK** on the remote control.
- **3.** The Status LED will turn solid red once turned off.
	- **NOTE:** When pressing **Power** on the remote control, you can choose from four options: Turn Off, Restart, Bluetooth Speaker, and Turn light source Off.

## **Input Source Selected - On-Screen Display (OSD) Tree**

After your input source is selected, you can adjust the **Image Setting** and **Advanced** menus.

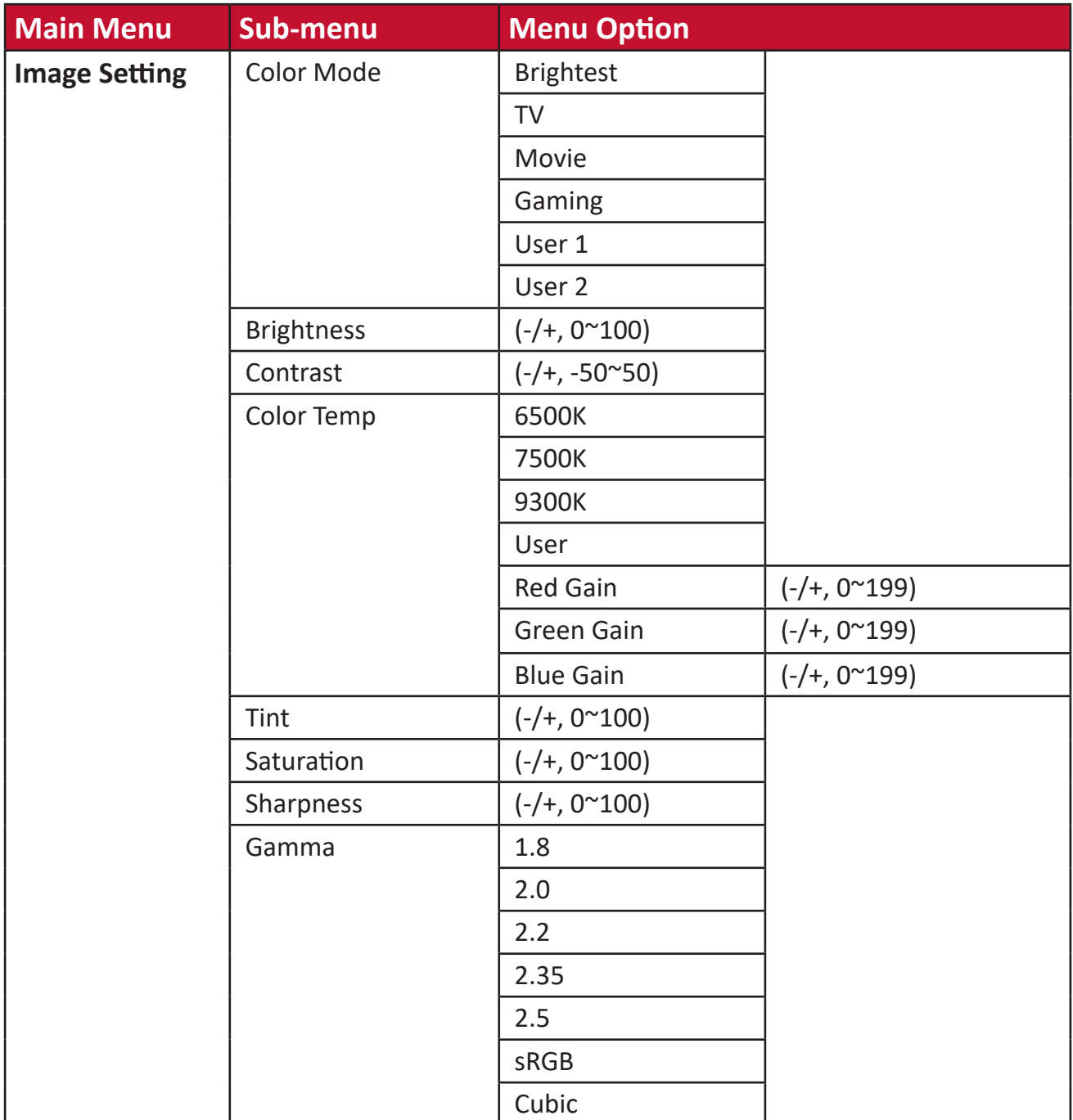

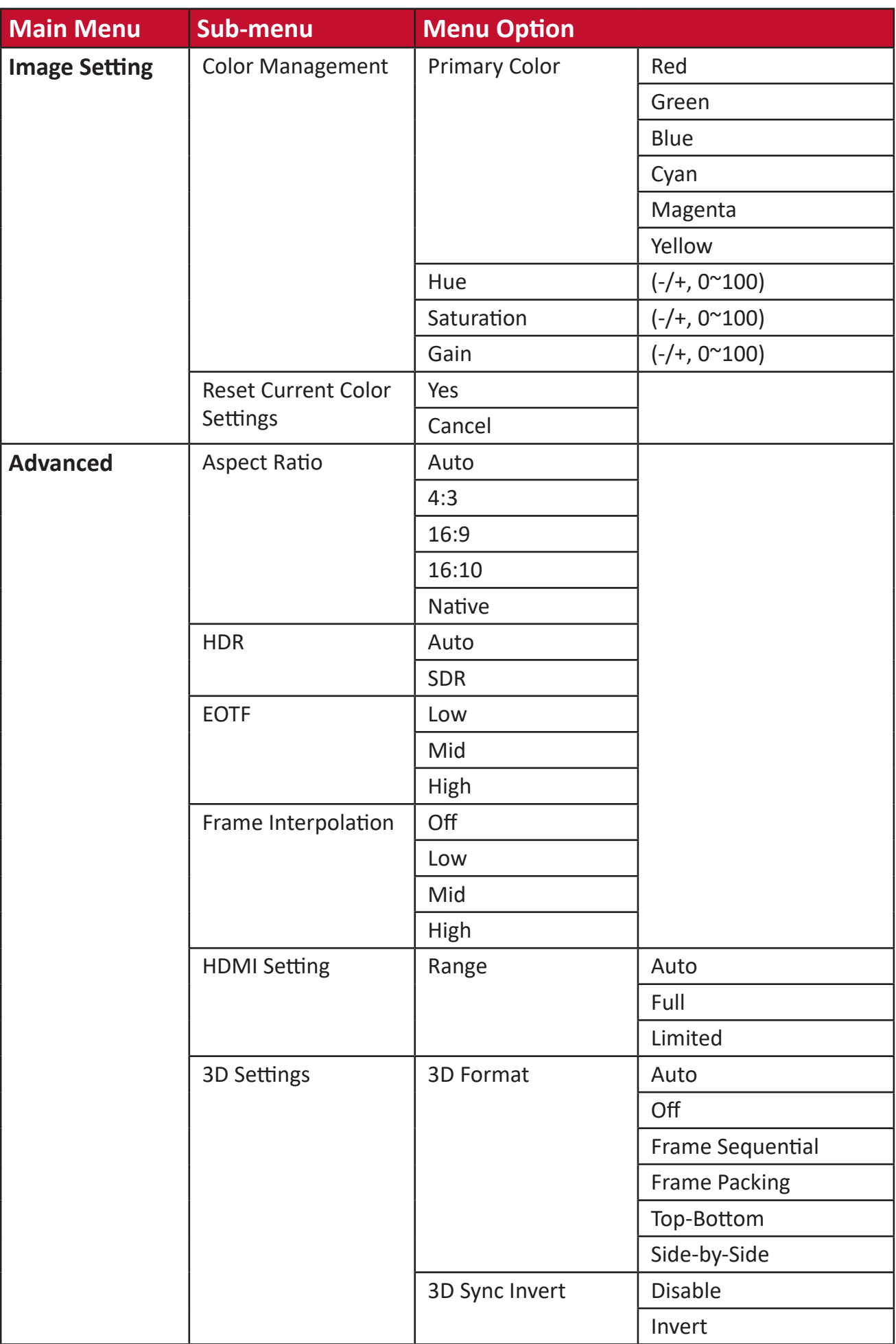

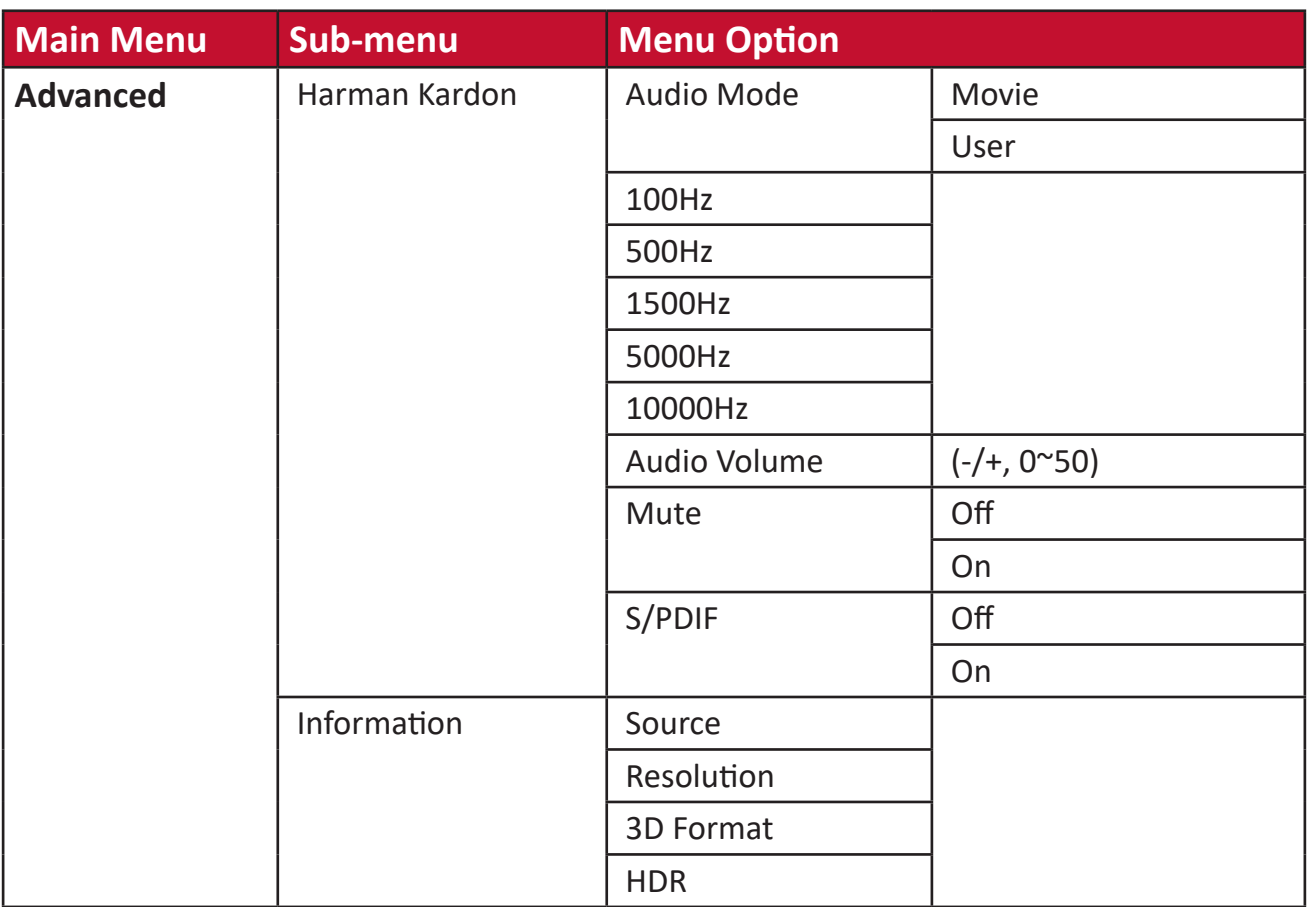

#### **Image Setting Menu**

- To access the **Image Setting** menu:
- **1.** Press **Setting** on the remote control.

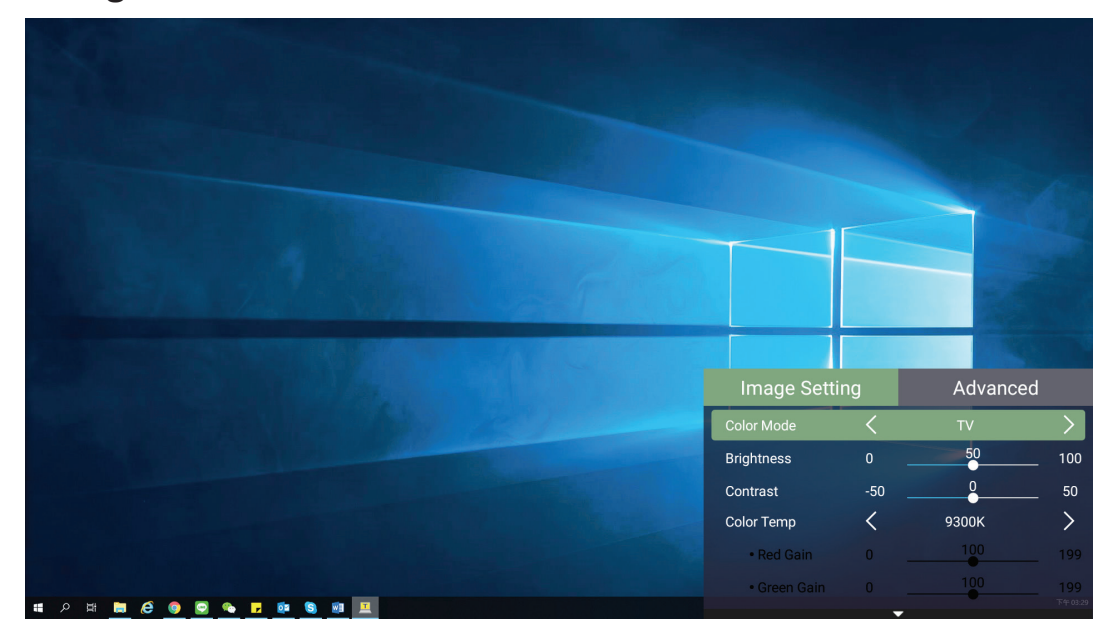

**2.** Use the **Up/Down** buttons to select a menu.

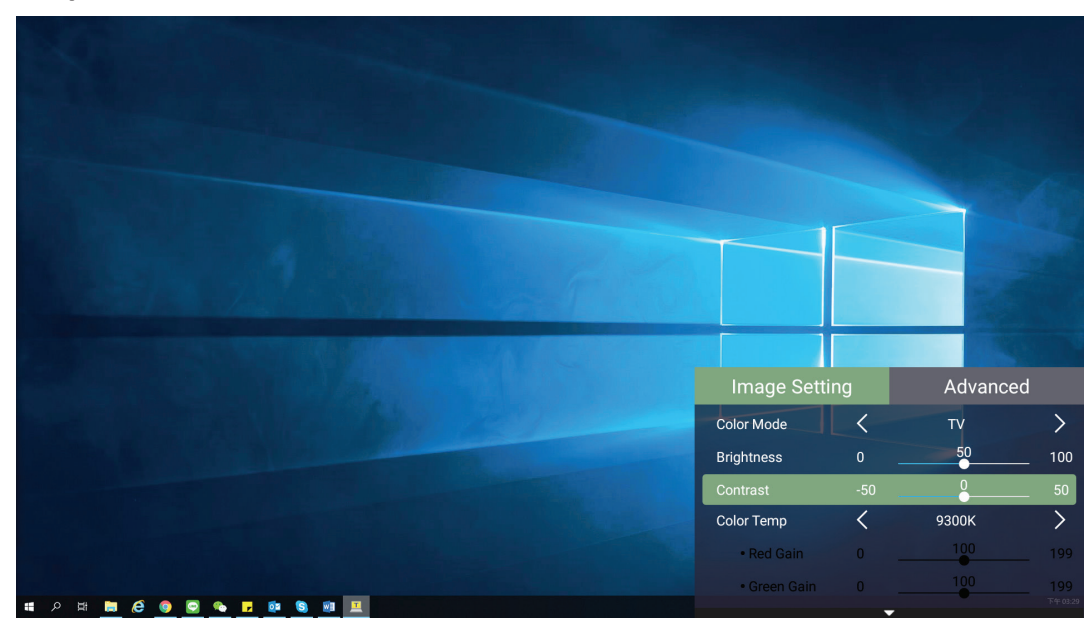

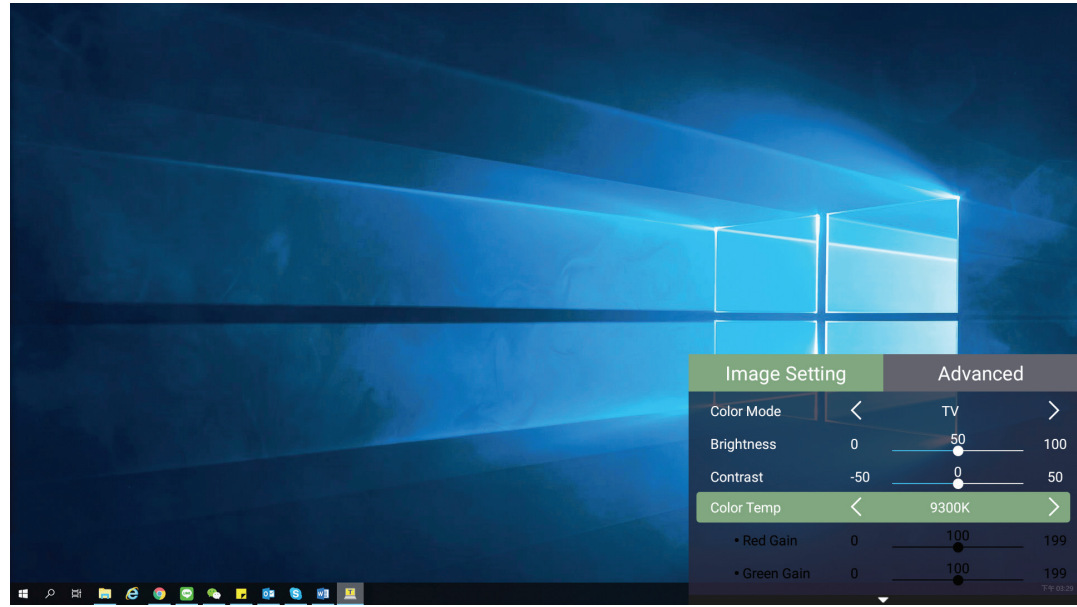

**3.** Then use the **Left/Right** buttons to enter the sub-menu(s) and/or adjust the settings.

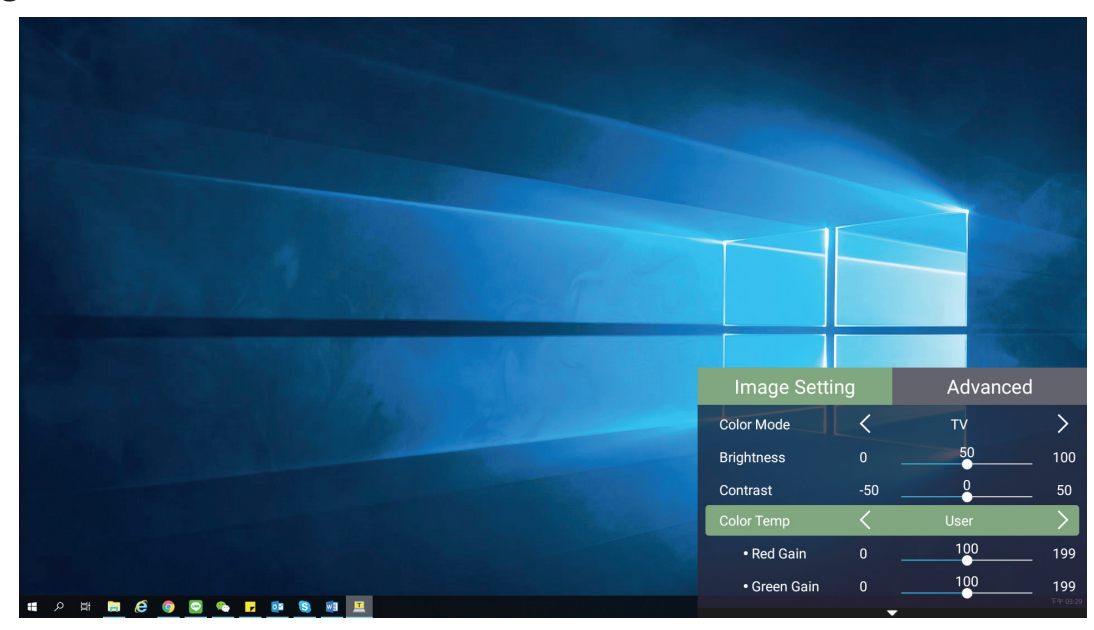

**4.** Press the **Return** button to go to the previous menu or exit.

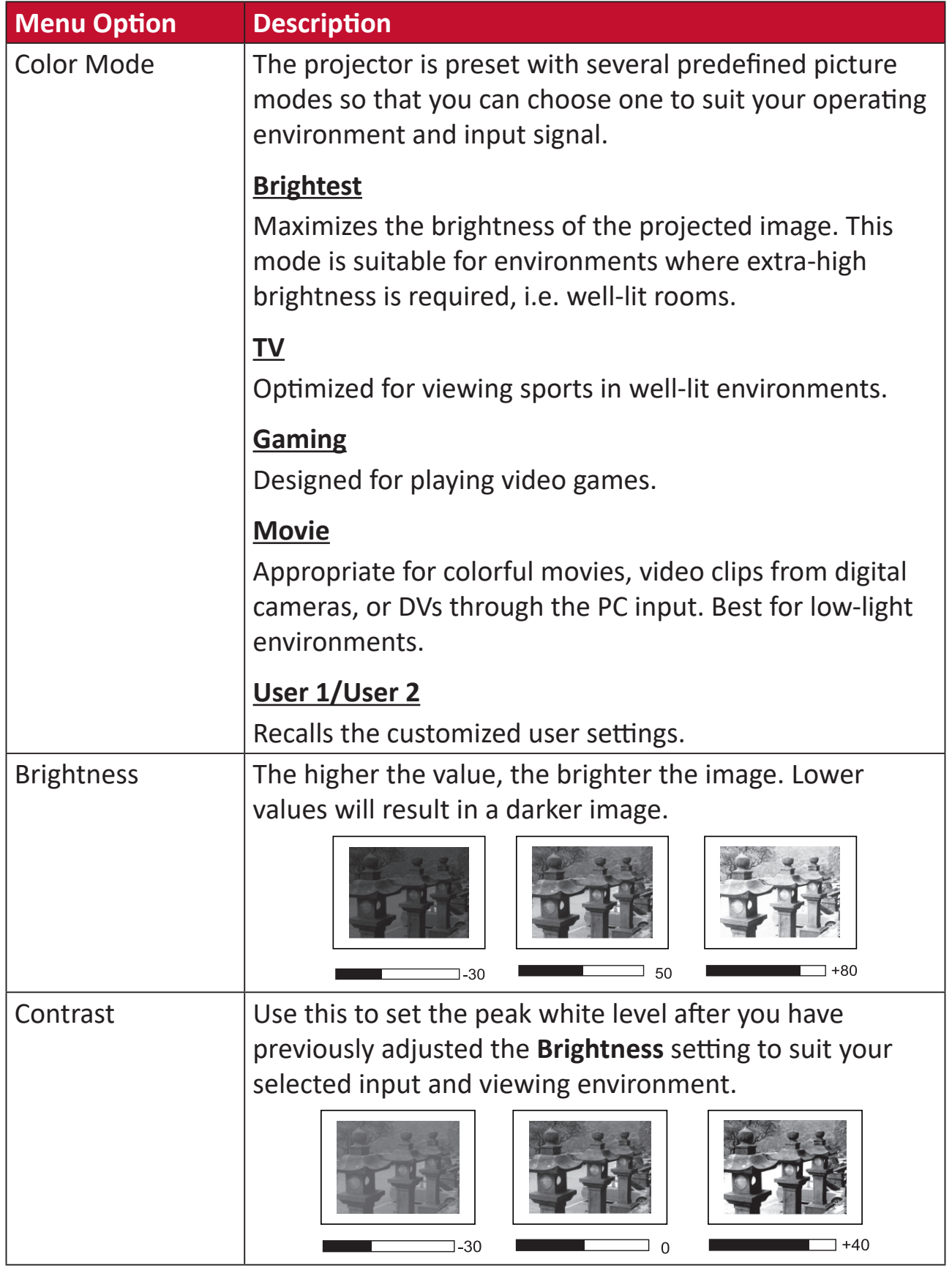

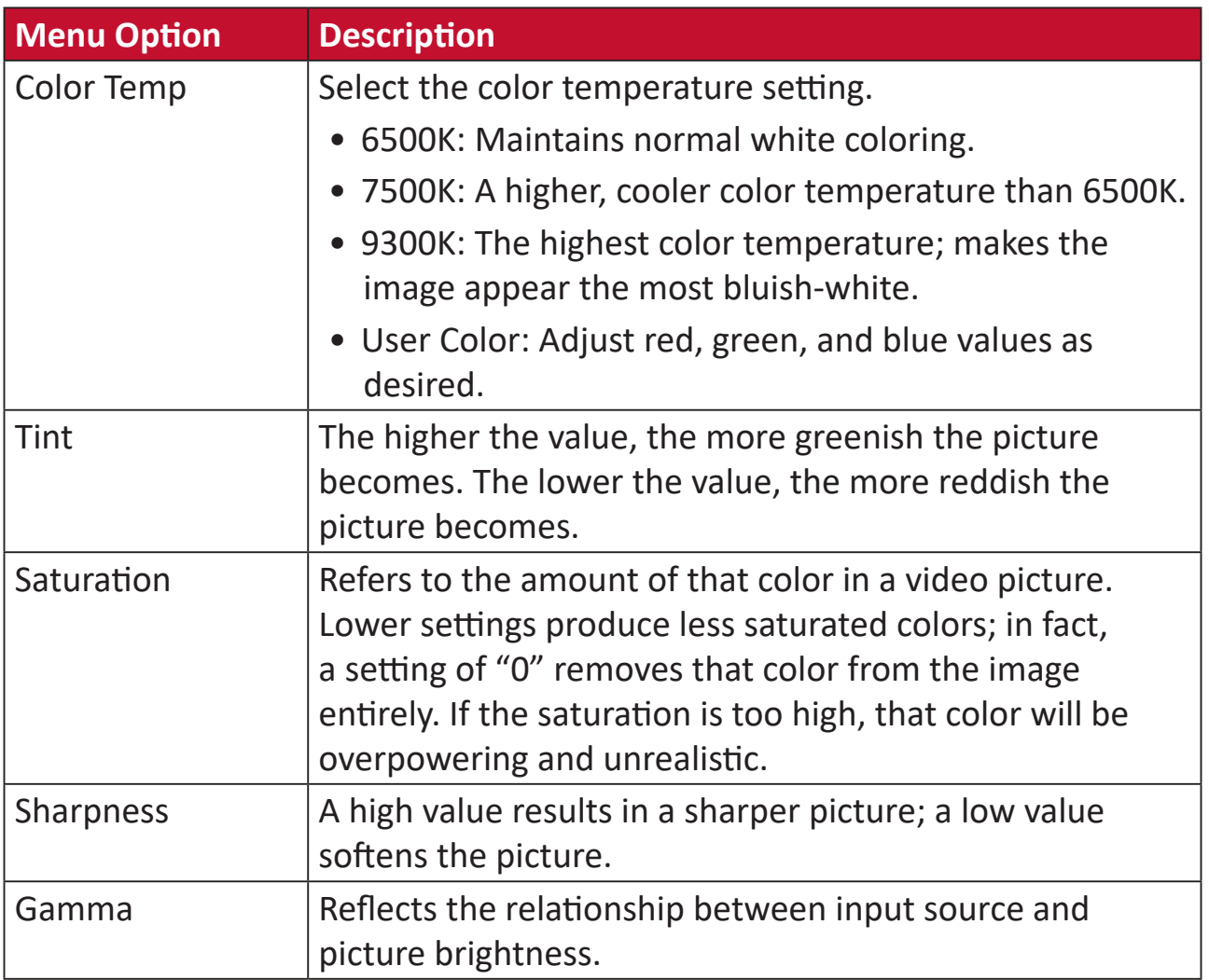

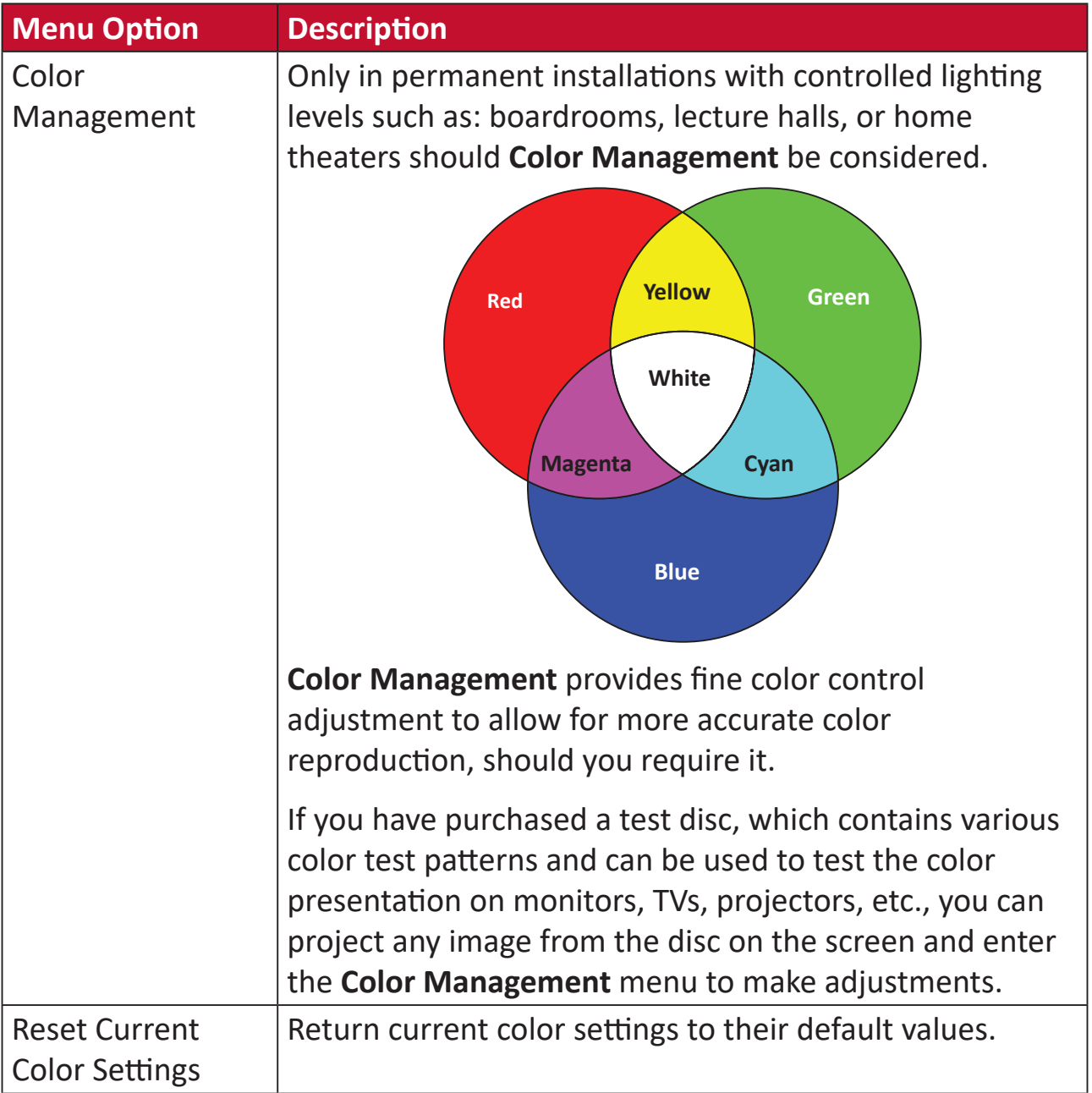

#### **Advanced Setting Menu**

- To access the **Advanced** menu:
- **1.** Press **Setting** on the remote control.

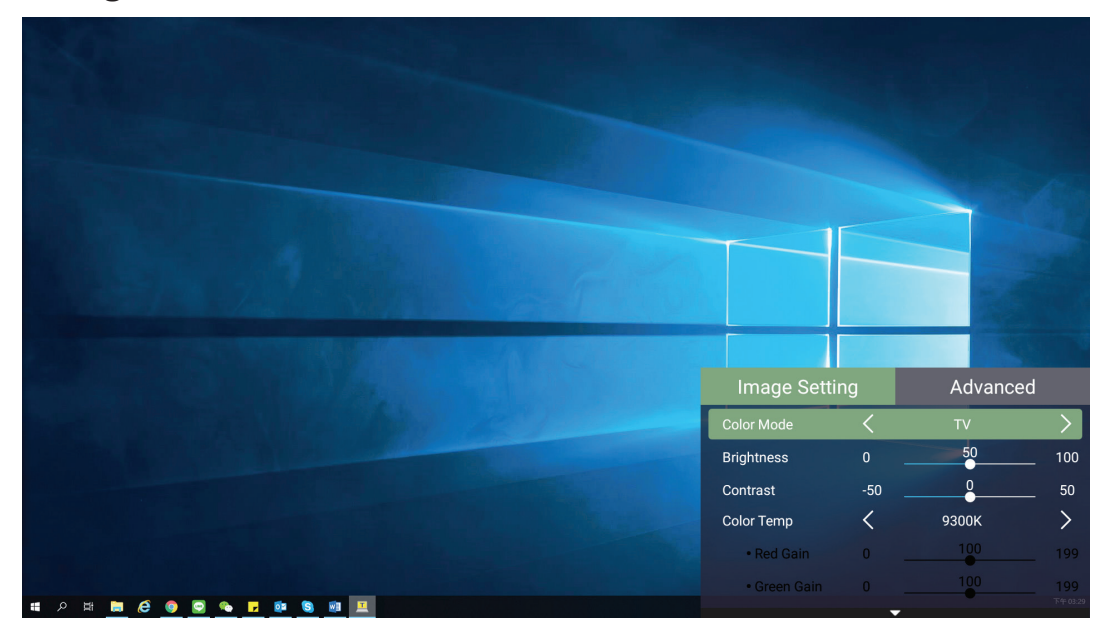

**2.** Press the **Right** button to access the **Advanced** menu.

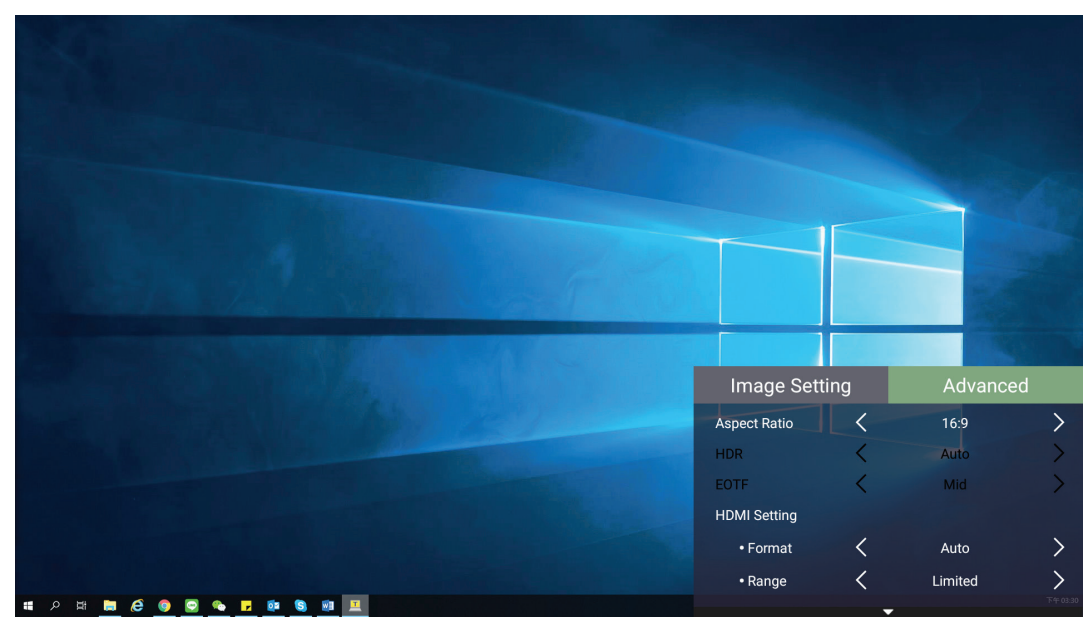

**3.** Use the **Up/Down** buttons to select a menu.

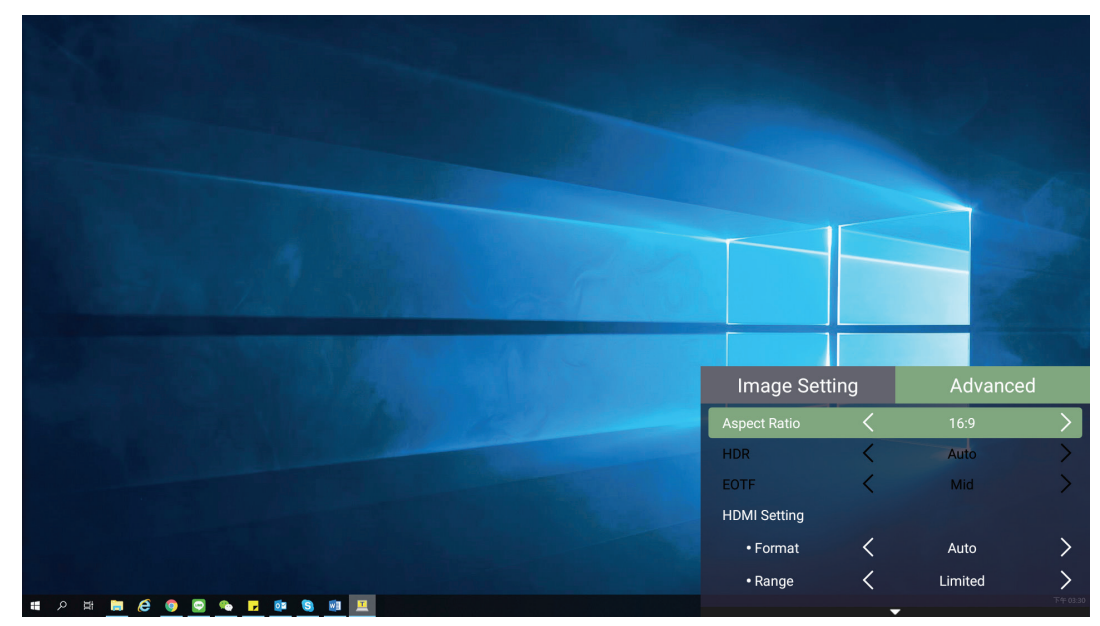

- **4.** Then use the **Left/Right** buttons to enter the sub-menu(s) and/or adjust the settings.
- **5.** Press the **Return** button to go to the previous menu or exit.

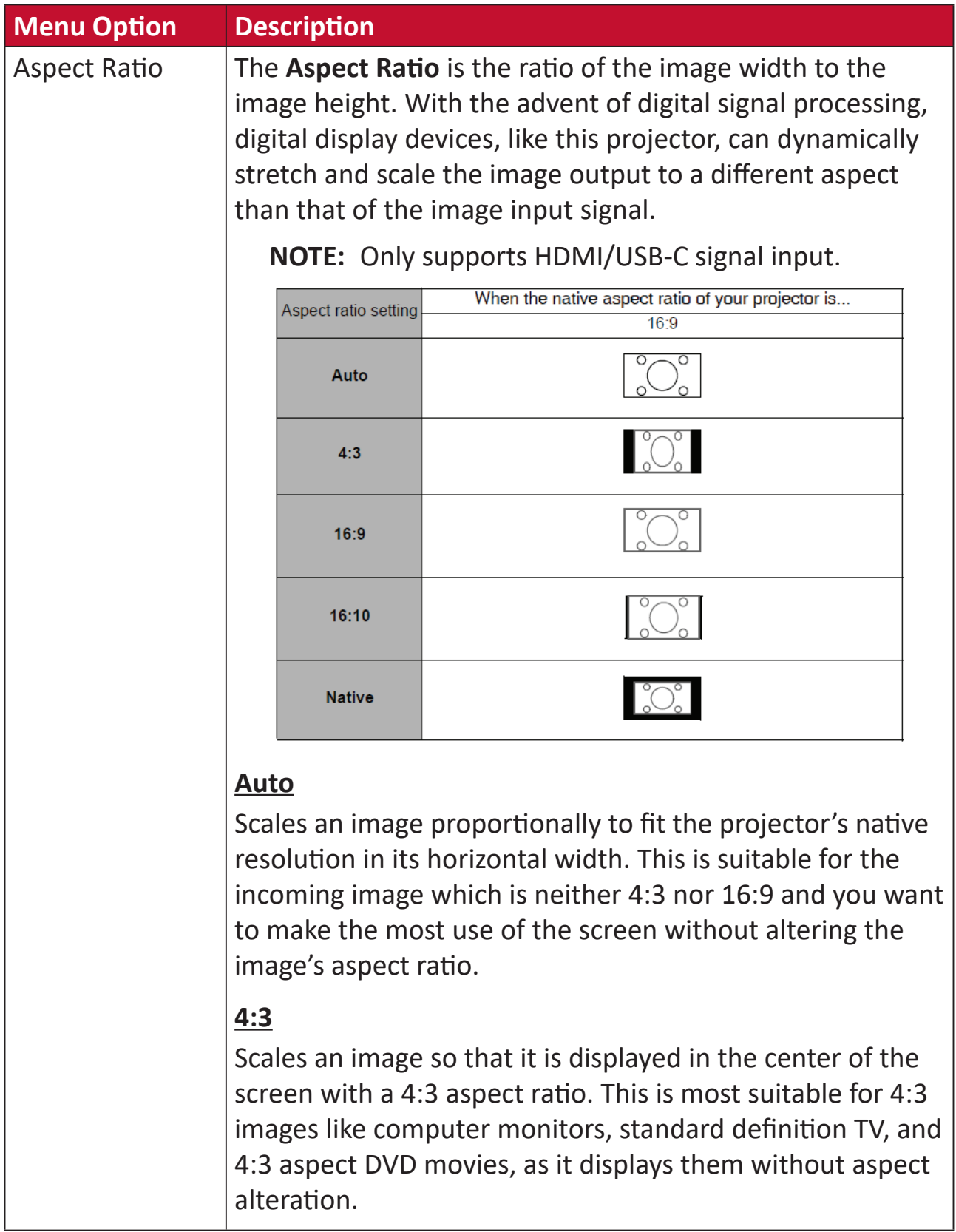

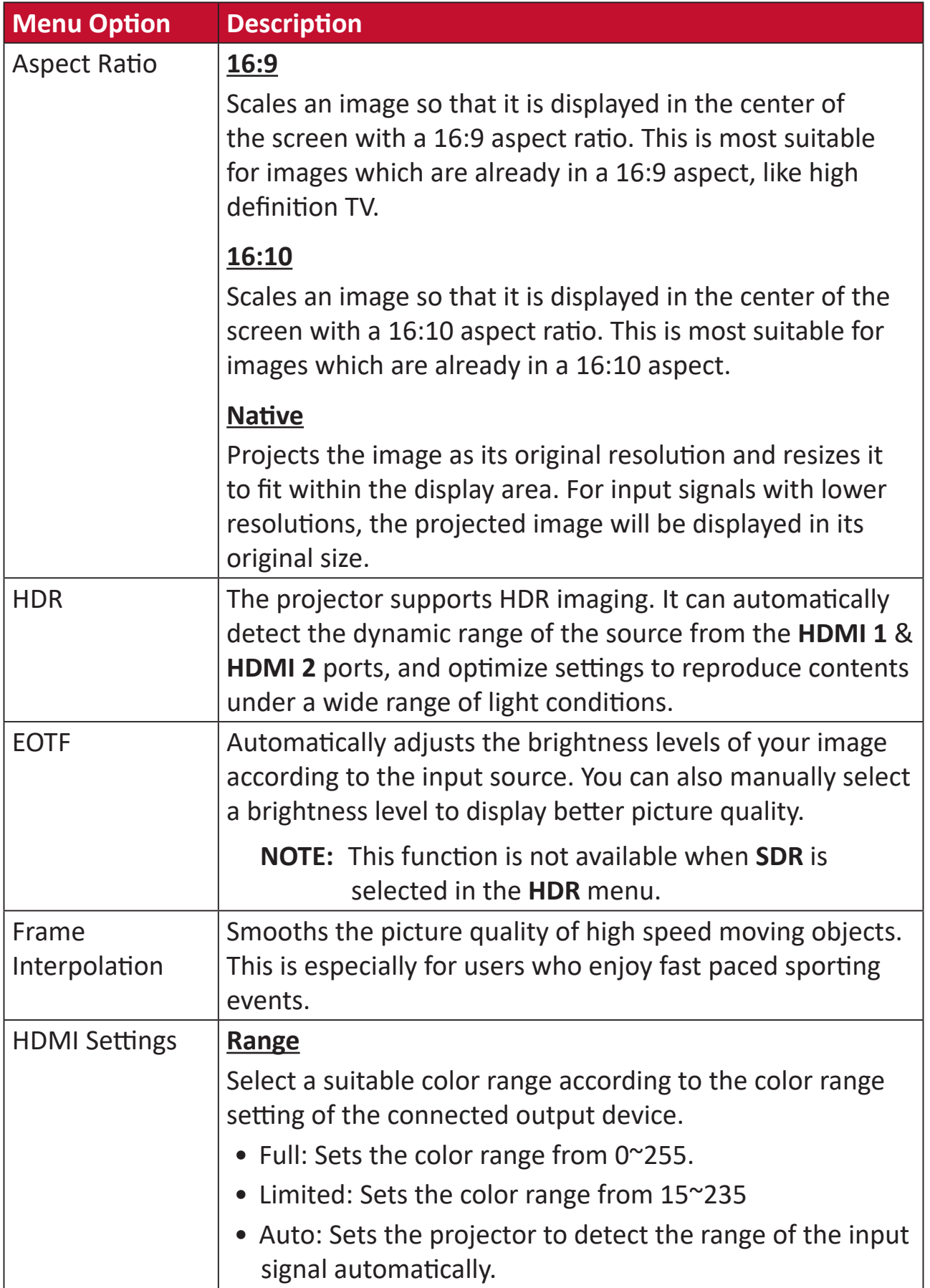

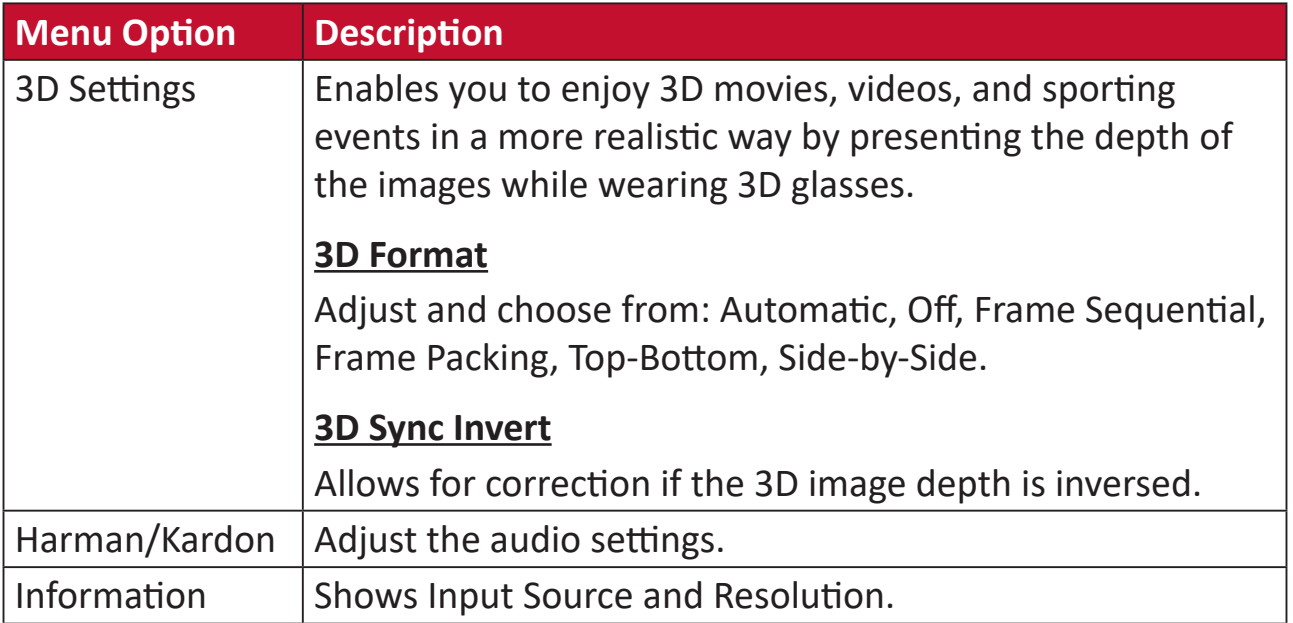

# **Operating the Projector**

This section will introduce the **Home Screen** and its menus.

# **Home Screen**

The **Home Screen** is displayed every time you start the projector. To navigate the **Home Screen**, simply use the directional buttons on the remote control. You can return to the main **Home Screen** at any time by pressing the **Home** button on the remote control, regardless of what page you are on.

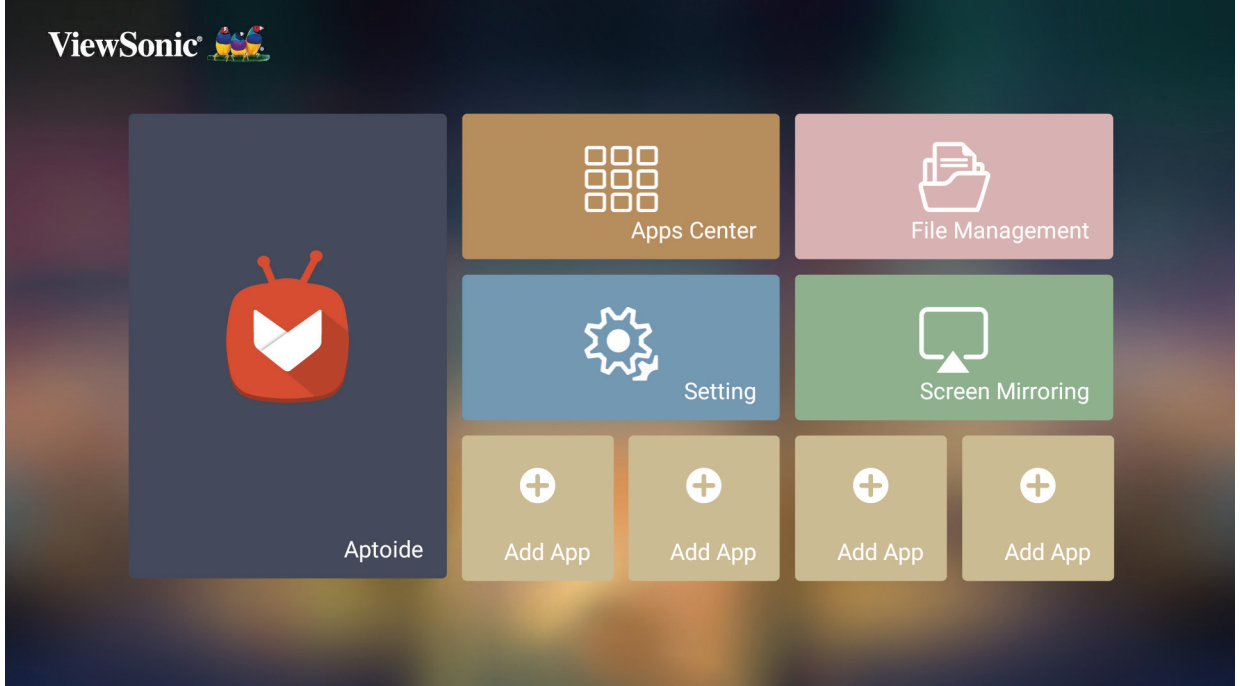

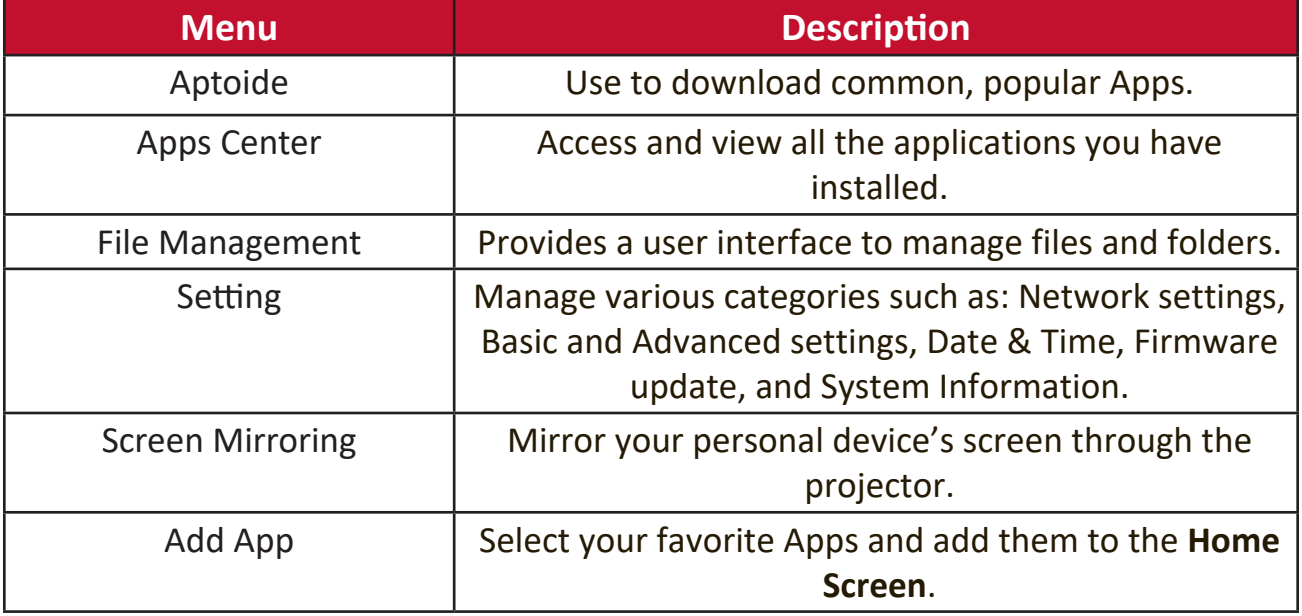

# **Home Screen - On-Screen Display (OSD) Menu Tree**

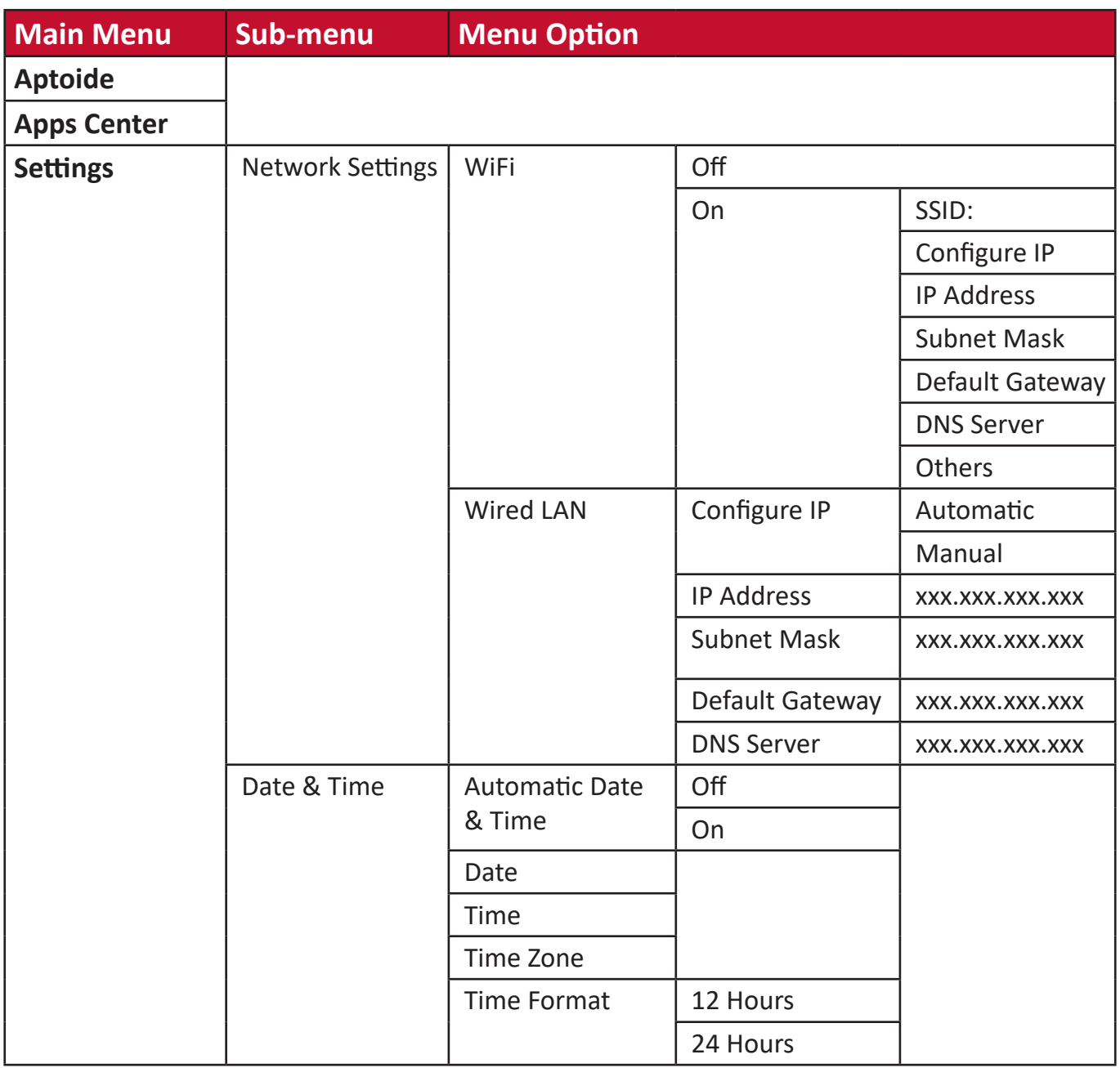

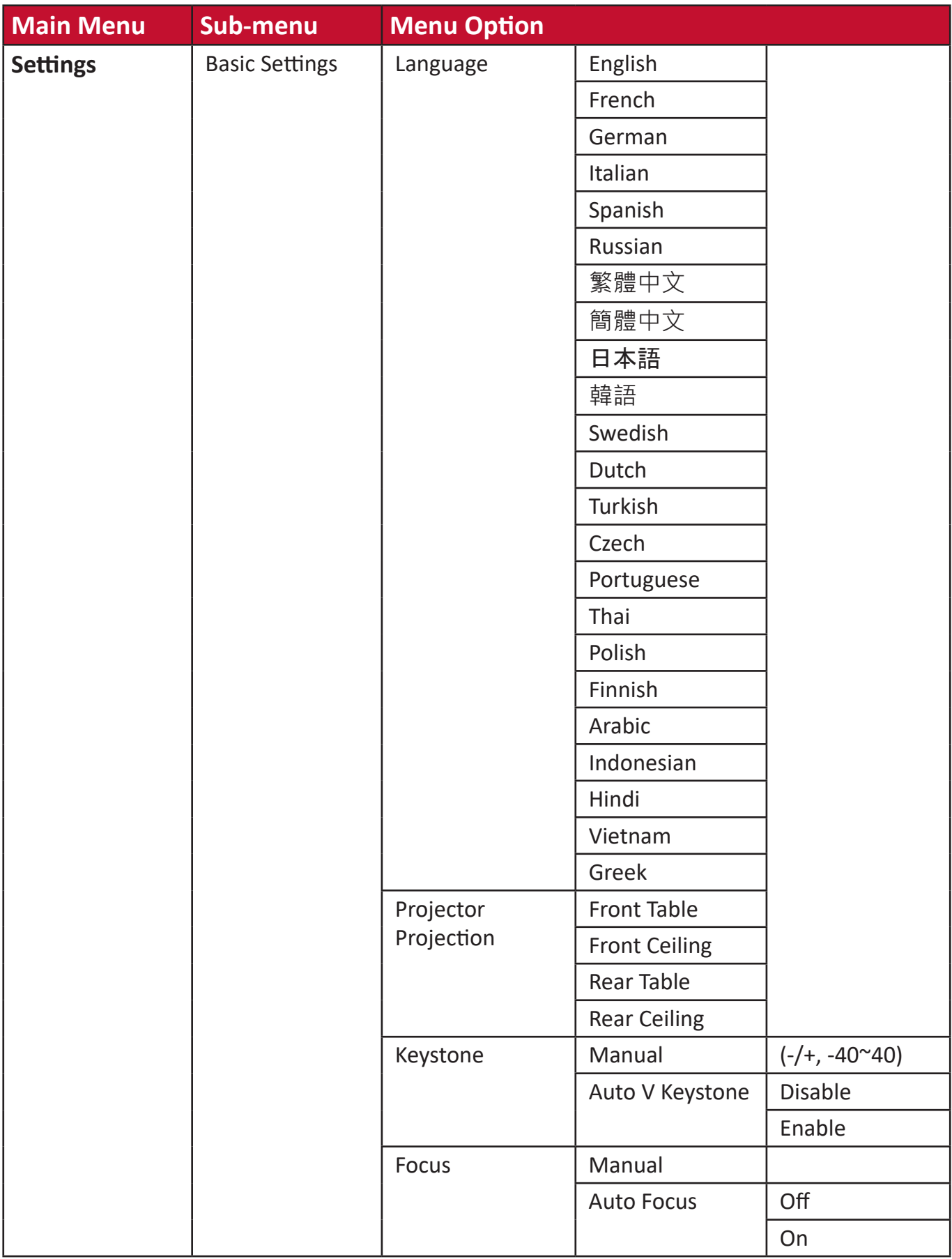

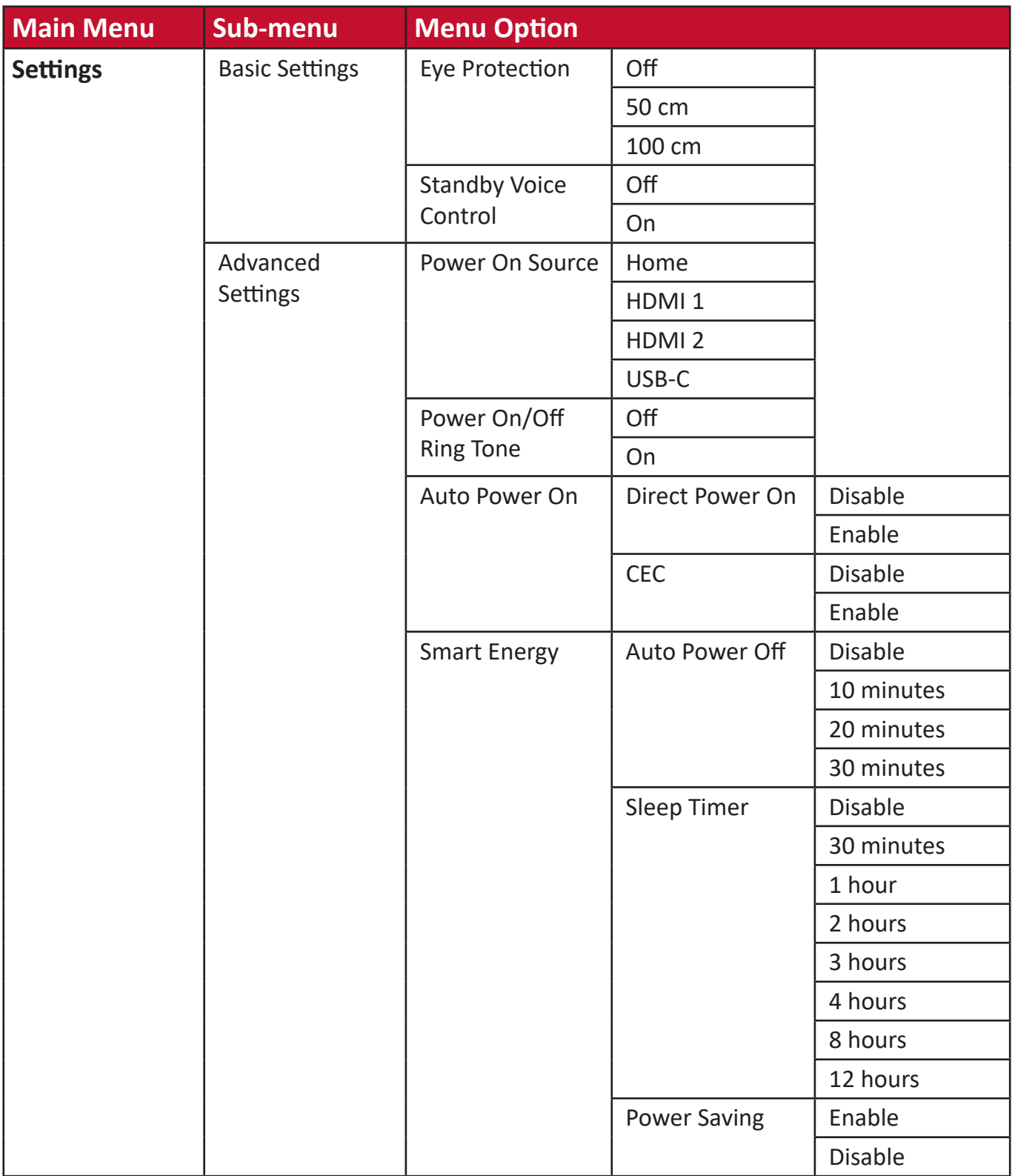

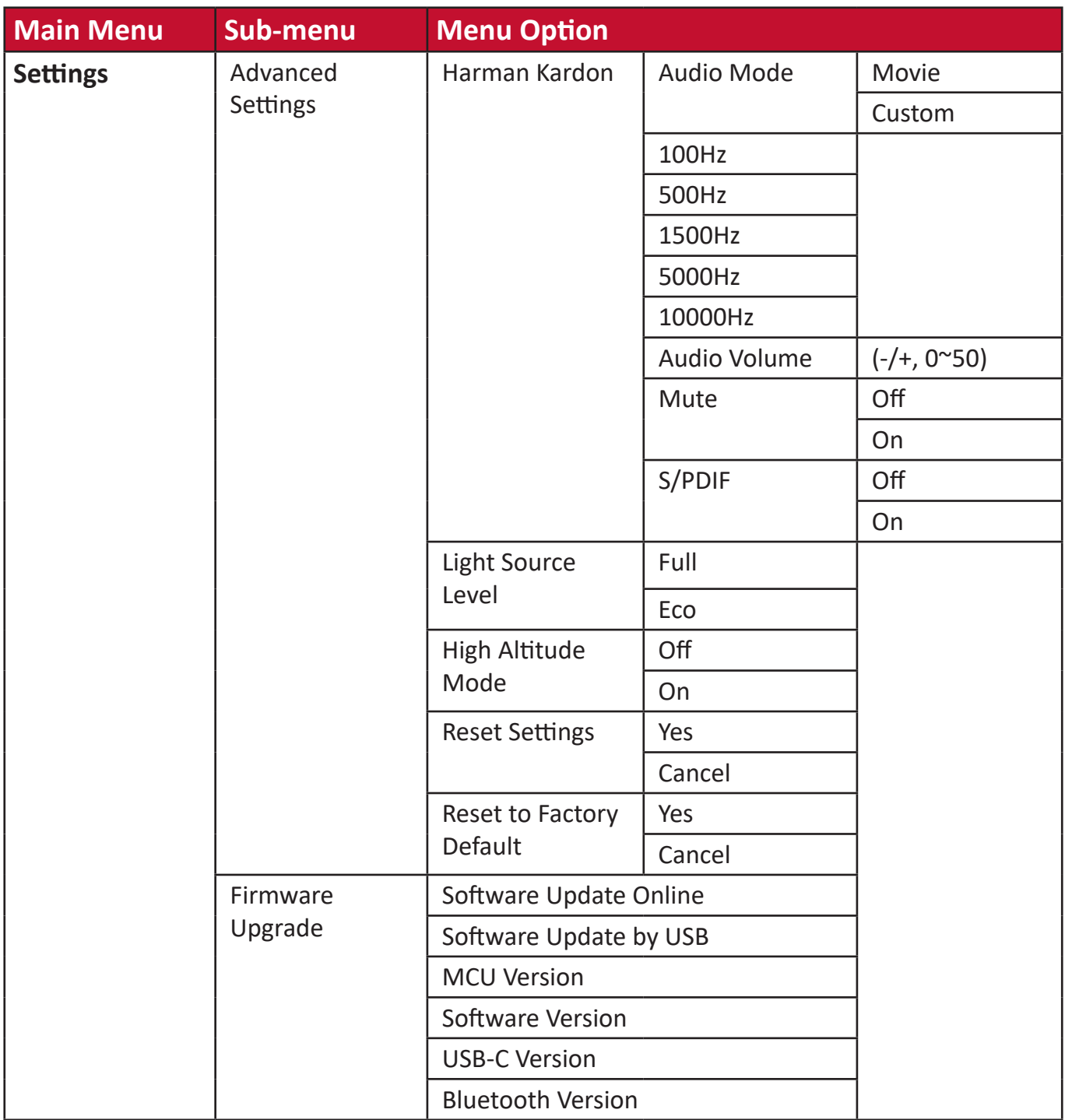

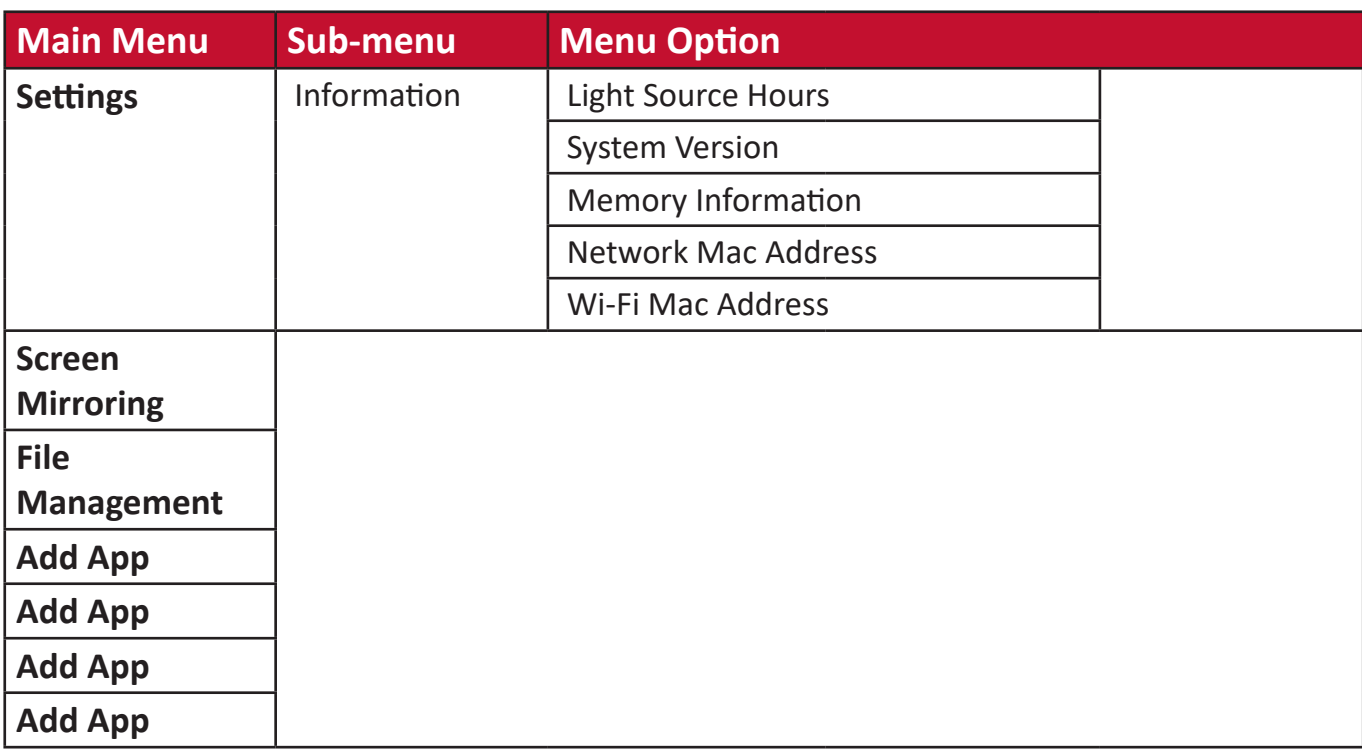

# **Menu Operations**

## **Aptoide**

The projector is pre-loaded with the Aptoide store, which allows users to download and install different Apps.

#### **1.** Select: **Home** > **Aptoide**.

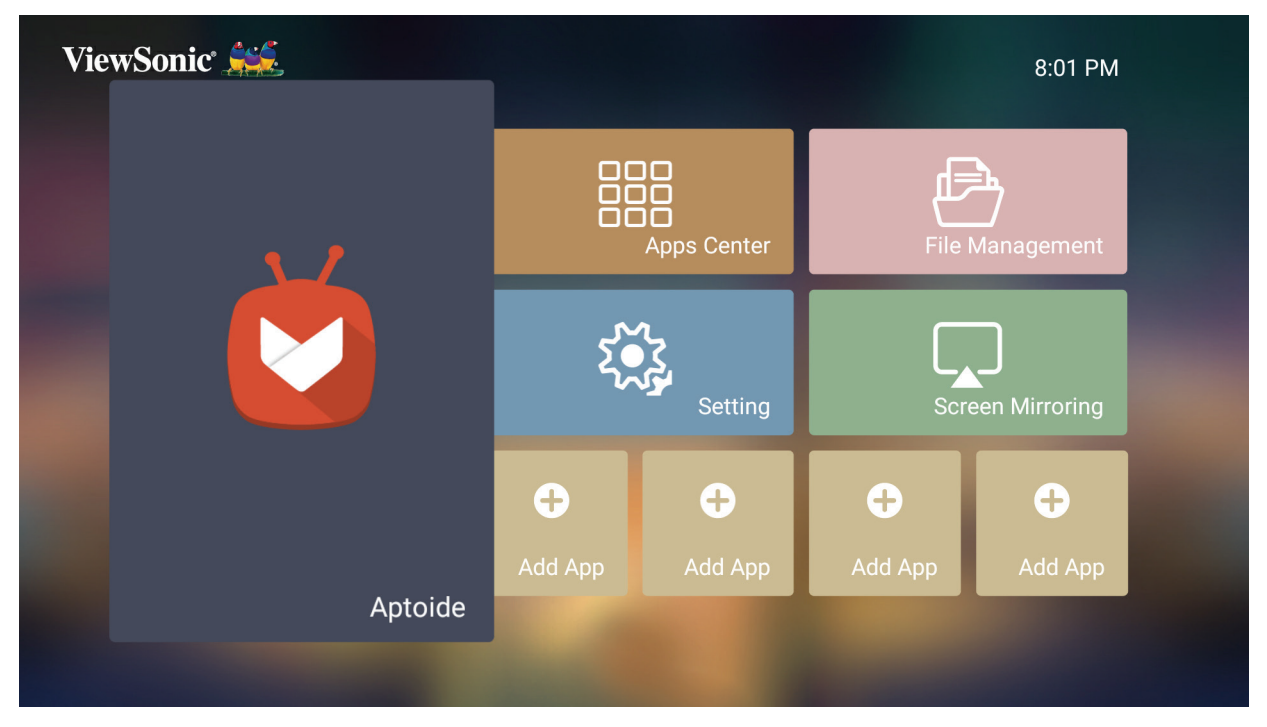

**2.** Use the direction buttons to navigate the menu options. When you find your preferred App, press the **OK** button to install it.

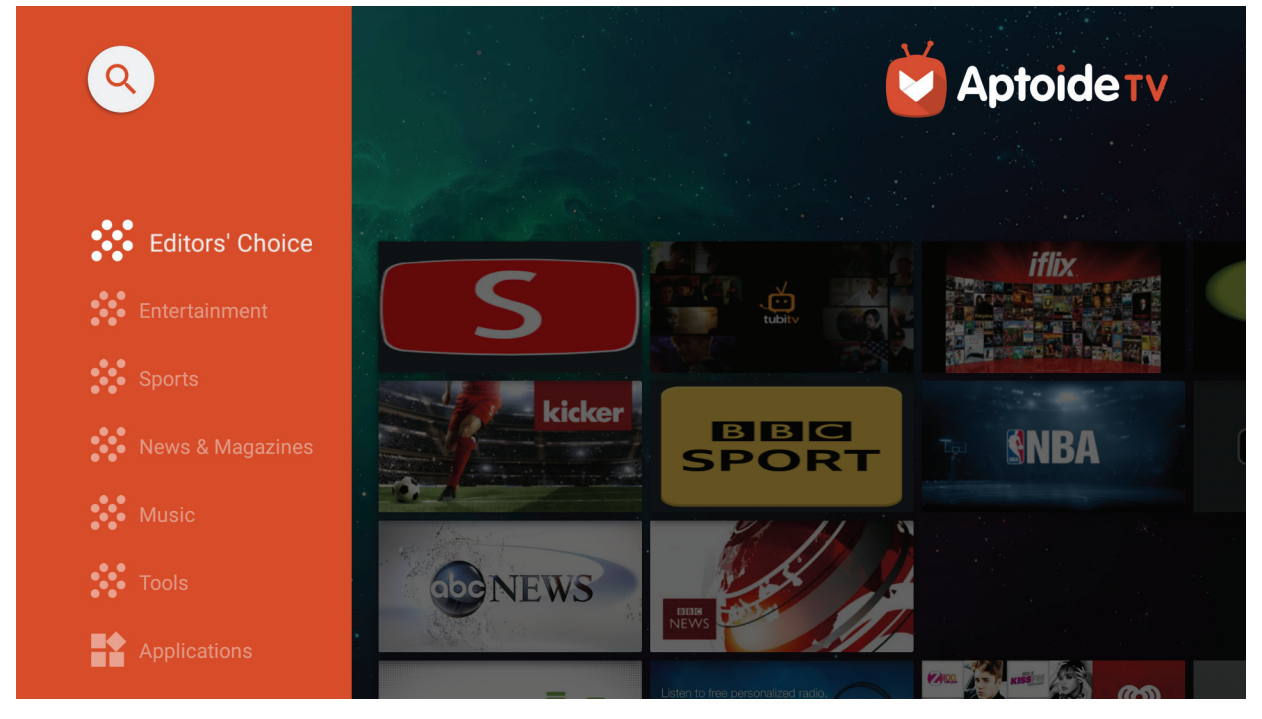

 **NOTE:**Users can install third-party Apps by .apk file in **File Management**. However, some third-party Apps may have compatibility issues.

#### **Apps Center**

View, launch, and uninstall Apps.

**1.** To view your Apps, select: **Home** > **Apps Center**.

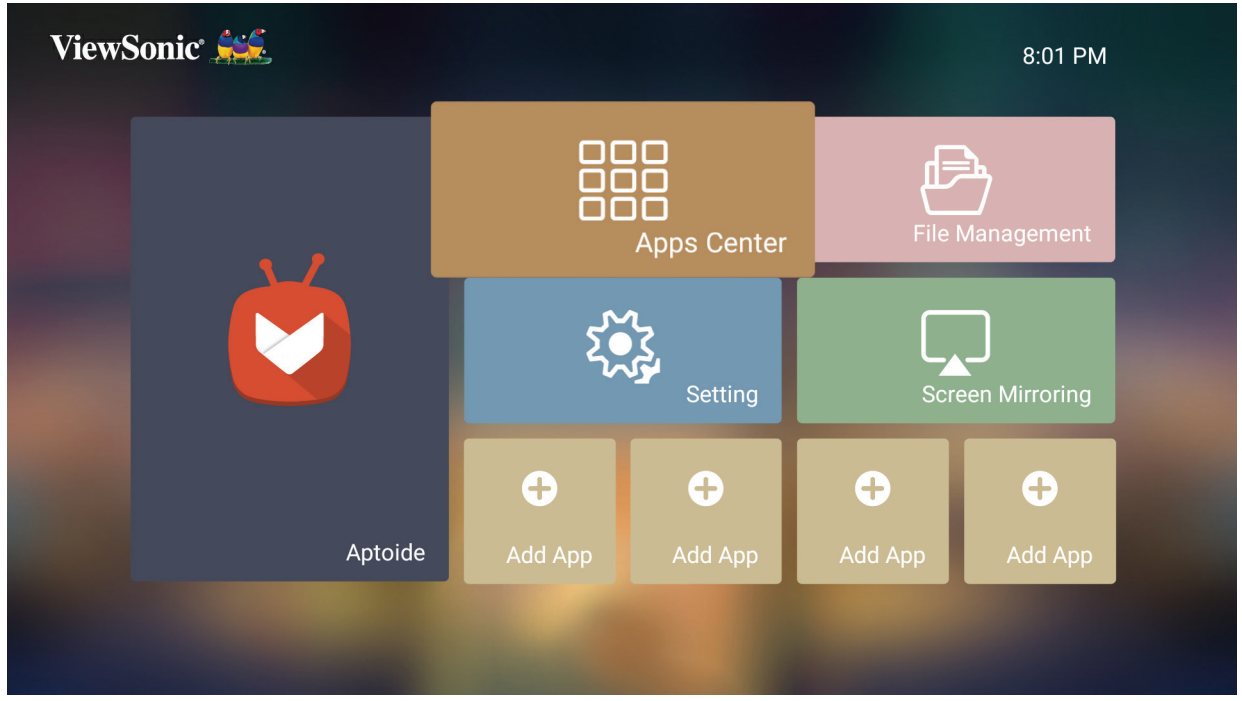

**2.** Use the direction buttons to select the desired App. Then press **OK** on the remote control to launch the App.

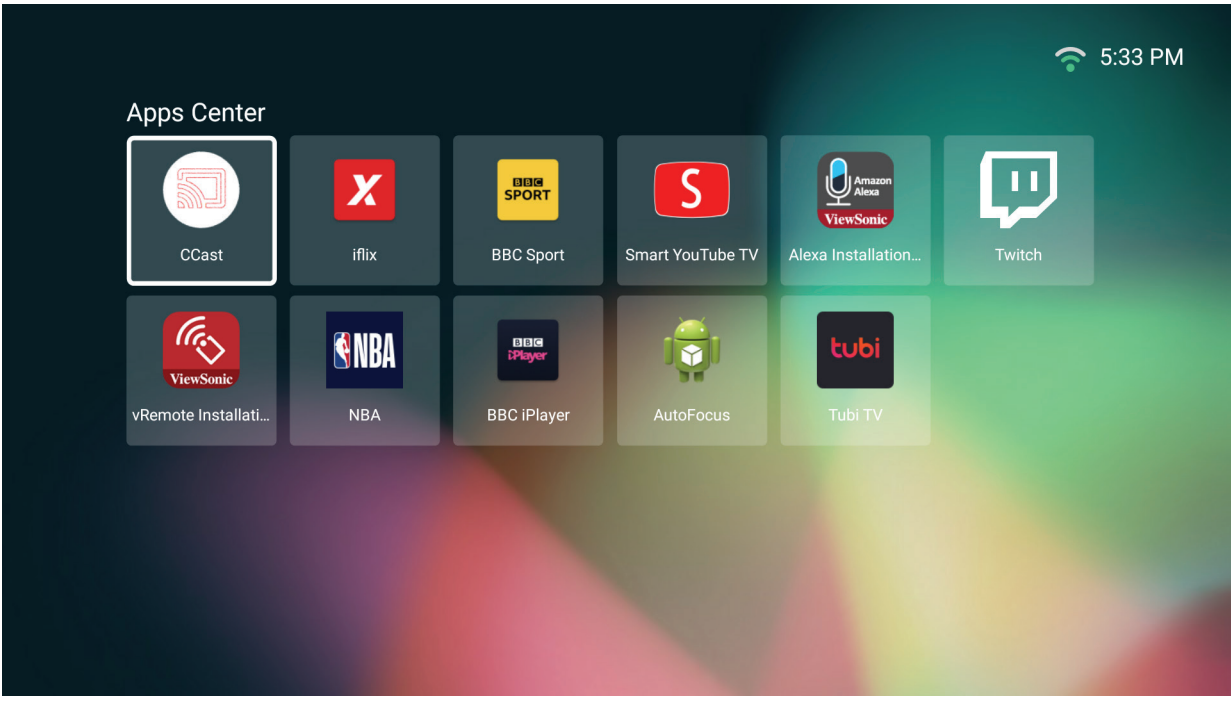

**NOTE:** Press the **Home** button on the remote control to return to the **Home Screen** at anytime.

#### **To Uninstall Apps**

- **1.** Open the **Apps Center** by selecting: **Home** > **Apps Center**.
- **2.** Use the directional buttons to select the desired App.
- **3.** Press and hold **OK** on the remote control for three (3) seconds. The below dialogue box will appear:

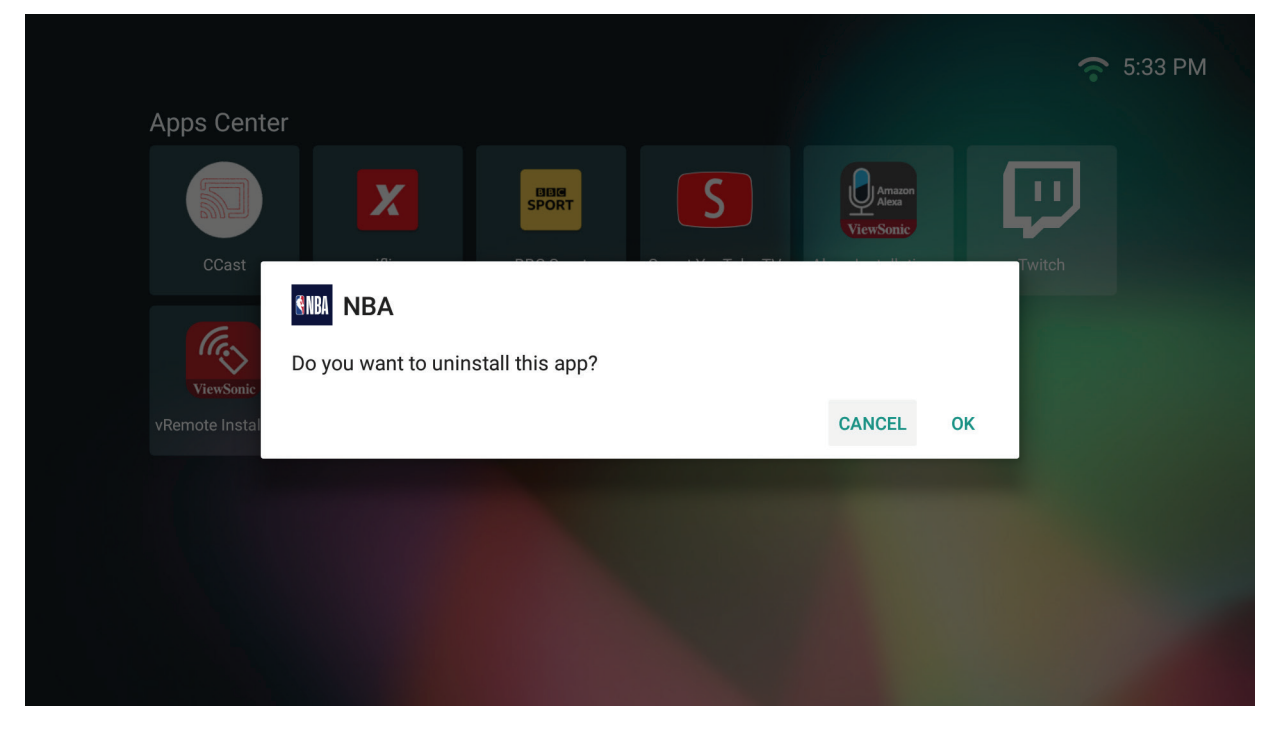

- **4.** Select **OK** to uninstall the App.
	- **NOTE:** Press the **Home** button on the remote control to return to the **Home Screen** at anytime.

#### **File Management**

Easily manage files and folders.

**1.** Select: **Home** > **File Management**.

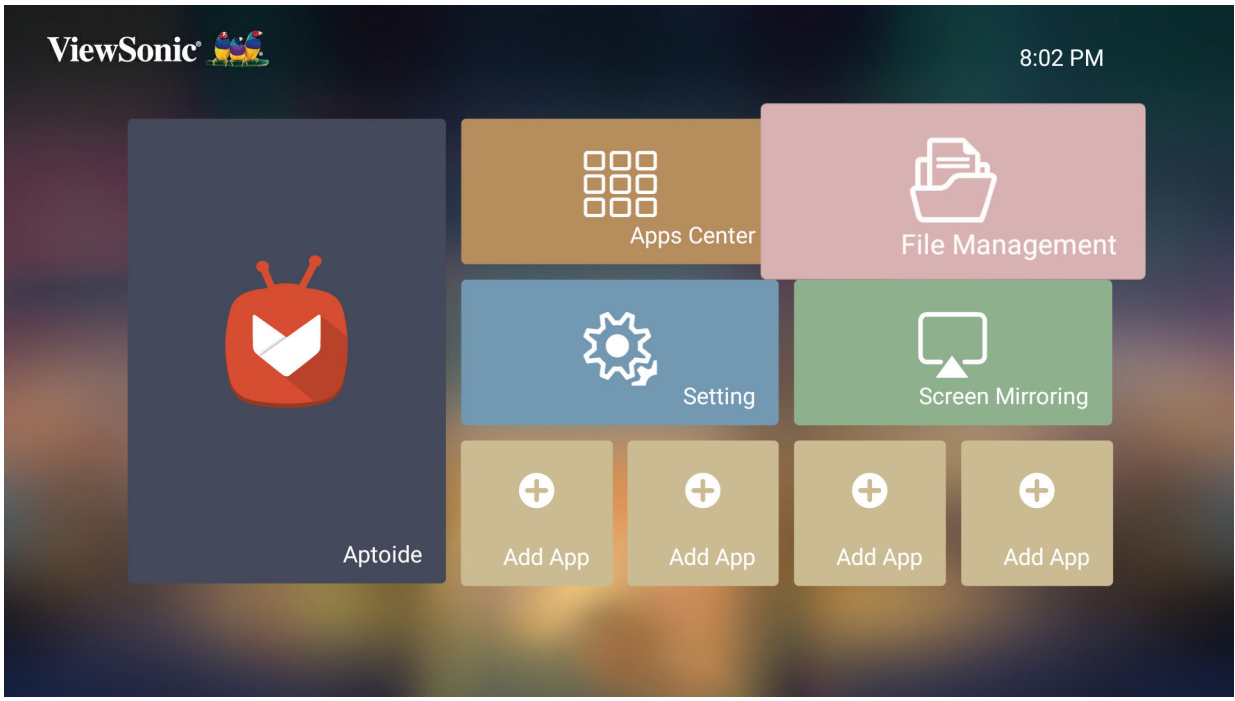

**2.** Select a device on the source list: USB, Local Storage, MicroSD, etc. Use the direction buttons to select the desired file. Then press **OK** on the remote control to open the selected file.

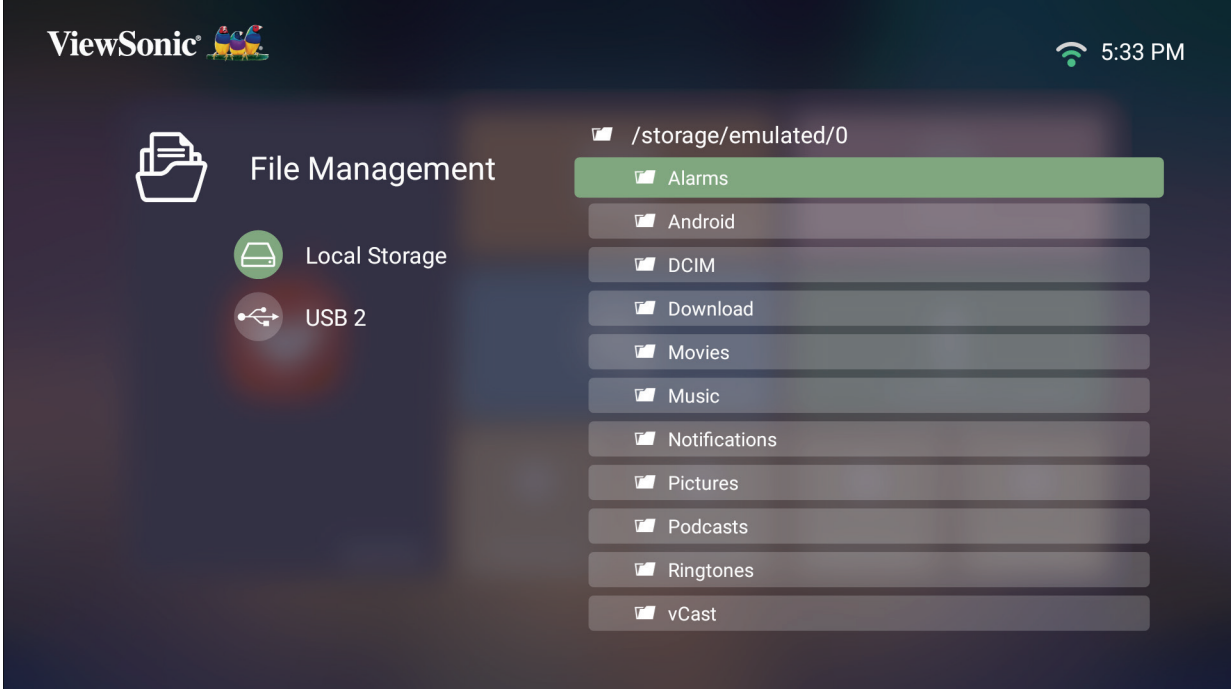

- **3.** Press the **Return** button to go to a previous a level.
	- **NOTE:**Press the **Home** button on the remote control to return to the **Home Screen** at anytime.

#### **How to Edit a File**

- **1.** While in **File Management**, press and hold the **OK** button for three (3) seconds.
- **2.** A check box will appear at the front of each file. Use the direction buttons and press **OK** to select one or more files.

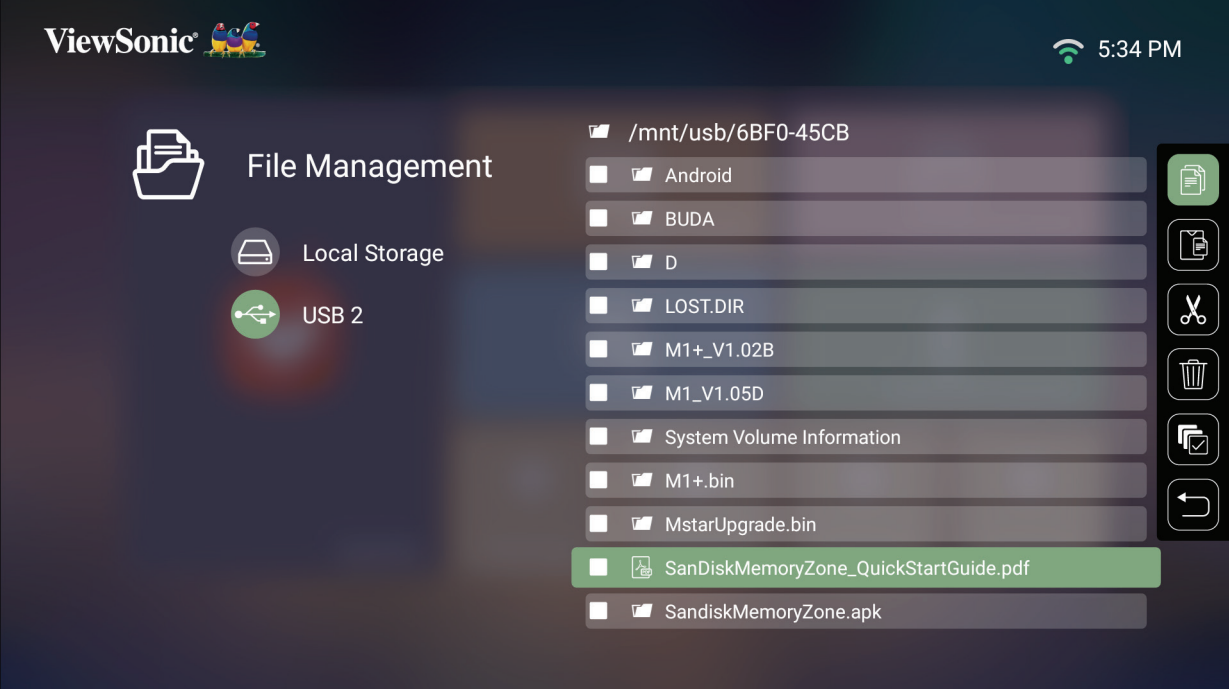

**3.** By pressing the **Right** button, Copy, Paste, Cut, Delete, Select All, and Return boxes will be displayed.

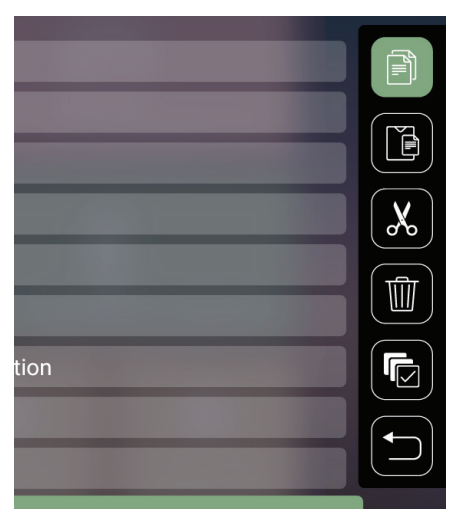

- **4.** Select your desired action and press **OK** to execute.
- **5.** If you are Copying or Cutting, select your destination folder to complete the process.

#### **How to Use Control Bar Buttons**

The Control Bar buttons will appear on screen if a video, music, or photo file are selected to be opened.

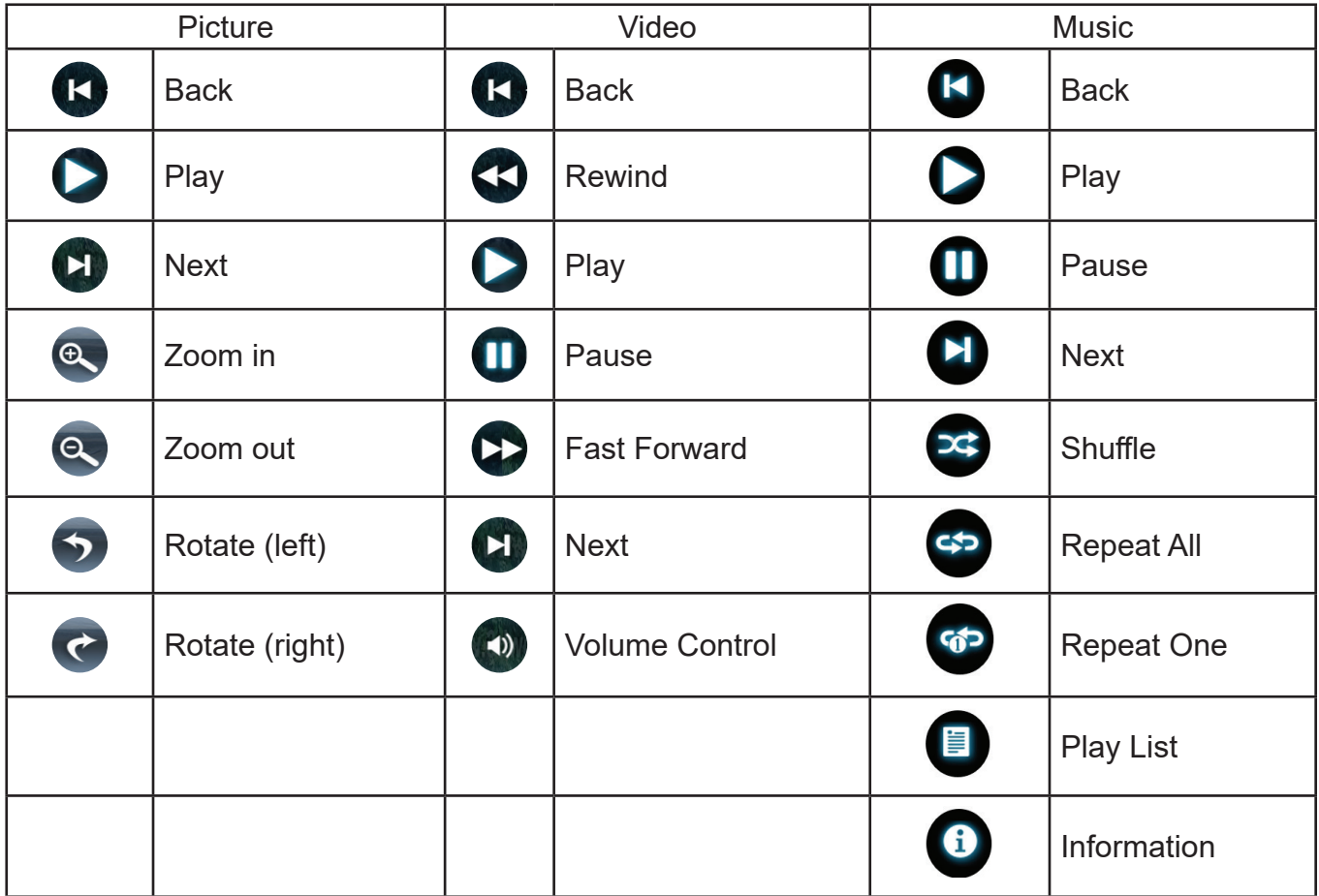

#### **Tips for Using USB**

When using USB for reading and/or storage please keep in mind the following:

- **1.** Some USB storage devices may not be compatible.
- **2.** If you use an USB extension cable, the USB device may not recognize the USB.
- **3.** Only use USB storage devices formatted with Windows FAT32 or NTFS file system.
- **4.** Larger files will need extra time to load.
- **5.** Data on USB storage devices may be damaged or lost. Back up important files.

## **Supported File Formats**

## Supported Office formats:

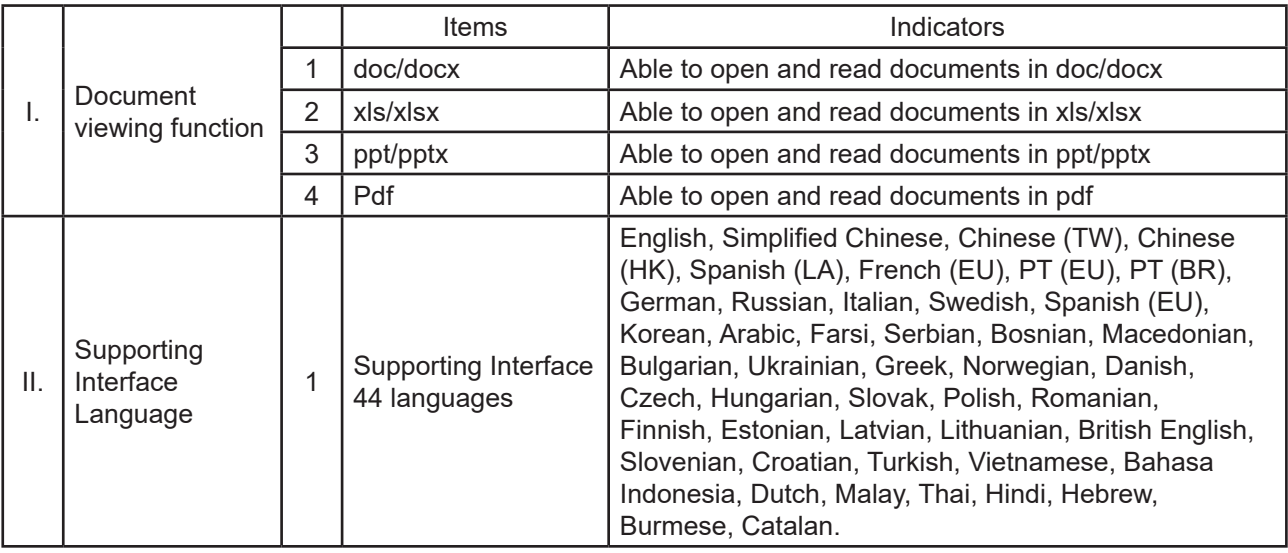

## Supported Multimedia formats:

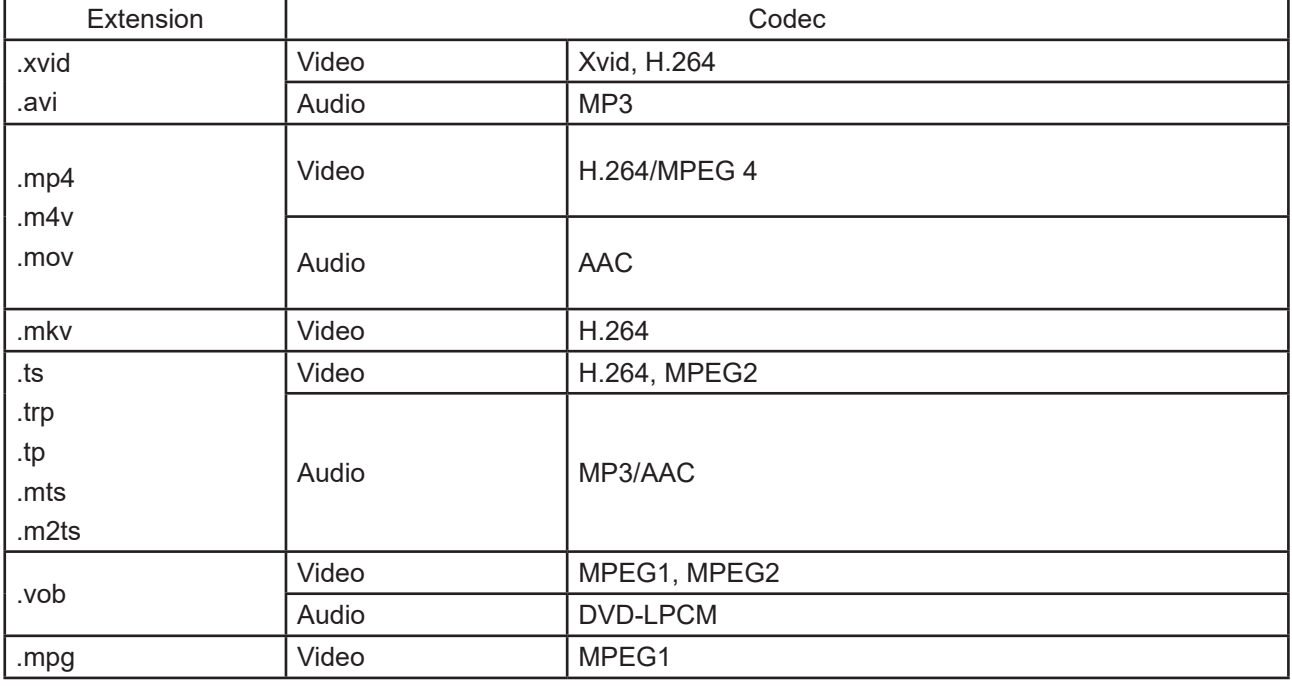

## **Setting**

Under **Setting** you can adjust Network, Basic, and Advanced Settings, Date & Time, Firmware Update, and view Information.

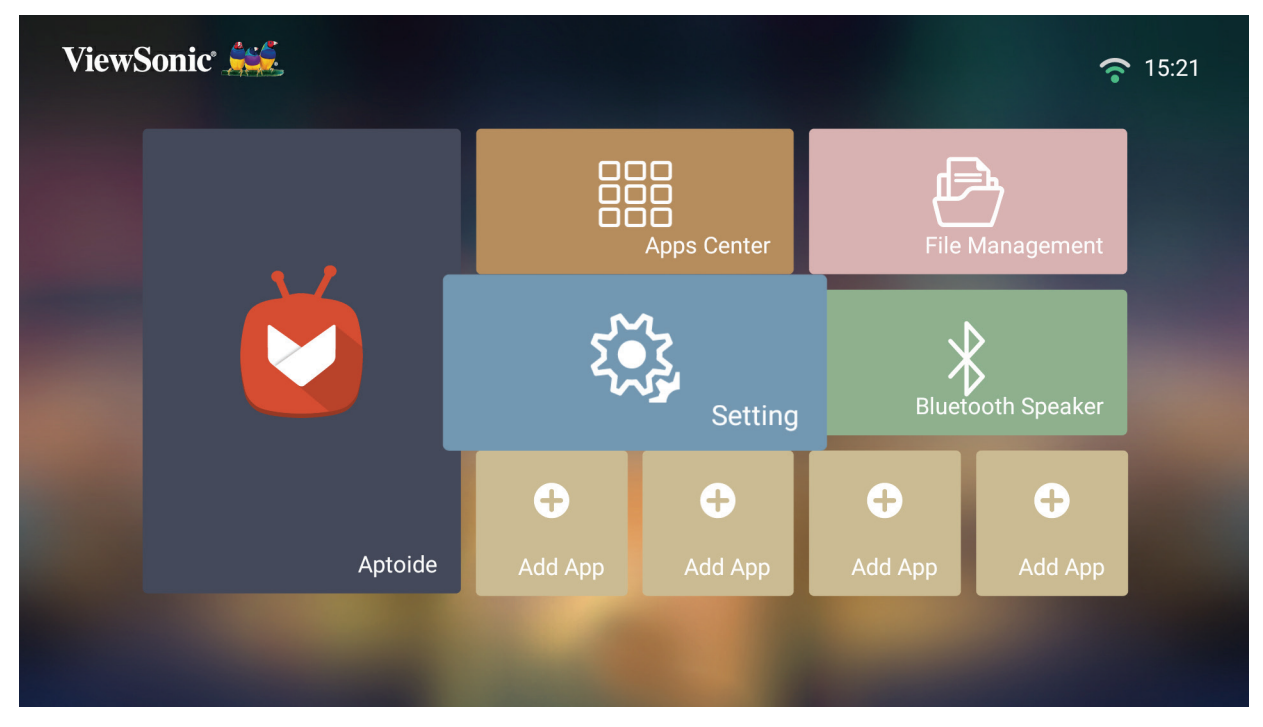

#### **Network Settings**

**1.** Select: **Home** > **Setting** > **Network Settings**.

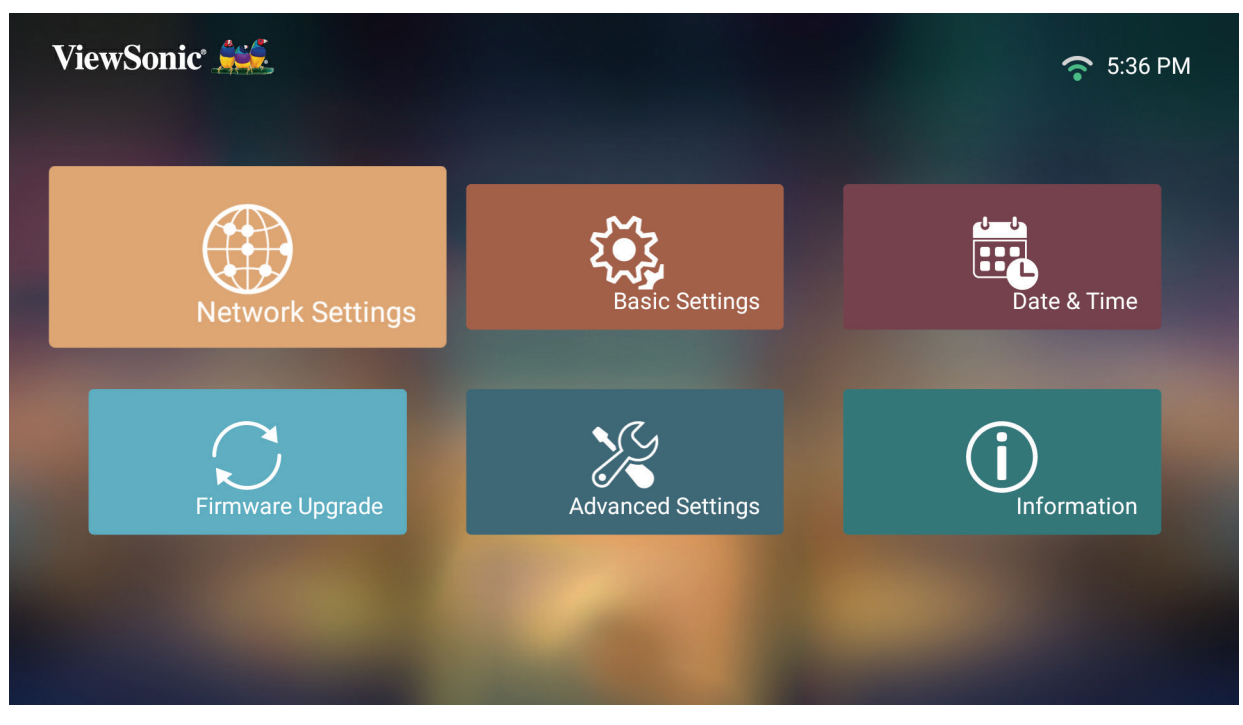

**2.** Choose from one of the available options: Wi-Fi or Wired LAN.

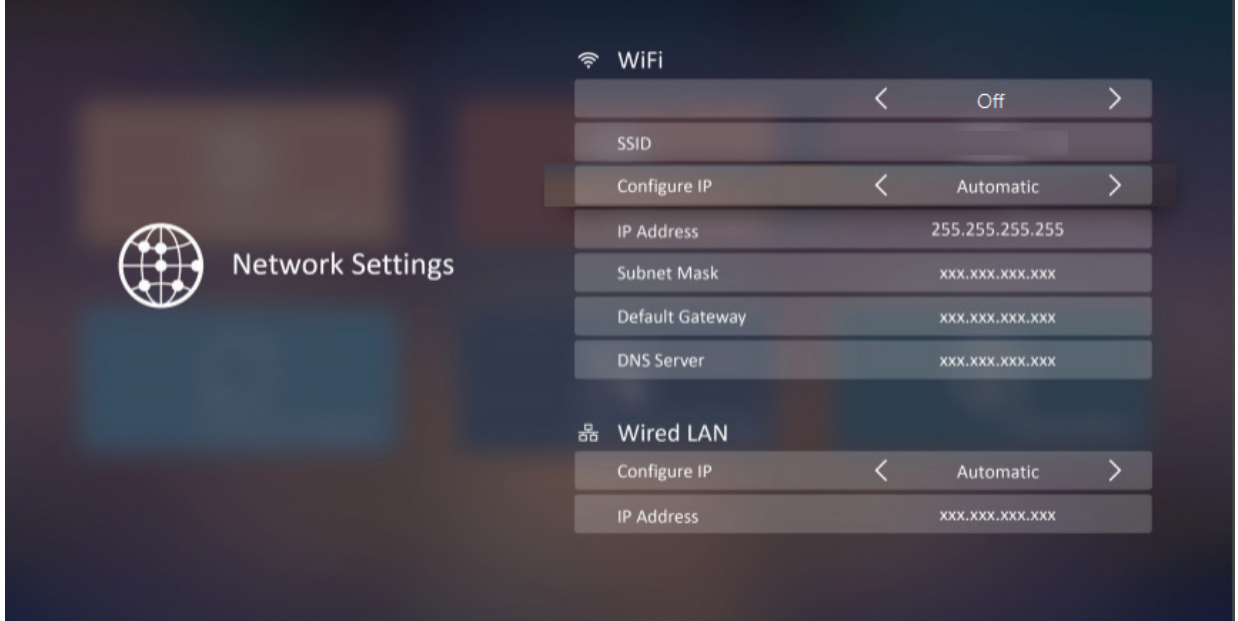

**3.** To setup a Wireless or Wired LAN Connection, see ["Connecting to Networks" on](#page-27-0)  [page 28page 28.](#page-27-0)

#### **Basic Settings**

#### **1.** Select: **Home** > **Setting** > **Basic Settings**.

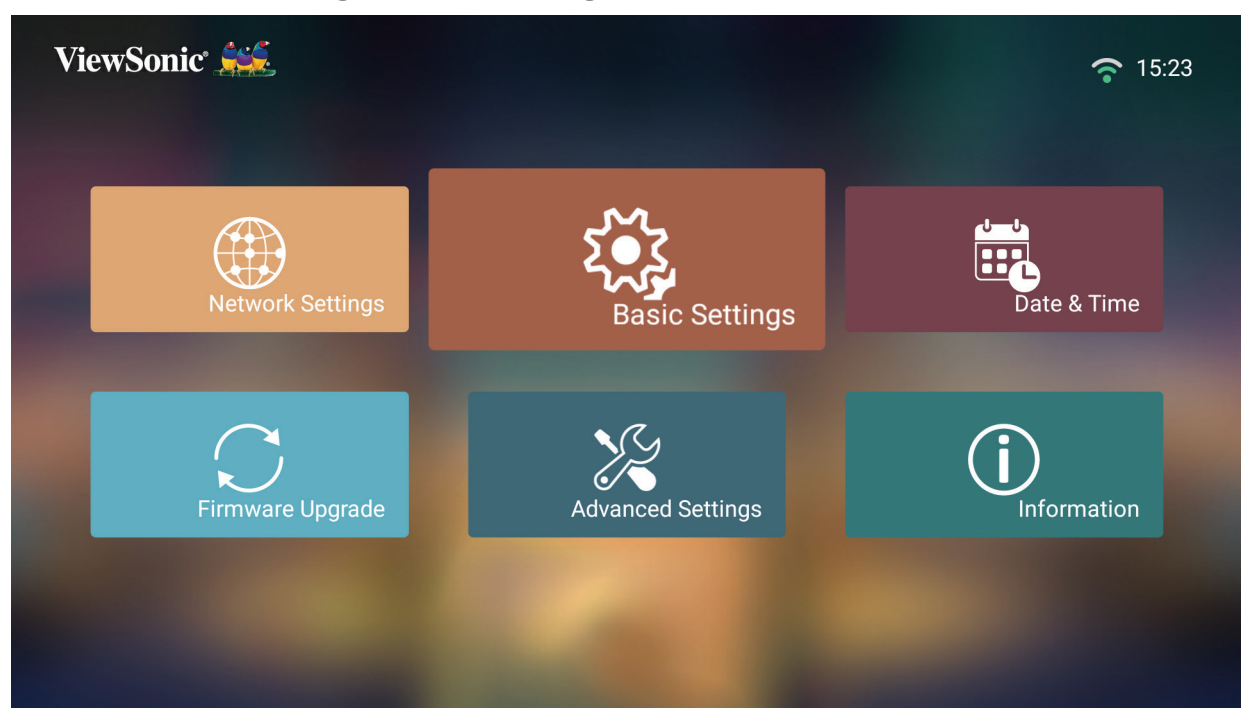

**2.** Use the **Up** and **Down** buttons to select the desired option and press **OK**. Then use the **Left** and **Right** buttons to make adjustments or selections.

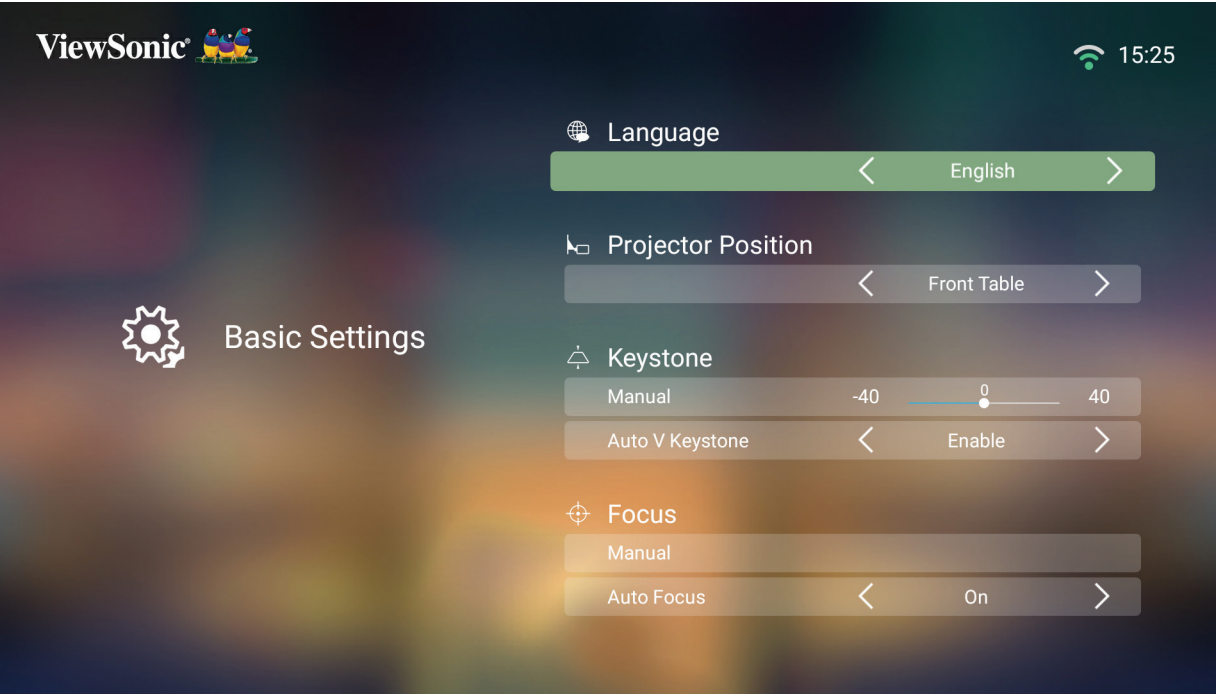

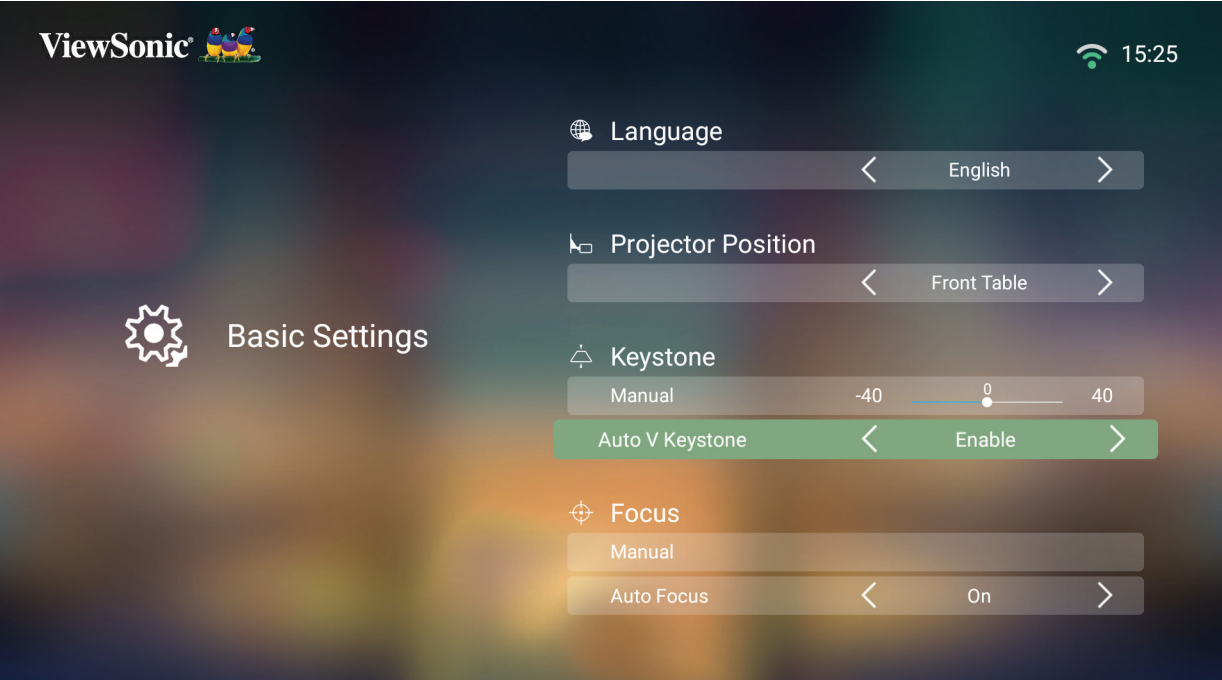

**3.** To return to a previous menu press the **Return** button.

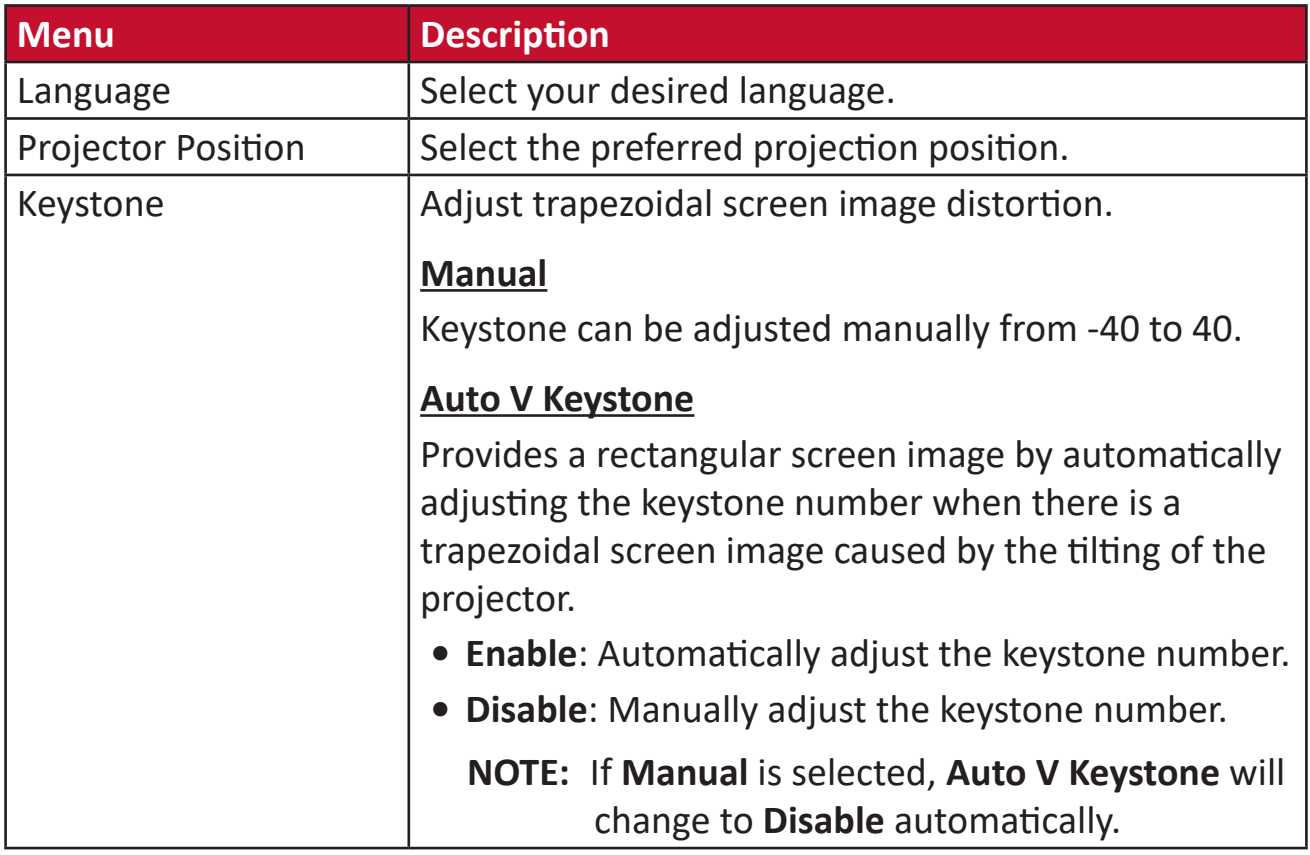

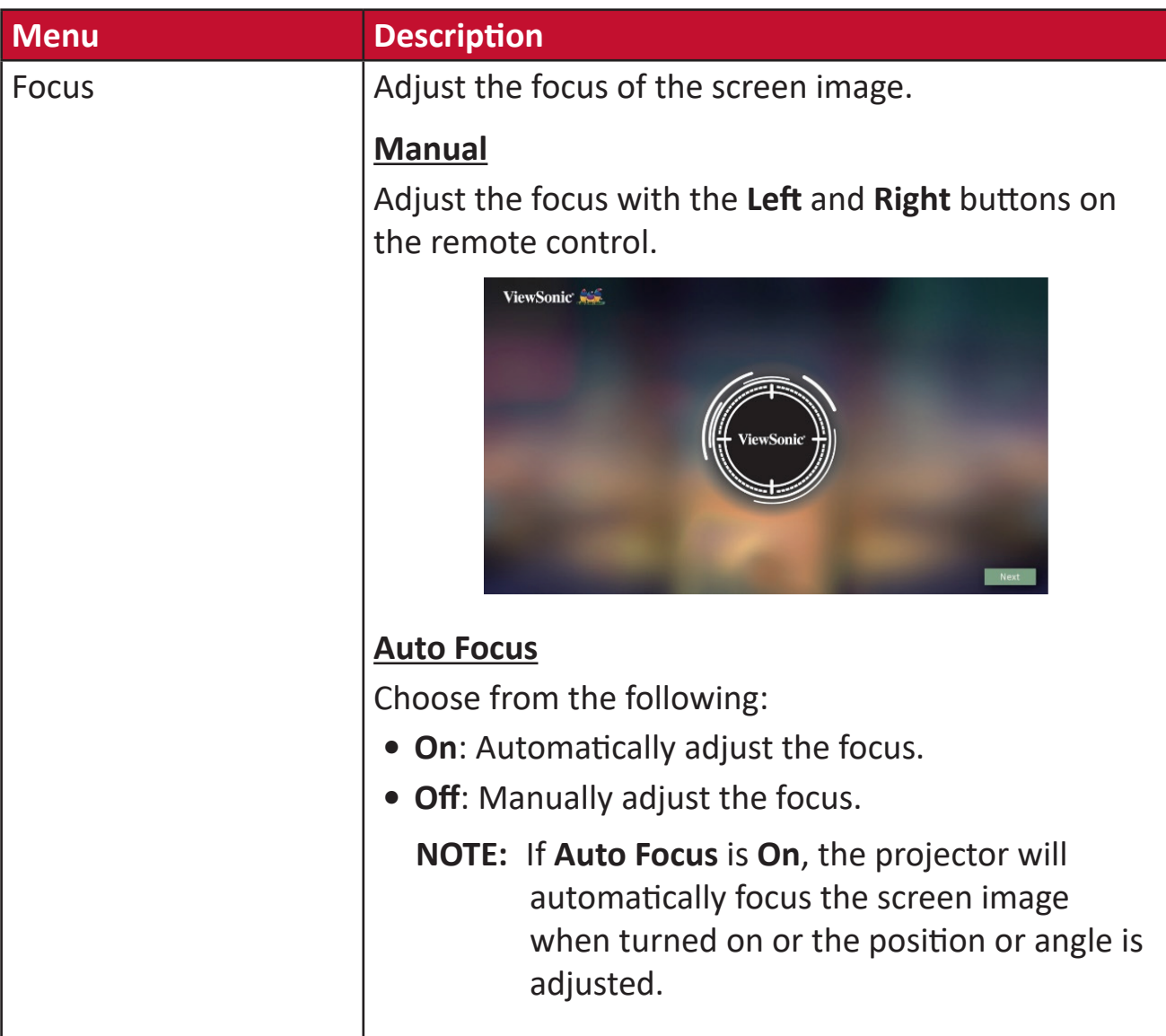

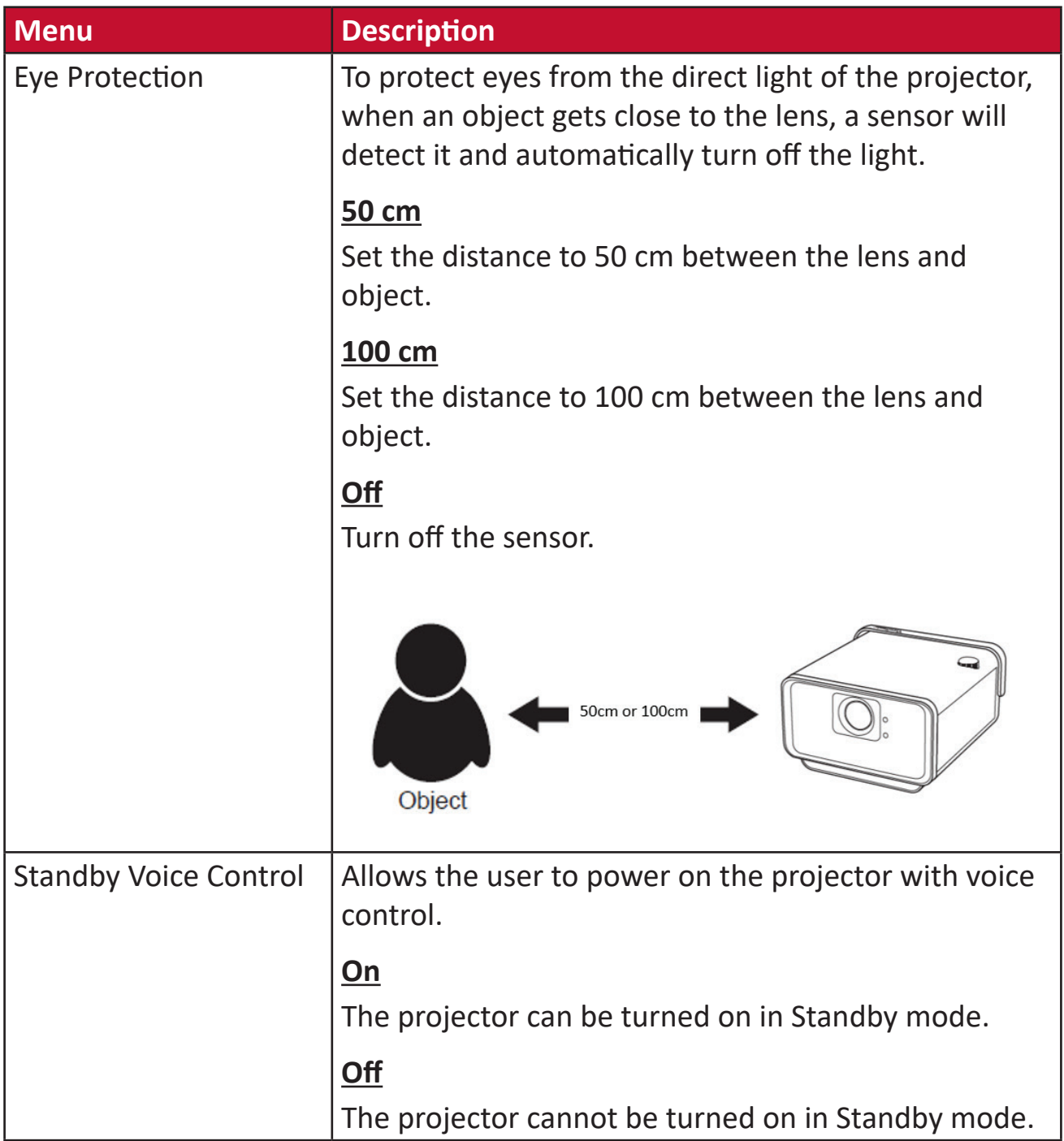

#### **Date & Time**

Adjust Date, Time, Time Zone, and Time Format.

- **NOTE:** The time is displayed in the top-right corner after connecting to the Internet.
- **1.** Select: **Home** > **Setting** > **Date & Time**.

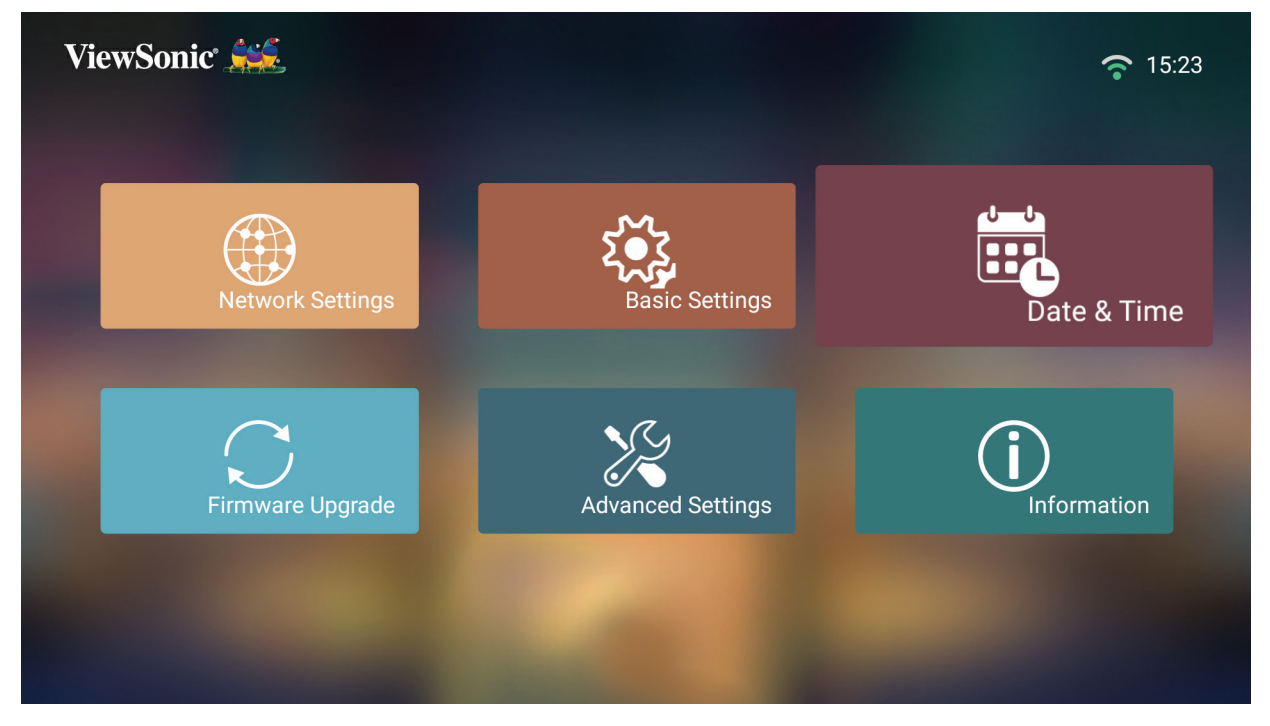

**2.** Use the **Up** and **Down** buttons to select the desired option and press **OK**. Then use the **Left** and **Right** buttons to make adjustments or selections.

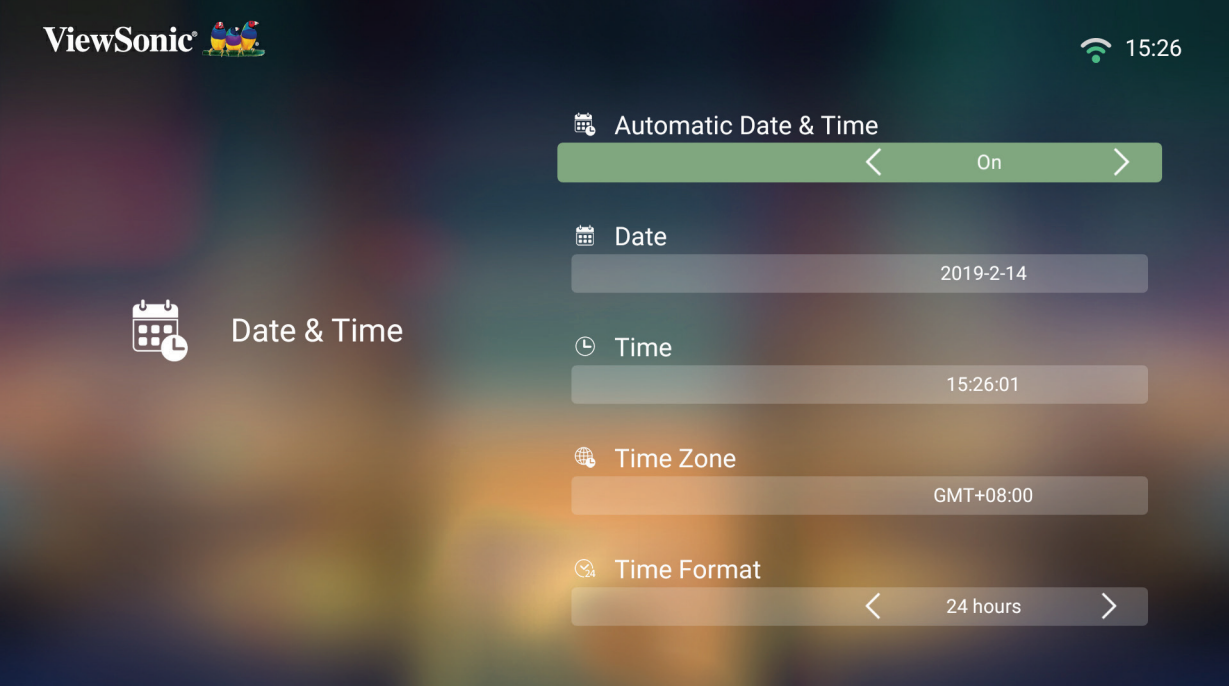
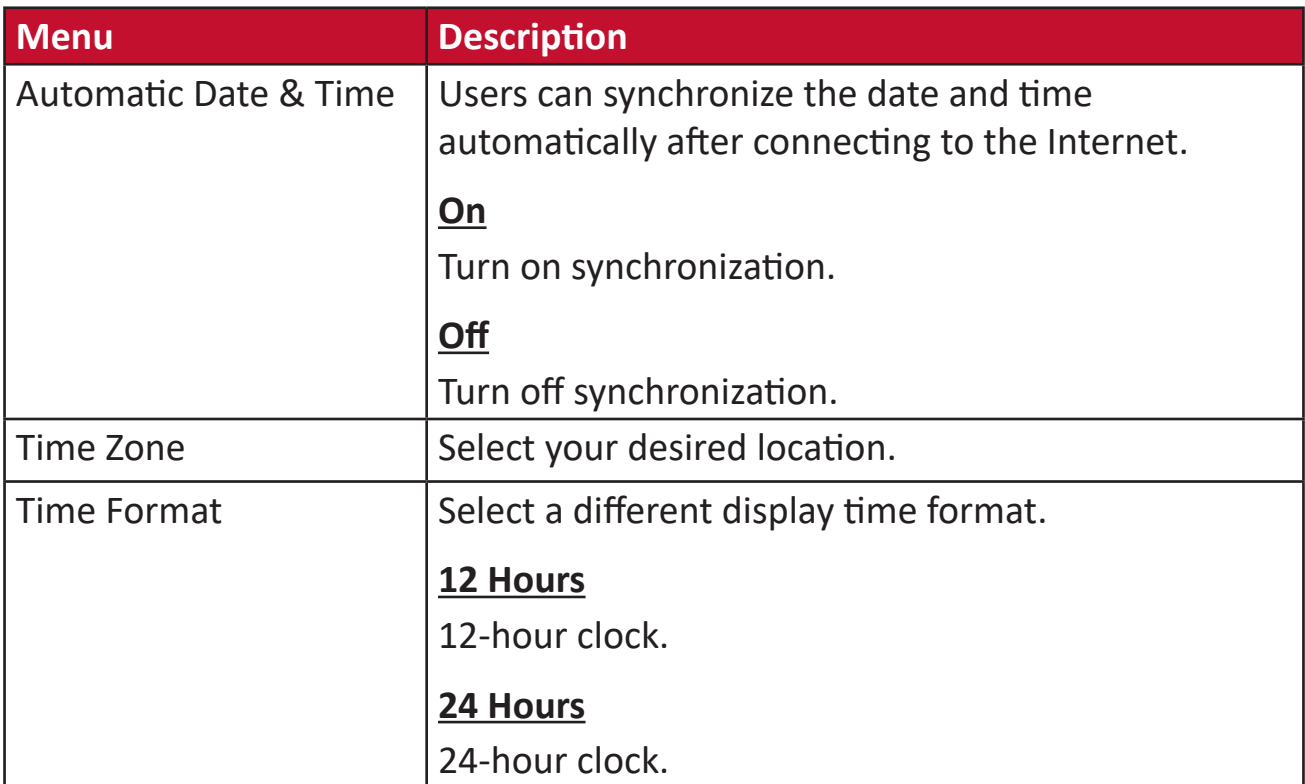

#### **Firmware Upgrade**

Users can update the firmware by internet or USB, and check the version number.

- **NOTE:** Do not unplug the power cord, USB, or disconnect from the Internet during the upgrading process.
- **1.** Before entering the **Firmware Upgrade** menu, ensure the projector is connected to the Internet.
- **2.** To enter the menu, select: **Home** > **Setting** > **Firmware Upgrade**.

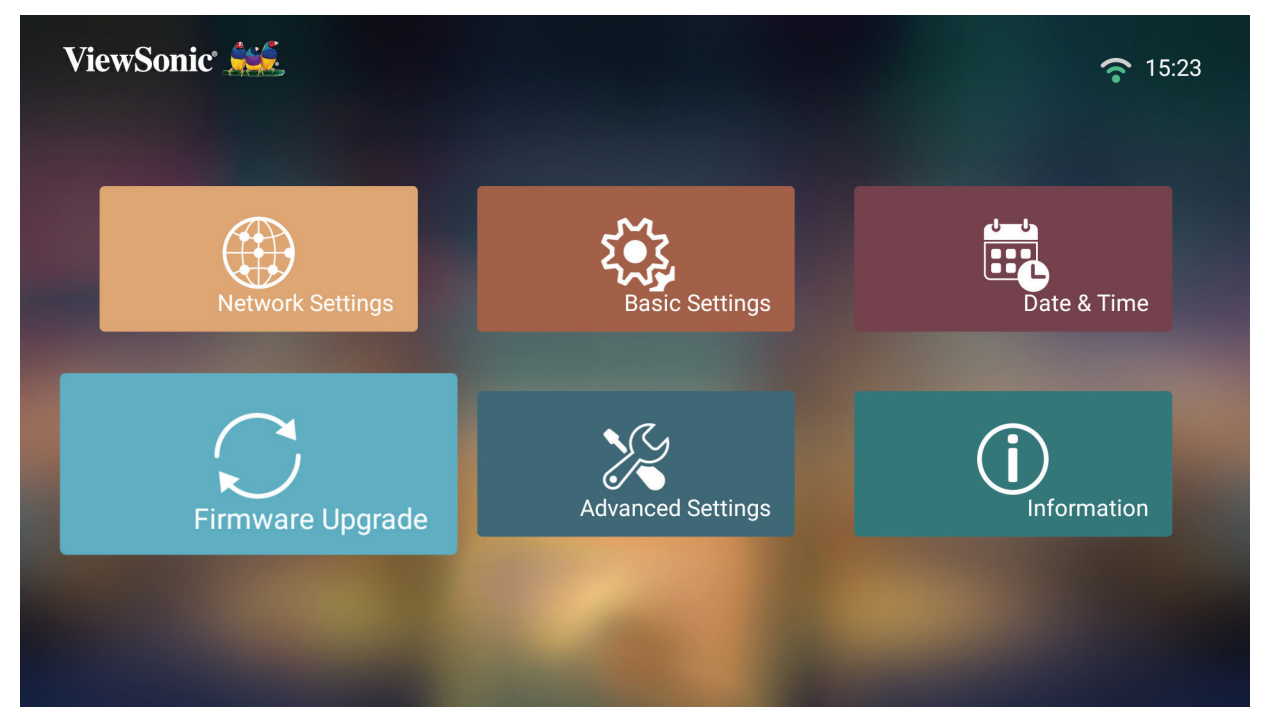

#### **Firmware Update Online**

**1.** Go to: **Home** > **Setting** > **Firmware Upgrade** > **Software Update Online**.

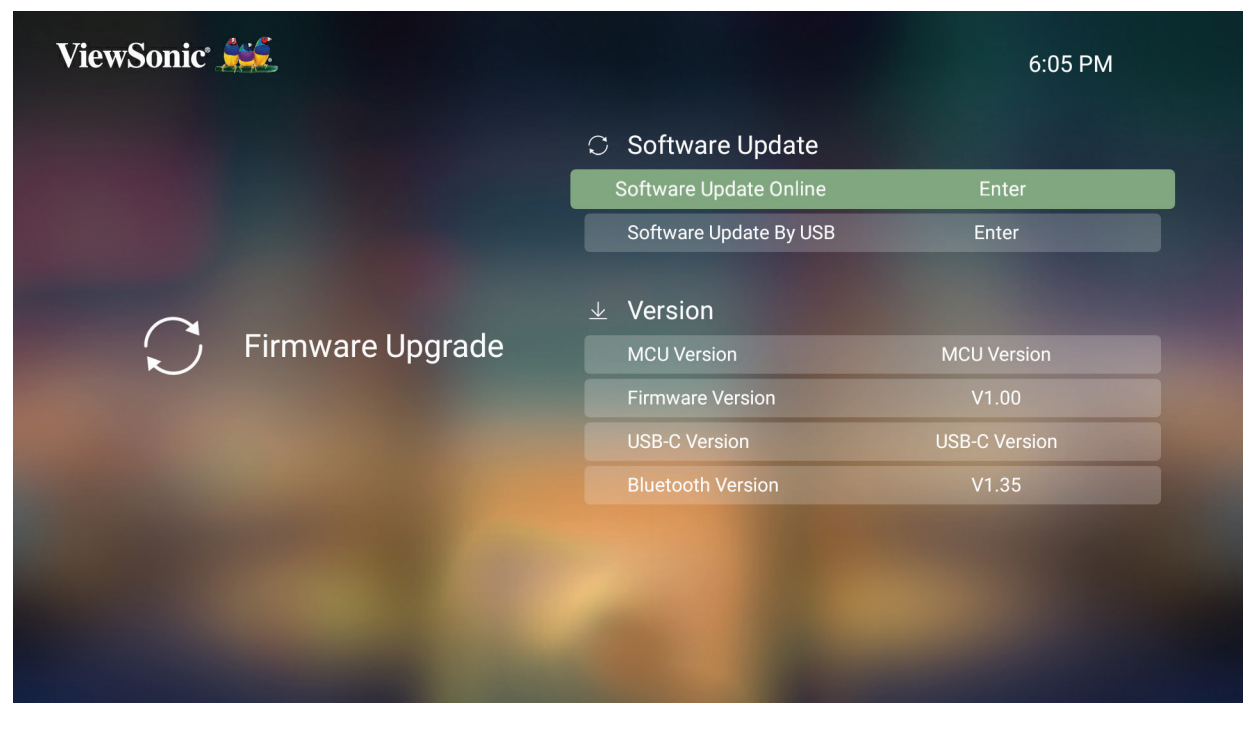

- **2.** Select **Enter** by pressing **OK** on the remote control.
- **3.** The system will check the ViewSonic website (OTA) and display the below dialog message if their is new Firmware.

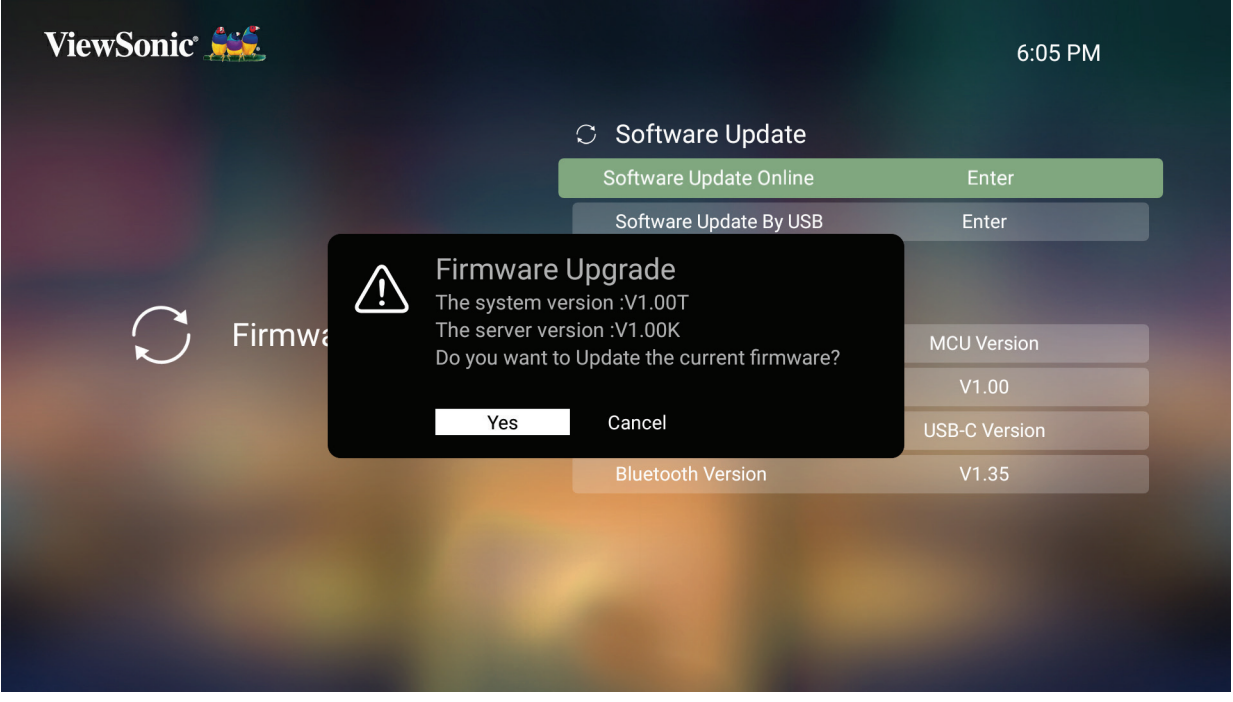

**4.** After selecting **Yes**, a progress bar will appear as the update process begins.

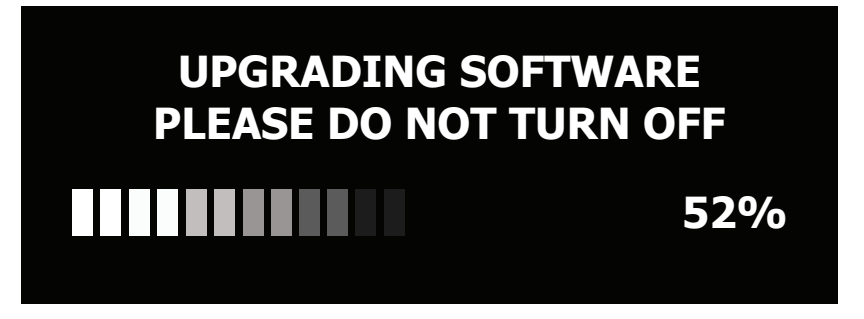

- **5.** After reaching 100% the projector will restart. The whole process will take about 10 minutes.
- **6.** After updating the Firmware, it will take a few minutes to restart the projector.

#### **Firmware Update by USB**

- **1.** Download the latest version from the ViewSonic website and copy the file to a USB device.
- **2.** Plug the USB into the projector, then go to: **Home** > **Setting** > **Firmware Upgrade** > **Software Update By USB**.
- **3.** Select **Enter** by pressing **OK** on the remote control.

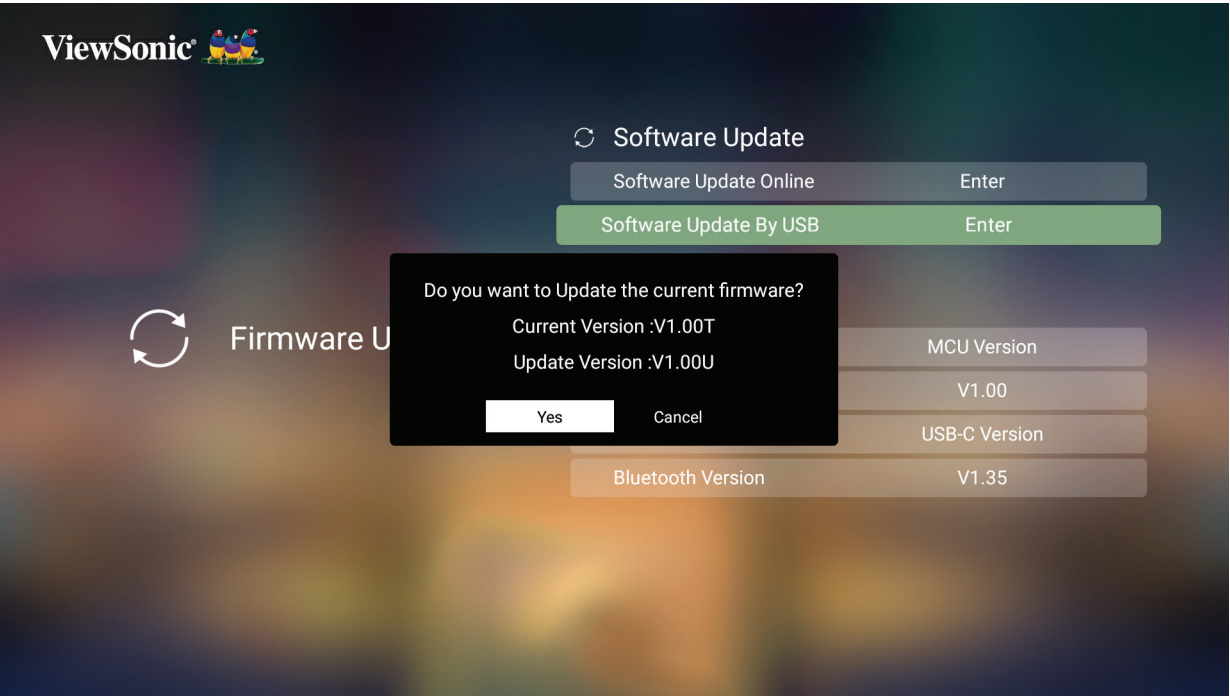

- **4.** The system will detect the Firmware version and display the above dialog message.
- **5.** After selecting **Yes**, a progress bar will appear as the update process begins.
- **6.** After reaching 100% the projector will restart. The whole process will take about 10 minutes.
- **7.** After updating the Firmware, it will take a few minutes to restart the projector. **NOTE:** Only the USB 2 (3.0) port can support Firmware updating.

#### **Advanced Settings**

#### **1.** Select: **Home** > **Setting** > **Advanced Settings**.

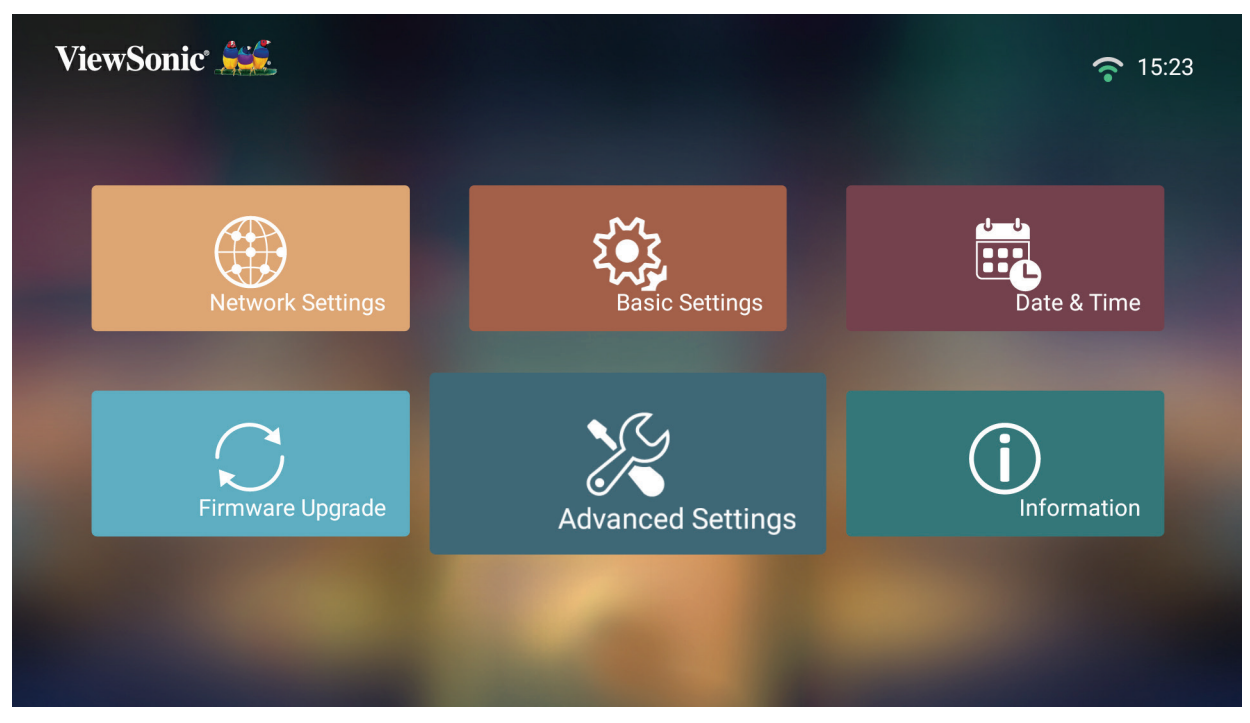

**2.** Use the **Up** and **Down** buttons to select the desired option and press **OK**. Then use the **Left** and **Right** buttons to make adjustments or selections.

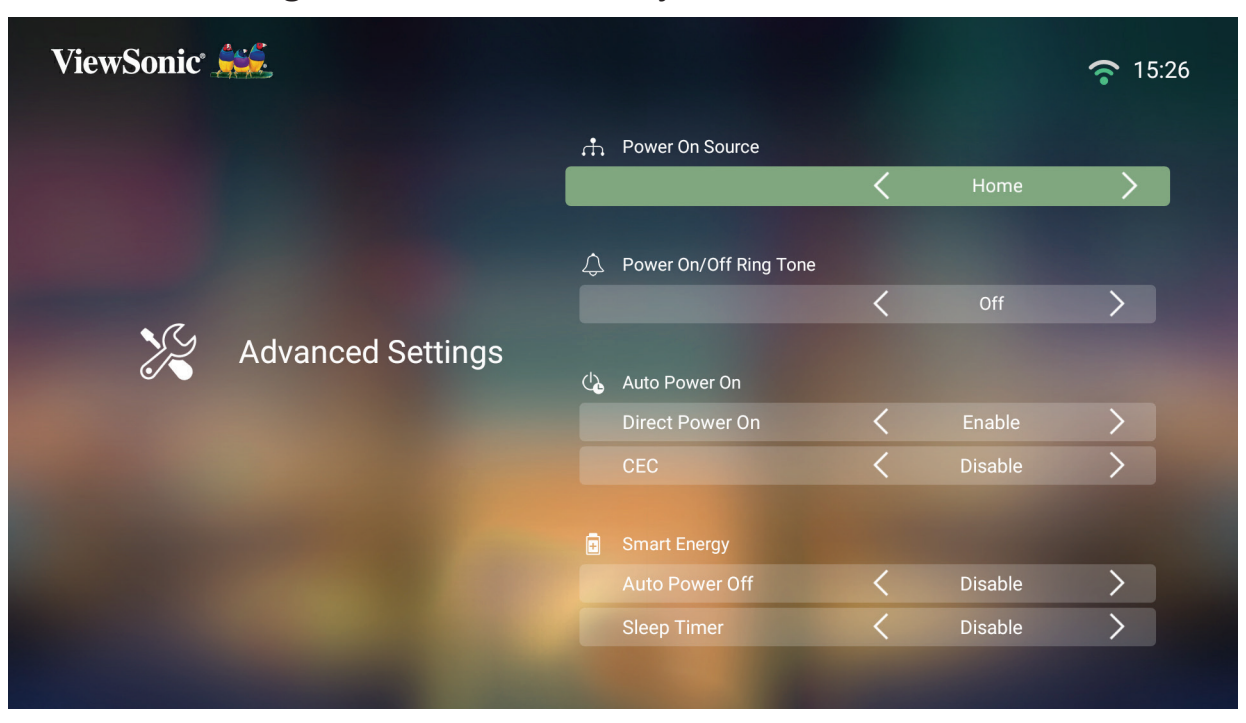

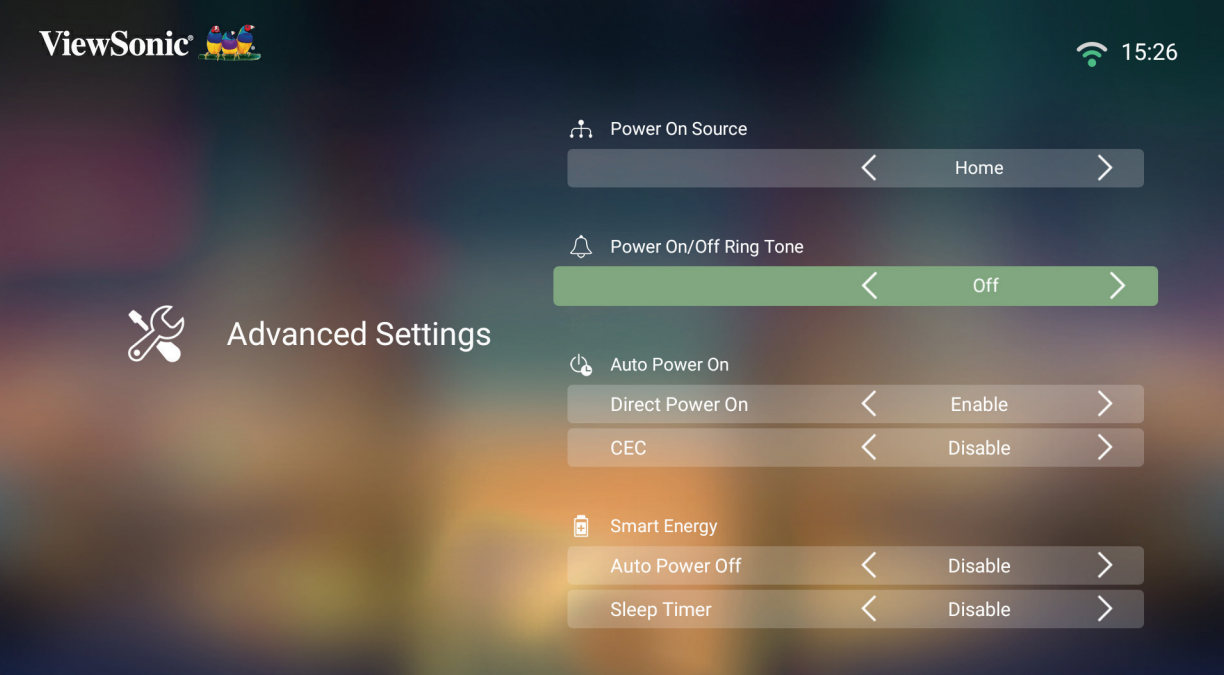

**3.** To return to a previous menu press the **Return** button.

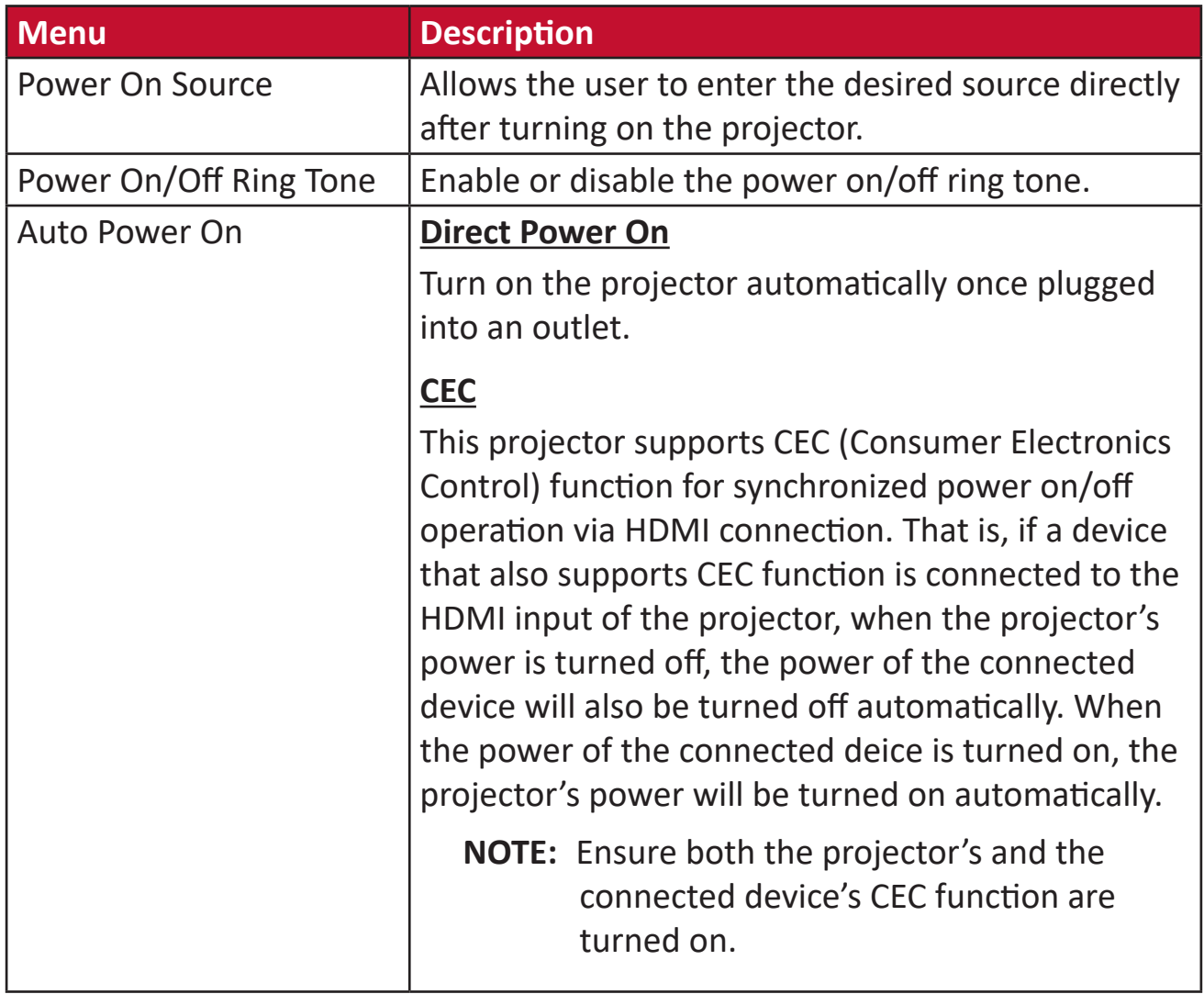

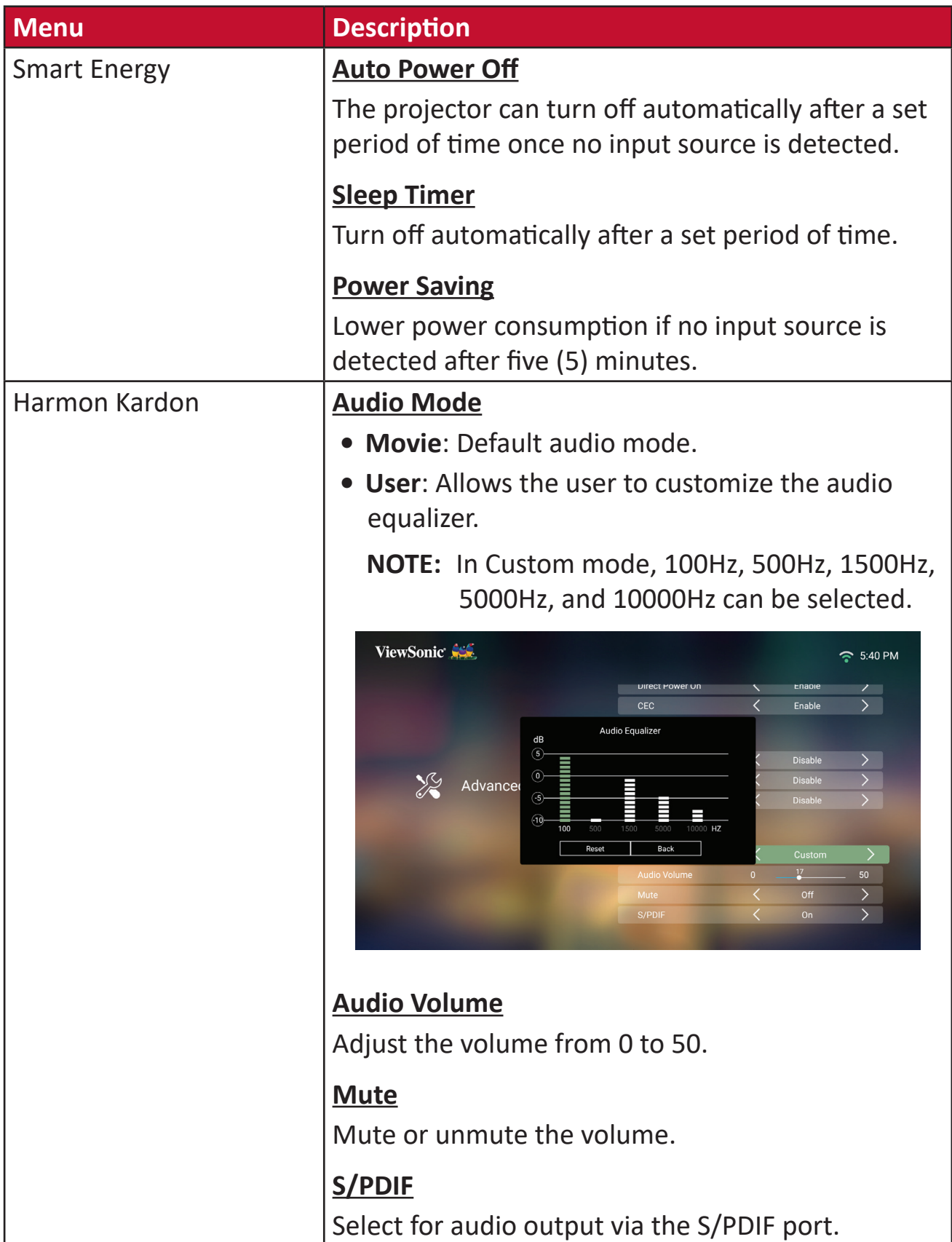

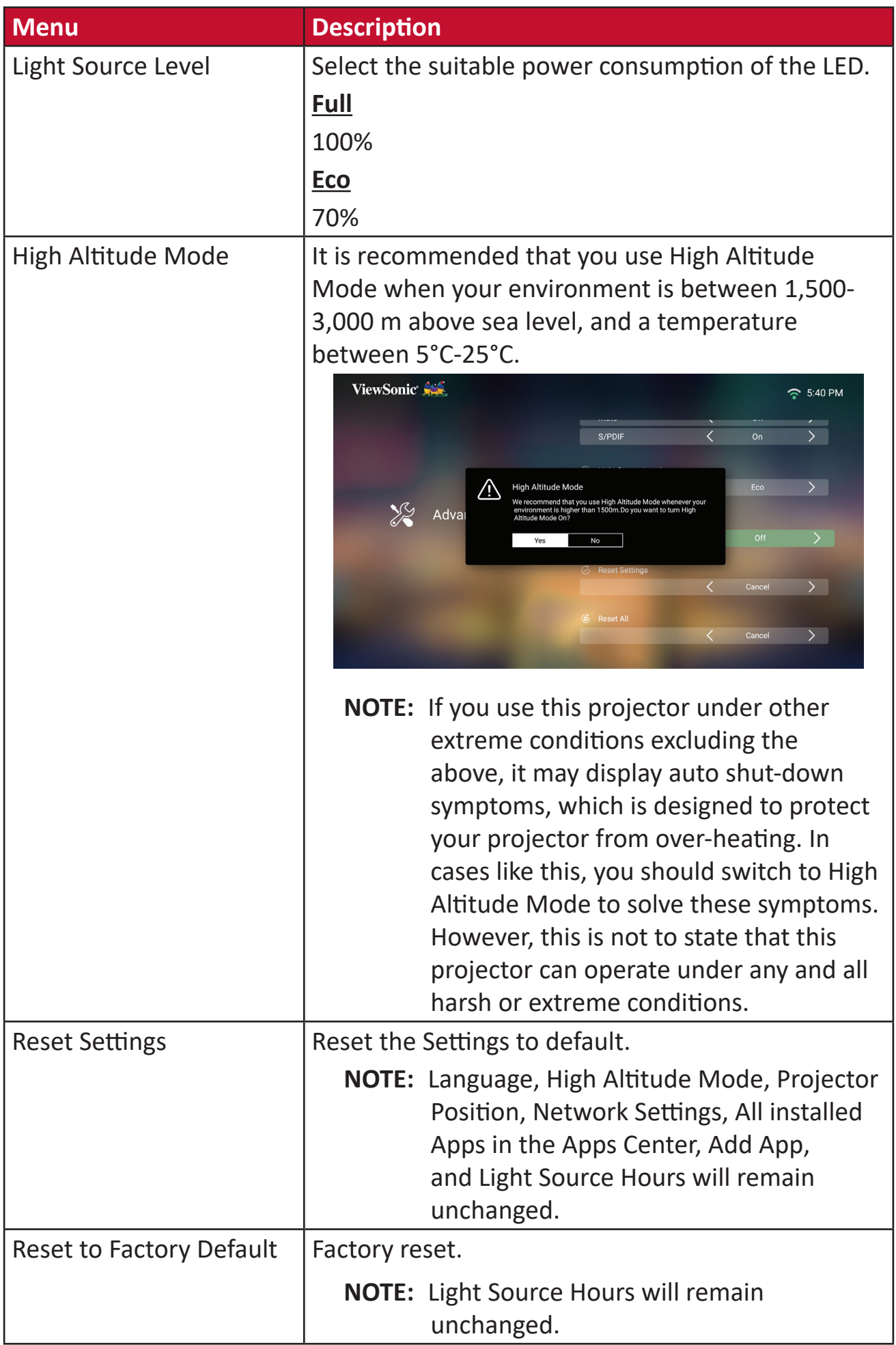

#### **Information**

#### **1.** Select: **Home** > **Setting** > **Information**.

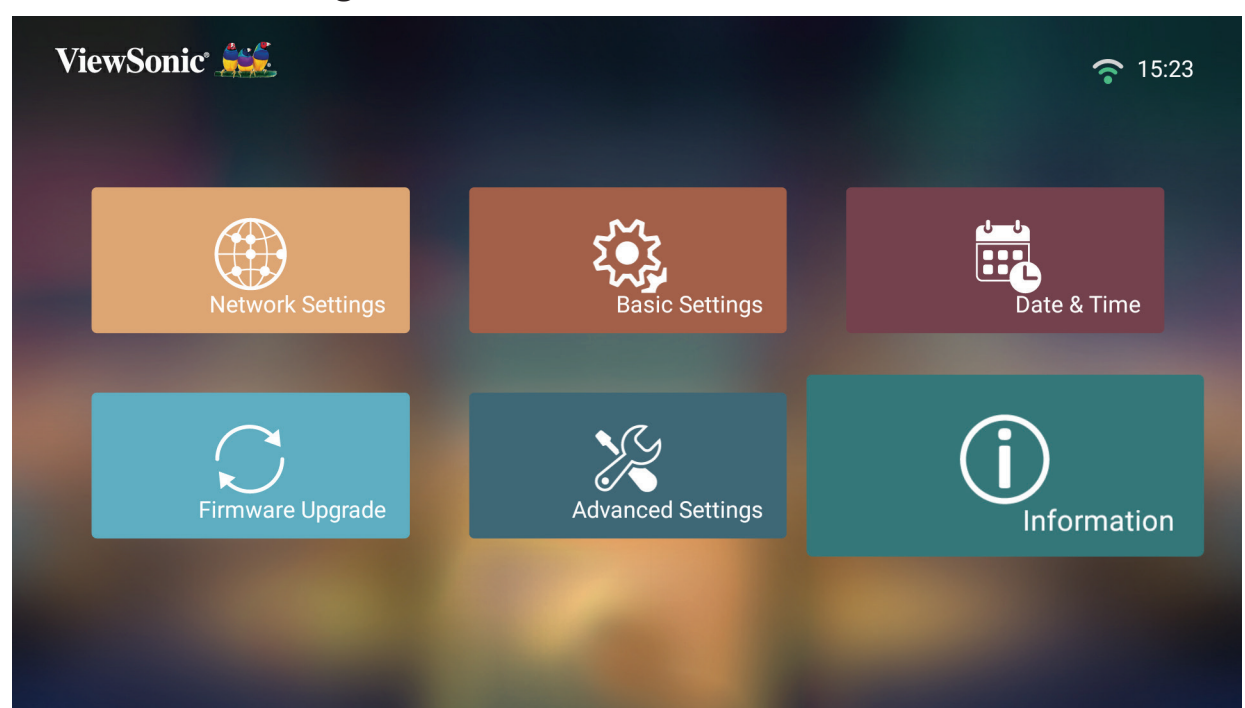

**2.** View system status and information.

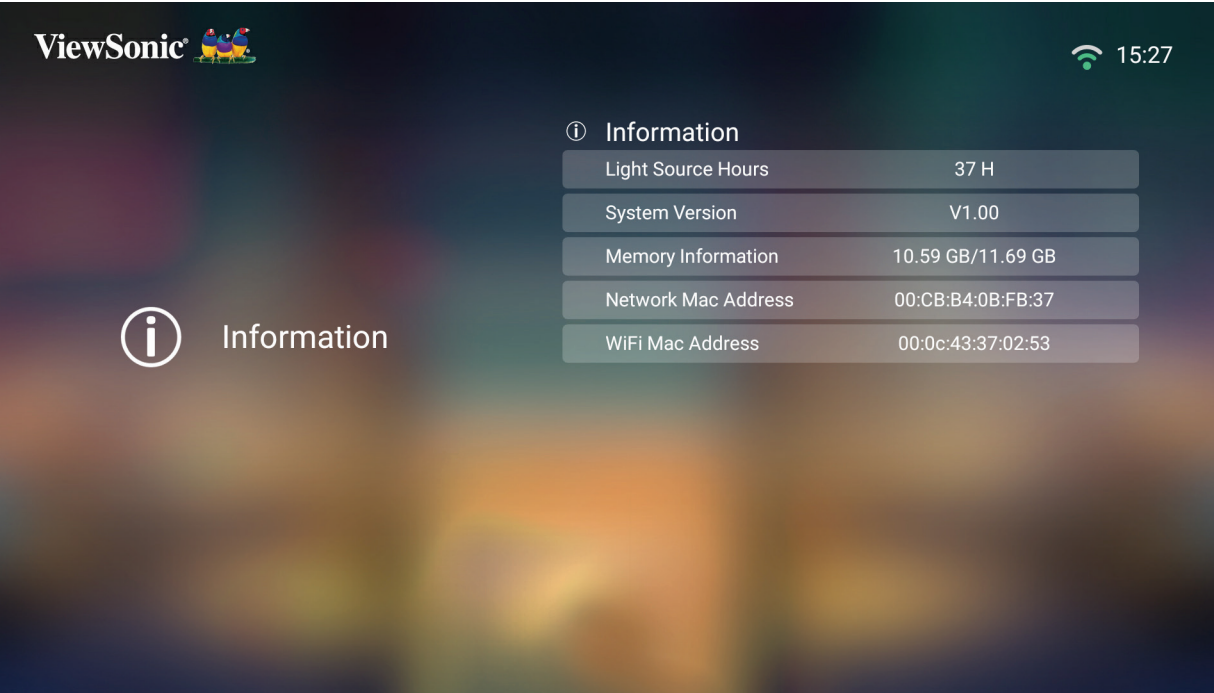

**NOTE:** Press the **Home** button on the remote control to return to the **Home Screen** at anytime.

#### **Adding Apps**

Add your favorite Apps to the **Home Screen**.

**1.** From the **Home Screen**, select **Add App** and then press **OK** on the remote control.

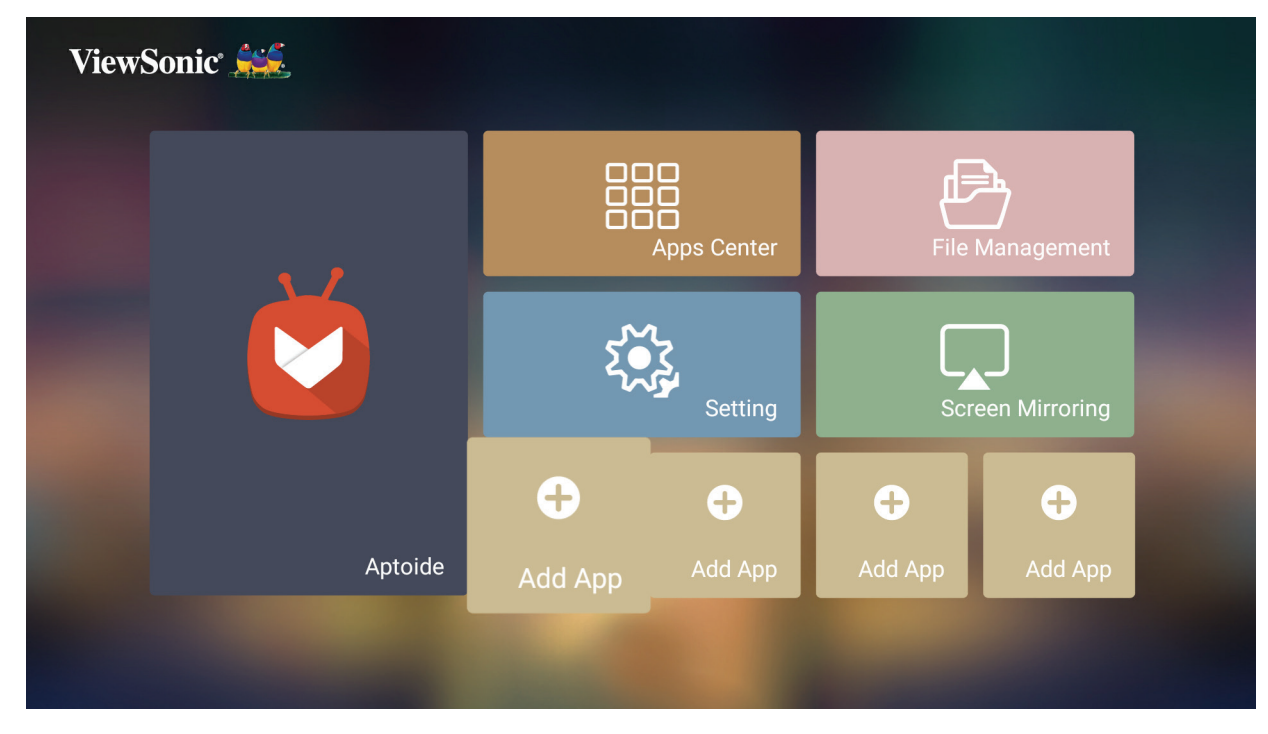

**2.** Use the directional buttons to select the desired App and press **OK**.

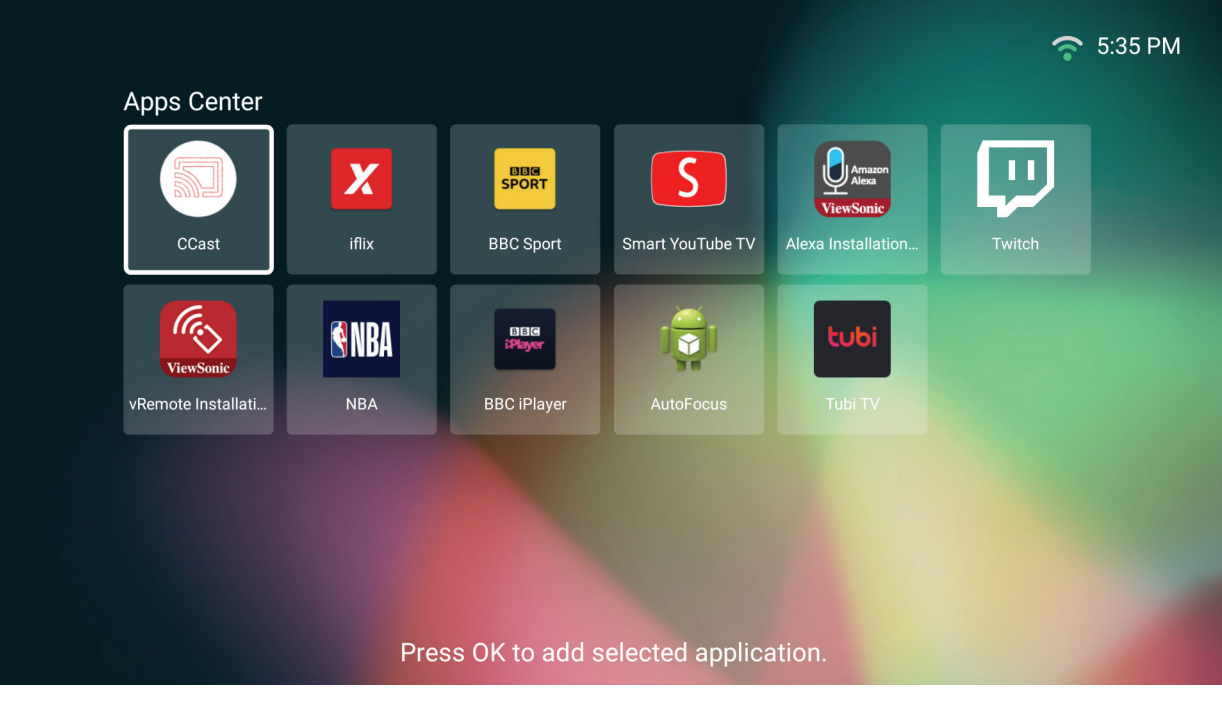

**3.** Now your favorite App will appear on the **Home Screen**.

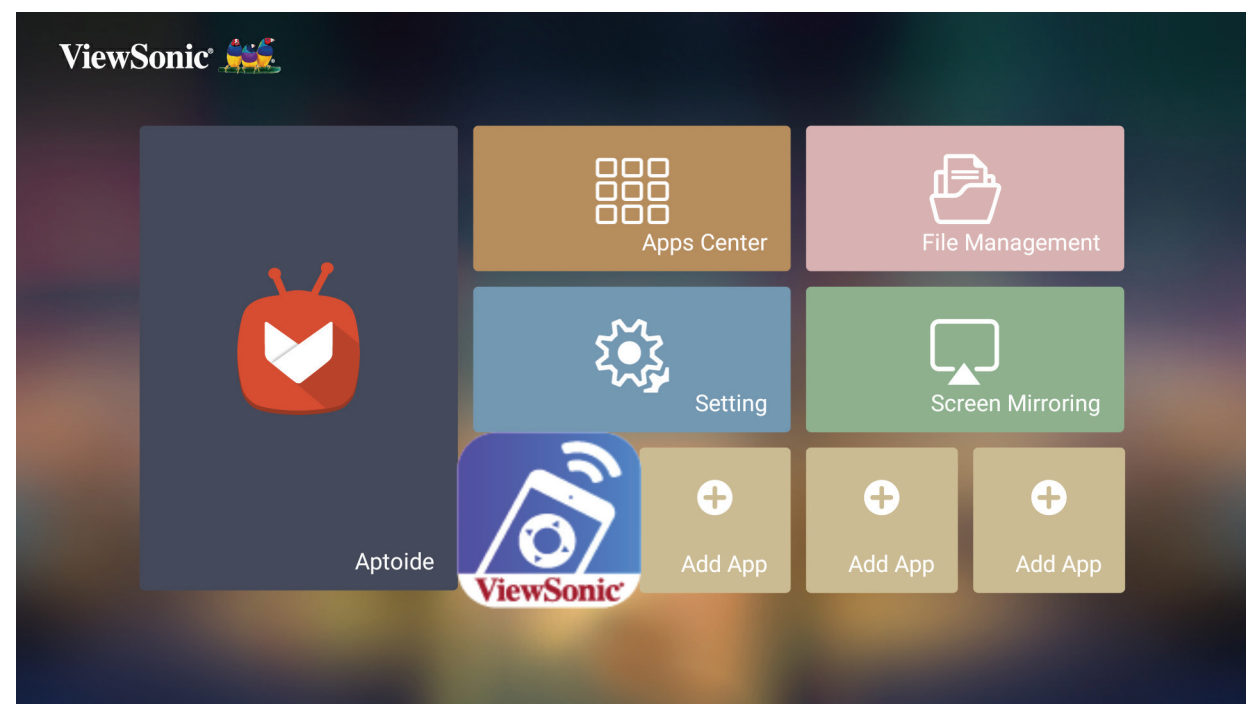

#### **Delete Apps From the Home Screen**

- **1.** From the **Home Screen**, select the App you want to delete and press and hold **OK** for three (3) seconds.
- **2.** The message, "Do you want to Delete this application from My Favorites?" will appear.

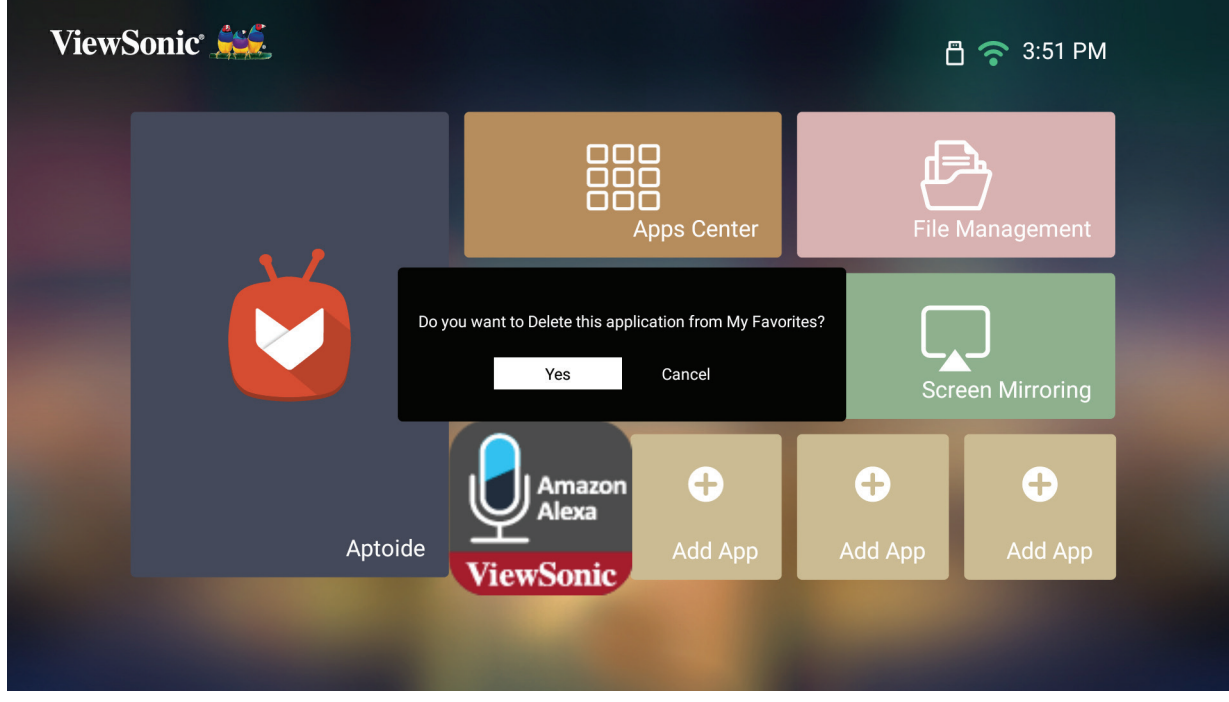

**3.** Select **Yes**, and press **OK** to delete the App.

# **Appendix**

# **Specifications**

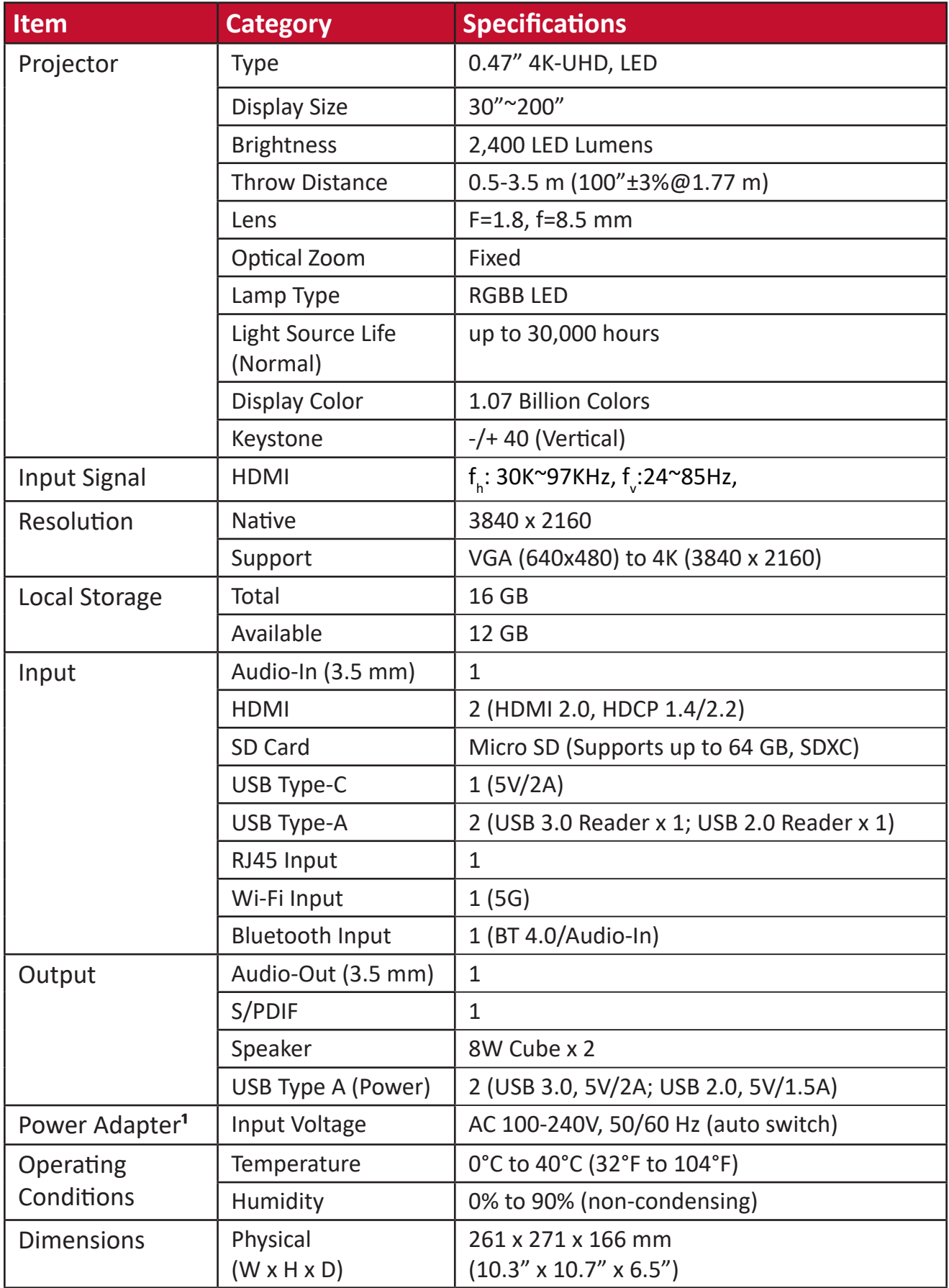

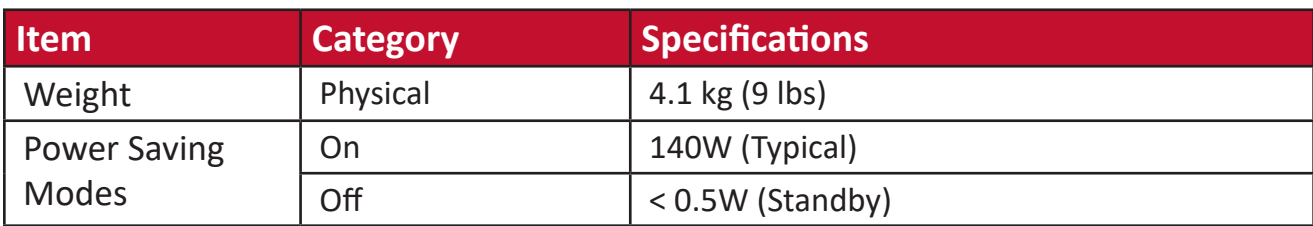

**¹** Please use the power adapter from ViewSonic® or an authorized source only.

### **Projector Dimensions**

261 mm (W) x 271 mm (H) x 166 mm(D)

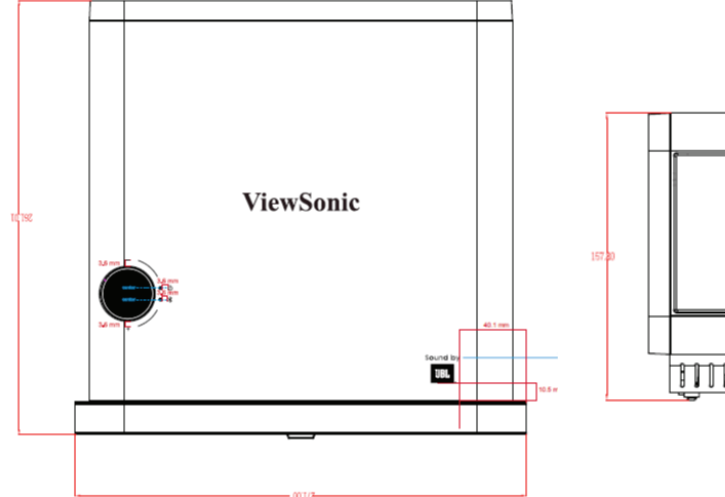

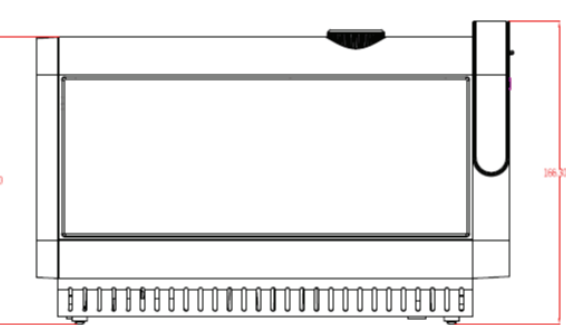

# **Timing Chart**

#### **HDMI/USB-C Video Timing**

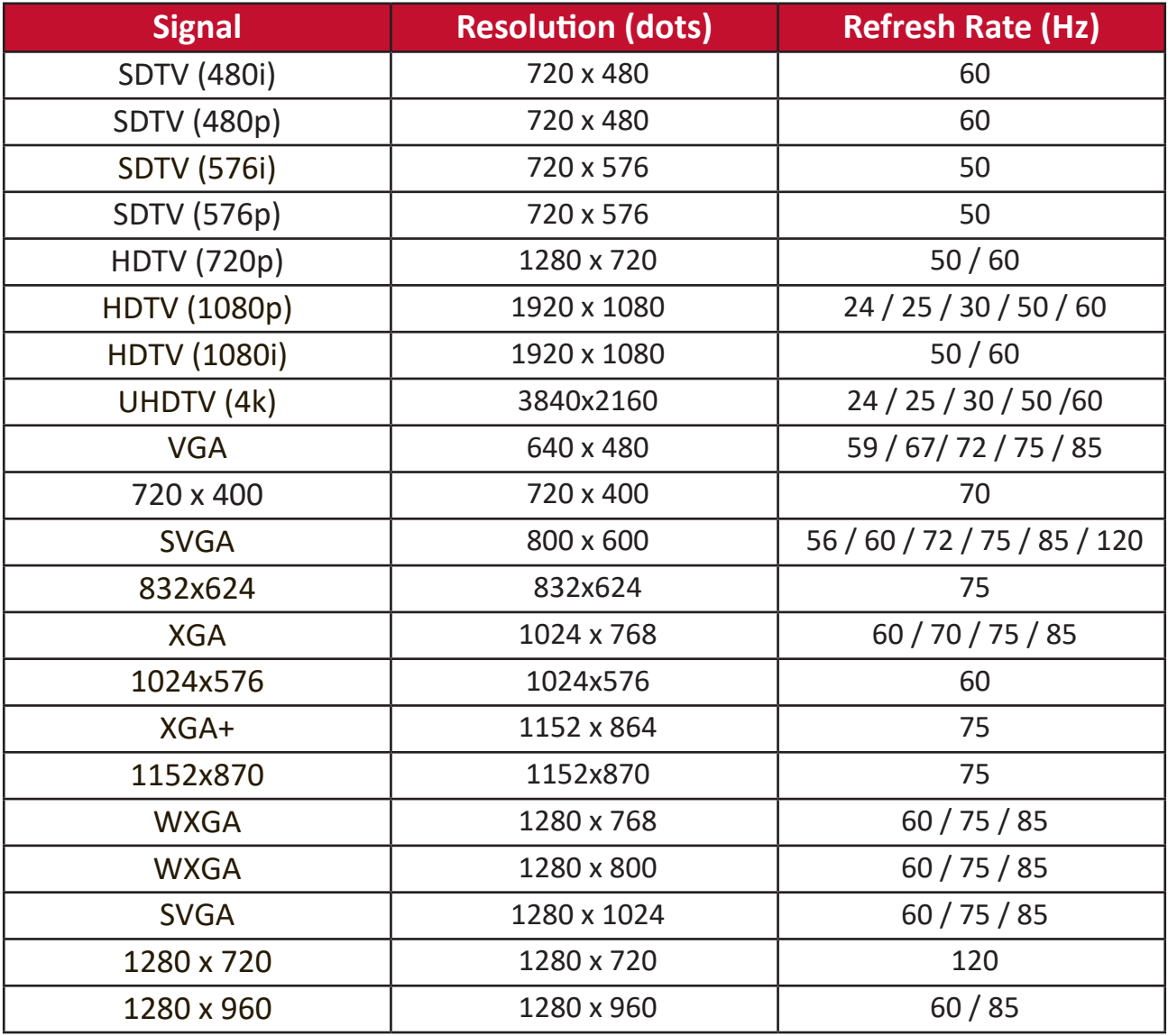

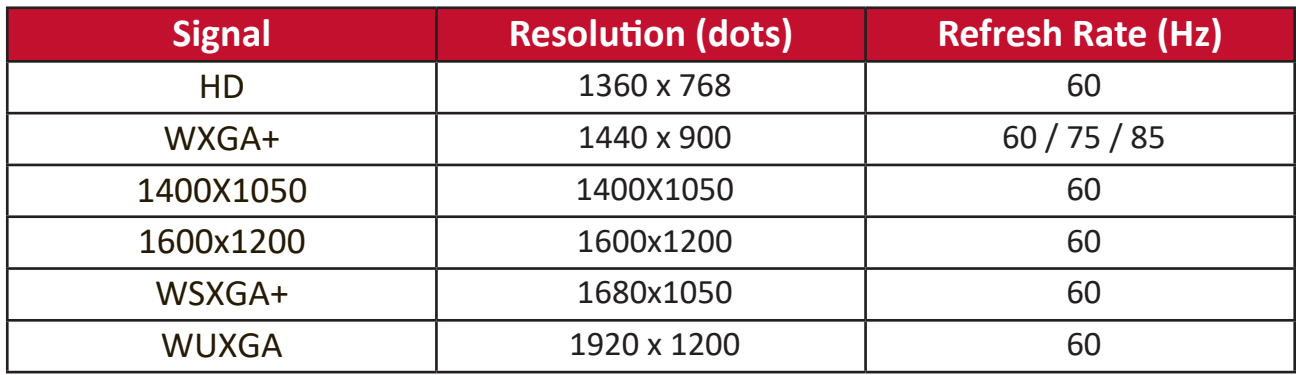

# **IR Control Table**

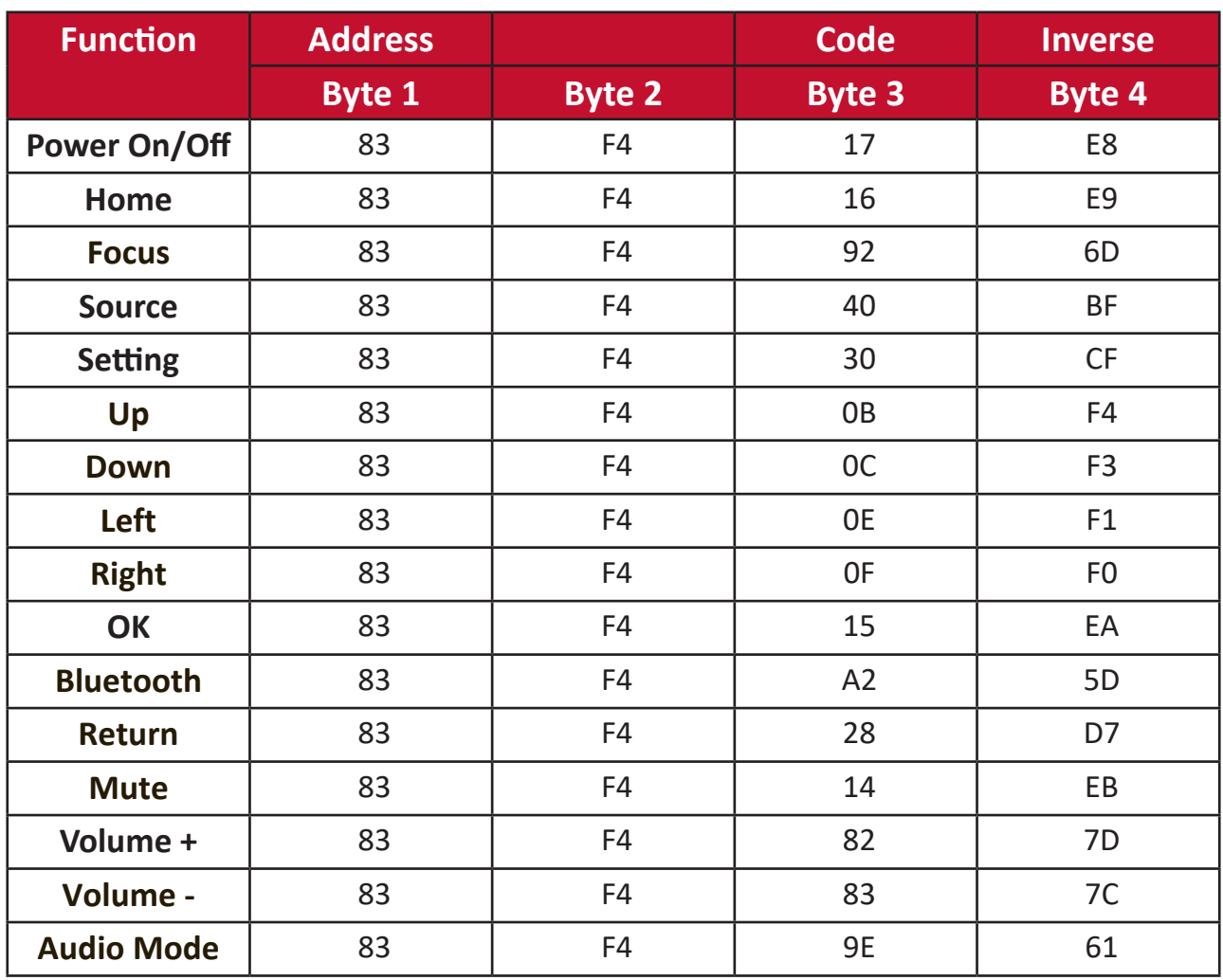

# **Glossary**

This section describes the standard glossary of terms used in all projector models. All terms are listed in alphabetical order.

**NOTE:** Some terms may not be applicable to your projector.

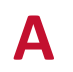

#### **A Aspect Ratio**

Refers to the ratio of the image width to the image height.

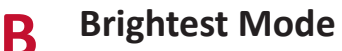

Maximizes the brightness of the projected image. This mode is ideal for environments where extra-high brightness is required, such as using the projector in well lit rooms.

#### **Brightness**

Adjusts brightness levels of the screen image

# **C CEC (Consumer Electronics Control)**

Synchronizes power on/off operation via HDMI connection. That is, if a device that also supports CEC function is connected to the HDMI input of the projector, when the projector's power is turned off, the power of the connected device will also be turned off automatically. When the power of the connected device is turned on, the projector's power will be turned on automatically.

#### **Color**

Adjusts the color saturation.

#### **Color Temp**

Allows users to select specific color temperature settings to further customize their viewing experience.

#### **Contrast**

Adjusts the difference between the image background (black level) and the foreground (white level).

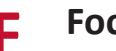

#### **F Focus**

Manually improve the clarity of the projected image.

#### **G Gamma**

Allows the user to manually select the greyscale curve of the projector.

#### **H HDMI Range**

Allows the user to select HDMI greyscale range between 0~255 (full range) , 16~240 (limited range) or Auto by the signal type detected.

#### **HDR (High-Dynamic Range)**

Keeps the brightness level and enhances details on the dark level.

#### **High Altitude Mode**

Optional mode for users who live in an environment between 1,500 m and 3,000 m above sea level, and the temperature is between 5° C and 25° C. Activating it will improve projector cooling and performance.

#### **I Information**

Displays the timing mode (video signal input), the projector model number, the serial number, and the ViewSonic® website URL.

#### **Input Select**

Toggles between the various input options that are available for the projector.

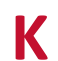

#### **K Keystone**

The distortion of an image caused by projecting it onto an angled surface.

#### **L Light Source Level**

Use Normal or Eco mode to adjust the brightness level and power consumption.

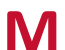

# **M Movie Mode**

A Picture Mode appropriate for playing colorful movies, video clips from digital cameras, or DVs through the PC input. Best for a low light environment.

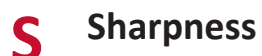

Adjusts the picture quality.

# **Troubleshooting**

This section describes some common problems that you may experience when using the projector.

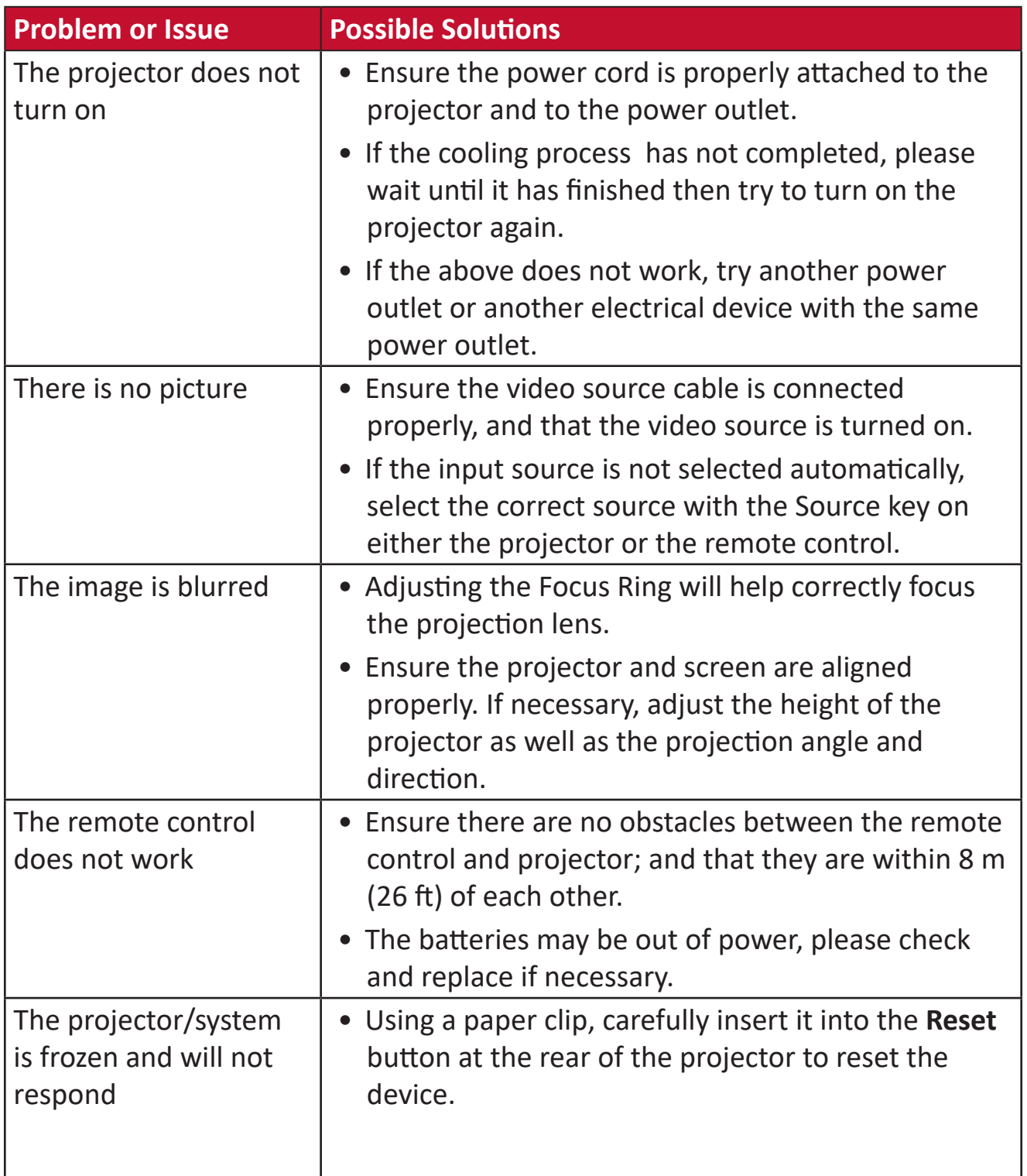

#### **LED Indicators**

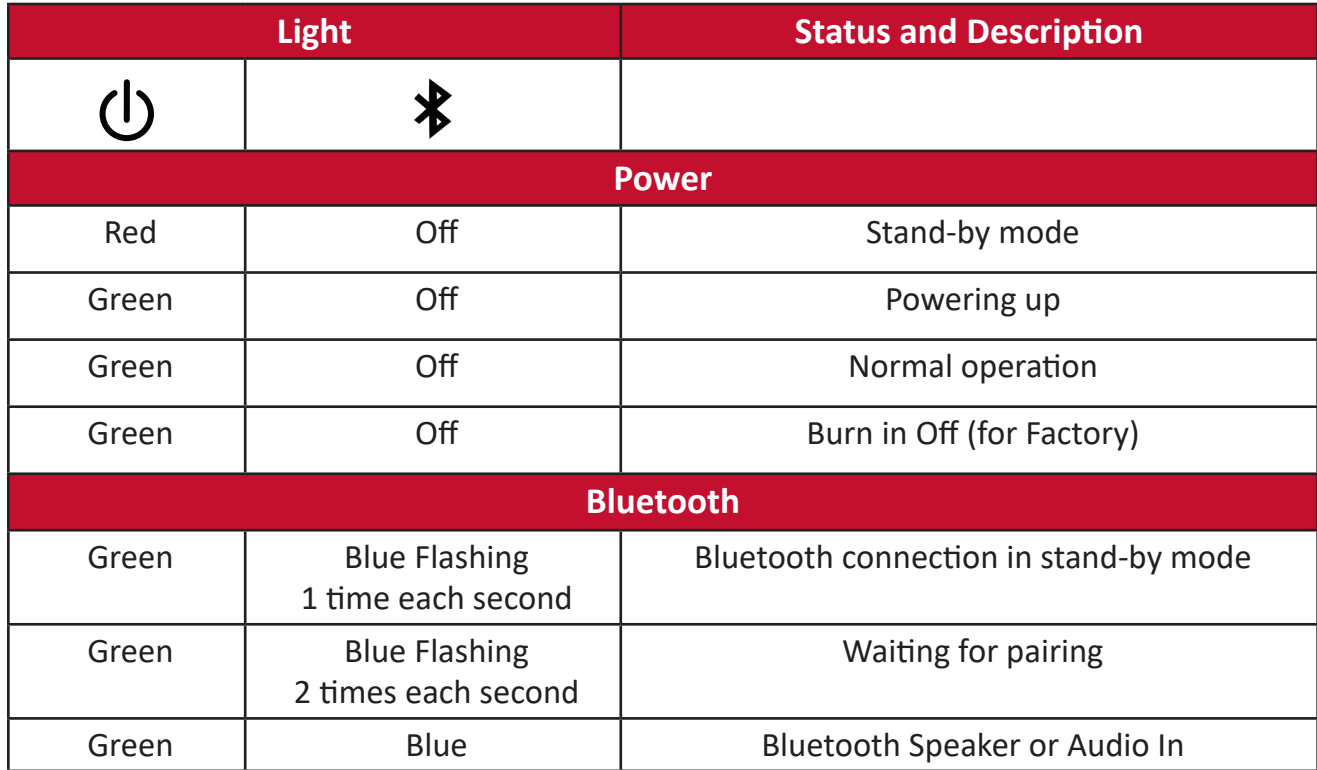

# **Maintenance**

#### **General Precautions**

- Make sure the projector is turned off and the power cable is unplugged from the power outlet.
- Never remove any parts from the projector. Contact ViewSonic<sup>®</sup> or a reseller when any part of the projector needs replacing.
- Never spray or pour any liquid directly onto the case.
- Handle the projector with care, as a darker-colored projector, if scuffed, may show marks more clearly than a lighter-colored projector.

#### **Cleaning the Lens**

- Use a canister of compressed air to remove dust.
- If the lens is still not clean, use lens-cleaning paper or moisten a soft cloth with lens cleaner and gently wipe the surface.

 **CAUTION:** Never rub the lens with abrasive materials.

#### **Cleaning the Case**

- Use a soft, lint-free, dry cloth to remove dirt or dust.
- If the case is still not clean, apply a small amount of non-ammonia, non-alcohol based, mild non-abrasive detergent onto a clean, soft, lint-free cloth, then wipe the surface.

 **CAUTION:** Never use wax, alcohol, benzene, thinner, or other chemical detergents.

#### **Storing the Projector**

If you intend to store the projector for an extended period of time:

- Ensure the temperature and humidity of the storage area are within the recommend range.
- Retract the adjuster foot completely.
- Remove the batteries from the remote control.
- Pack the projector in its original packaging or equivalent.

#### **Disclaimer**

- ViewSonic® does not recommend the use of any ammonia or alcohol-based cleaners on the lens or case. Some chemical cleaners have been reported to damage the lens and/or case of the projector.
- ViewSonic® will not be liable for damage resulting from use of any ammonia or alcohol-based cleaners.

# **Regulatory and Service Information**

# **Compliance Information**

This section addresses all connected requirements and statements regarding regulations. Confirmed corresponding applications shall refer to nameplate labels and relevant markings on the unit.

#### **FCC Compliance Statement**

This device complies with part 15 of FCC Rules. Operation is subject to the following two conditions: (1) this device may not cause harmful interference, and (2) this device must accept any interference received, including interference that may cause undesired operation. This equipment has been tested and found to comply with the limits for a Class B digital device, pursuant to part 15 of the FCC Rules.

These limits are designed to provide reasonable protection against harmful interference in a residential installation. This equipment generates, uses, and can radiate radio frequency energy, and if not installed and used in accordance with the instructions, may cause harmful interference to radio communications. However, there is no guarantee that interference will not occur in a particular installation. If this equipment does cause harmful interference to radio or television reception, which can be determined by turning the equipment off and on, the user is encouraged to try to correct the interference by one or more of the following measures:

- Reorient or relocate the receiving antenna.
- Increase the separation between the equipment and receiver.
- Connect the equipment into an outlet on a circuit different from that to which the receiver is connected.
- Consult the dealer or an experienced radio/TV technician for help.

**Warning:** You are cautioned that changes or modifications not expressly approved by the party responsible for compliance could void your authority to operate the equipment.

#### **Industry Canada Statement**

CAN ICES-3 (B)/NMB-3(B)

This device complies with Industry Canada licence-exempt RSS standard(s). Operation is subject to the following two conditions:

(1) This device may not cause interference, and

(2) This device must accept any interference, including interference that may cause undesired operation of the device.

This device complies with RSS 210 of Industry Canada. This Class B device meets all the requirements of the Canadian interference-causing equipment regulations.

Under Industry Canada regulations, this radio transmitter may only operate using an antenna of a type and maximum (or lesser) gain approved for the transmitter by Industry Canada. To reduce potential radio interference to other users, the antenna type and its gain should be so chosen that the equivalent isotropically radiated power (e.i.r.p.) is not more than that necessary for successful

Antenna Type : Dipole, Gain : 4.35 dBi (2.4 GHz)

#### **CE Conformity for European Countries**

The device complies with the EMC Directive 2014/30/EU and Low Voltage CE Directive 2014/35/EU.

#### **The following information is only for EU-member states:**

The mark shown to the right is in compliance with the Waste Electrical and Electronic Equipment Directive 2012/19/EU (WEEE). The mark indicates the requirement NOT to dispose of the equipment as unsorted municipal waste, but use the return and collection systems according to local law.

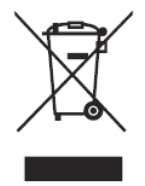

#### **Declaration of RoHS2 Compliance**

This product has been designed and manufactured in compliance with Directive 2011/65/EU of the European Parliament and the Council on restriction of the use of certain hazardous substances in electrical and electronic equipment (RoHS2 Directive) and is deemed to comply with the maximum concentration values issued by the European Technical Adaptation Committee (TAC) as shown below:

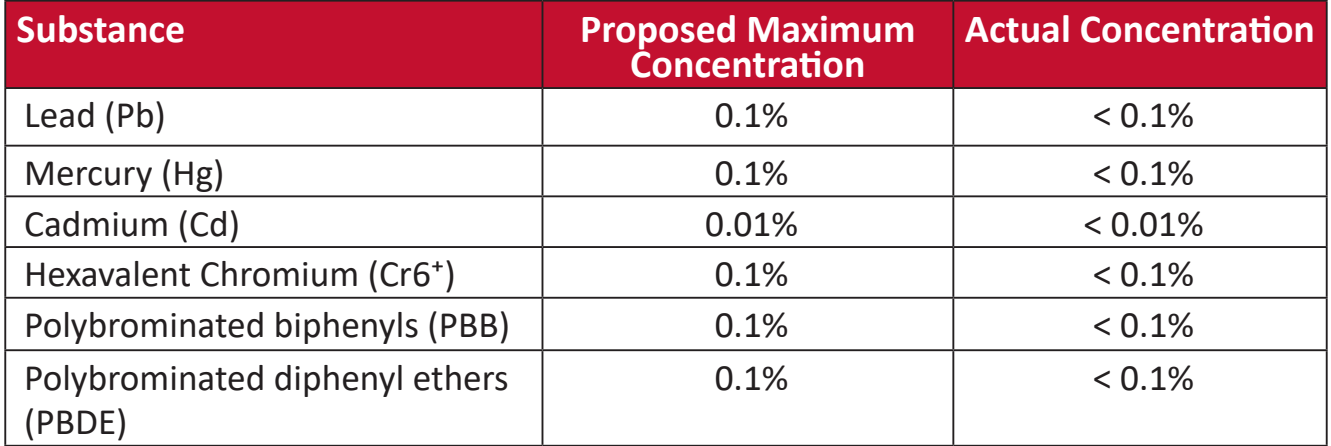

**Certain components of products as stated above are exempted under the Annex III of the RoHS2 Directives as noted below. Examples of exempted components are:**

- Mercury in cold cathode fluorescent lamps and external electrode fluorescent lamps (CCFL and EEFL) for special purposes not exceeding (per lamp):
	- ͫ Short length (500 mm): maximum 3.5 mg per lamp.
	- ͫ Medium length (> 500 mm and 1,500 mm): maximum 5 mg per lamp.
	- ͫ Long length (> 1,500 mm): maximum 13 mg per lamp.
- Lead in glass of cathode ray tubes.
- Lead in glass of fluorescent tubes not exceeding 0.2% by weight.
- Lead as an alloying element in aluminum containing up to 0.4% lead by weight.
- Copper alloy containing up to 4% lead by weight.
- Lead in high melting temperature type solders (i.e. lead-based alloys containing 85% by weight or more lead).
- Electrical and electronic components containing lead in a glass or ceramic other than dielectric ceramic in capacitors, e.g. piezoelectronic devices, or in a glass or ceramic matrix compound.

#### **Indian Restriction of Hazardous Substances**

Restriction on Hazardous Substances statement (India). This product complies with the "India E-waste Rule 2011" and prohibits use of lead, mercury, hexavalent chromium, polybrominated biphenyls or polybrominated diphenyl ethers in concentrations exceeding 0.1 weight % and 0.01 weight % for cadmium, except for the exemptions set in Schedule 2 of the Rule.

#### **Product Disposal at End of Product Life**

ViewSonic® respects the environment and is committed to working and living green. Thank you for being part of Smarter, Greener Computing. Please visit the ViewSonic® website to learn more.

#### **USA & Canada:**

<http://www.viewsonic.com/company/green/recycle-program/>

**Europe:** <http://www.viewsoniceurope.com/eu/support/call-desk/>

#### **Taiwan:**

<https://recycle.epa.gov.tw/>

# **Copyright Information**

Copyright© ViewSonic® Corporation, 2019. All rights reserved.

Macintosh and Power Macintosh are registered trademarks of Apple Inc.

Microsoft, Windows, and the Windows logo are registered trademarks of Microsoft Corporation in the United States and other countries.

ViewSonic®, the three birds logo, OnView, ViewMatch, and ViewMeter are registered trademarks of ViewSonic® Corporation.

VESA is a registered trademark of the Video Electronics Standards Association. DPMS, DisplayPort, and DDC are trademarks of VESA.

ENERGY STAR® is a registered trademark of the U.S. Environmental Protection Agency (EPA).

As an ENERGY STAR® partner, ViewSonic® Corporation has determined that this product meets the ENERGY STAR® guidelines for energy efficiency.

**Disclaimer:** ViewSonic® Corporation shall not be liable for technical or editorial errors or omissions contained herein; nor for incidental or consequential damages resulting from furnishing this material, or the performance or use of this product.

In the interest of continuing product improvement, ViewSonic® Corporation reserves the right to change product specifications without notice. Information in this document may change without notice.

No part of this document may be copied, reproduced, or transmitted by any means, for any purpose without prior written permission from ViewSonic® Corporation.

## **Customer Service**

For technical support or product service, see the table below or contact your reseller.

**NOTE:** You will need the product's serial number.

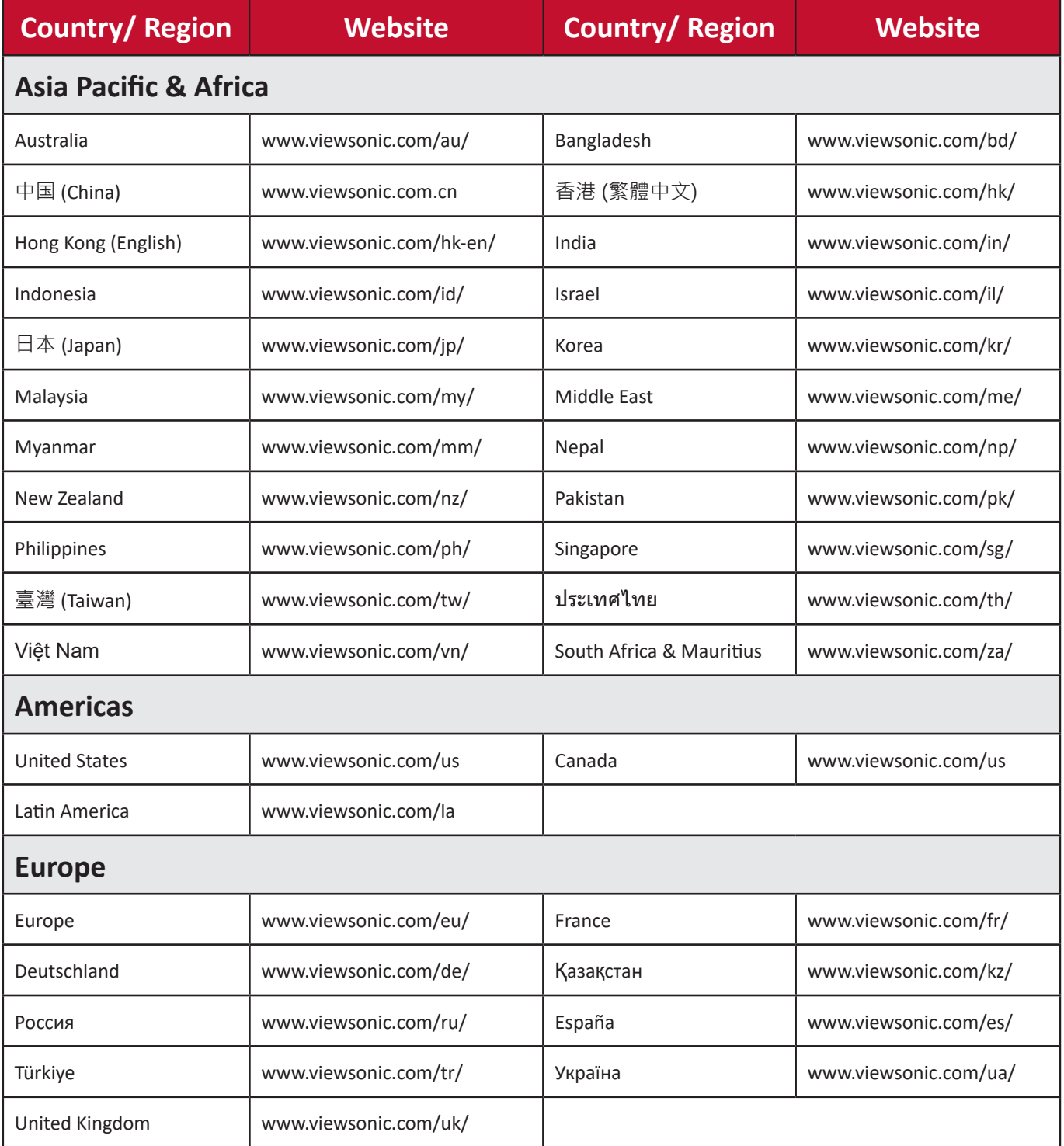

## **Limited Warranty**

ViewSonic® Projector

#### **What the warranty covers:**

ViewSonic® warrants its products to be free from defects in material and workmanship, under normal use, during the warranty period. If a product proves to be defective in material or workmanship during the warranty period, ViewSonic® will, at its sole option, repair or replace the product with a like product. Replacement product or parts may include remanufactured or refurbished parts or components.

#### **Limited Three (3) year General Warranty:**

Subject to the more limited one (1) year warranty set out below, North and South America: Three (3) years warranty for all parts excluding the lamp, three (3) years for labor, and one (1) year for the original lamp from the date of the first consumer purchase.

Other regions or countries: Please check with your local dealer or local ViewSonic® office for the warranty information.

#### **Limited One (1) year Heavy Usage Warranty:**

Under heavy usage settings, where a projector's use includes more than fourteen (14) hours average daily usage, North and South America: One (1) year warranty for all parts excluding the lamp, one (1) year for labor, and ninety (90) days for the original lamp from the date of the first consumer purchase; Europe: One (1) year warranty for all parts excluding the lamp, one (1) year for labor, and ninety (90) days for the original lamp from the date of the first consumer purchase. Other regions or countries: Please check with your local dealer or local ViewSonic® office for the warranty information. Lamp warranty subject to terms and conditions, verification and approval. Applies to manufacturer's installed lamp only. All accessory lamps purchased separately are warranted for 90 days.

#### **Who the warranty protects:**

This warranty is valid only for the first consumer purchaser.

#### **What the warranty does not cover:**

- **1.** Any product on which the serial number has been defaced, modified, or removed.
- **2.** Damage, deterioration, or malfunction resulting from:
	- ͫ Accident, misuse, neglect, fire, water, lightning, or other acts of nature, unauthorized product modification, or failure to follow instructions supplied with the product.
	- ͫ Operation outside of product specifications.
	- ͫ Operation of the product for other than the normal intended use or not under normal conditions.
	- ͫ Repair or attempted repair by anyone not authorized by ViewSonic®.
	- ͫ Any damage of the product due to shipment.
	- ͫ Removal or installation of the product.
	- ͫ Causes external to the product, such as electric power fluctuations or failure.
	- ͫ Use of supplies or parts not meeting Viewsonic's specifications.
	- ͫ Normal wear and tear.
	- ͫ Any other cause which does not relate to a product defect.
- **3.** Removal, installation, and set-up service charges.

#### **How to get service:**

- **1.** For information about receiving service under warranty, contact ViewSonic<sup>®</sup> Customer Support (Please refer to the "Customer Support" page). You will need to provide your product's serial number.
- **2.** To obtain warranted service, you will be required to provide: (a) the original dated sales slip, (b) your name, (c) your address, (d) a description of the problem, and (e) the serial number of the product.
- **3.** Take or ship the product, freight prepaid, in the original container to an authorized ViewSonic® service center or ViewSonic®.
- **4.** For additional information or the name of the nearest ViewSonic® service center, contact ViewSonic®.

#### **Limitation of implied warranties:**

There are no warranties, express or implied, which extend beyond the description contained herein including the implied warranty of merchantability and fitness for a particular purpose.

#### **Exclusion of damages:**

ViewSonic's liability is limited to the cost of repair or replacement of the product. ViewSonic® shall not be liable for:

- **1.** Damage to other property caused by any defects in the product, damages based upon inconvenience, loss of use of the product, loss of time, loss of profits, loss of business opportunity, loss of goodwill, interference with business relationships, or other commercial loss, even if advised of the possibility of such damages.
- **2.** Any other damages, whether incidental, consequential or otherwise.
- **3.** Any claim against the customer by any other party.

#### **Effect of state law:**

This warranty gives you specific legal rights, and you may also have other rights which vary from local authority. Some local governments do not allow limitations on implied warranties and/or do not allow the exclusion of incidental or consequential damages, so the above limitations and exclusions may not apply to you.

#### **Sales outside the U.S.A. and Canada:**

For warranty information and service on ViewSonic® products sold outside of the U.S.A. and Canada, contact ViewSonic® or your local ViewSonic® dealer.

The warranty period for this product in mainland China (Hong Kong, Macao, and Taiwan Excluded) is subject to the terms and conditions of the Maintenance Guarantee Card.

For users in Europe and Russia, full details of warranty provided can be found at: <http://www.viewsonic.com/eu/> under "Support/Warranty Information".

Projector Warranty Term Template In UG VSC\_TEMP\_2005

#### **Mexico Limited Warranty**

ViewSonic® Projector

#### **What the warranty covers:**

ViewSonic® warrants its products to be free from defects in material and workmanship, under normal use, during the warranty period. If a product proves to be defective in material or workmanship during the warranty period, ViewSonic® will, at its sole option, repair or replace the product with a like product. Replacement product or parts may include remanufactured or refurbished parts or components & accessories.

#### **How long the warranty is effective:**

3 years for all parts excluding the lamp, 3 years for labor, 1 year for the original lamp from the date of the first consumer purchase.

Lamp warranty subject to terms and conditions, verification and approval. Applies to manufacturer's installed lamp only.

All accessory lamps purchased separately are warranted for 90 days.

#### **Who the warranty protects:**

This warranty is valid only for the first consumer purchaser.

#### **What the warranty excludes and does not cover:**

- **1.** Any product on which the serial number has been defaced, modified or removed.
- **2.** Damage, deterioration, or malfunction resulting from:
	- ͫ Accident, misuse, neglect, fire, water, lightning, or other acts of nature, unauthorized product modification, unauthorized attempted repair, or failure to follow instructions supplied with the product.
	- ͫ Any damage of the product due to shipment.
	- ͫ Causes external to the product, such as electrical power fluctuations or failure.
	- ͫ Use of supplies or parts not meeting ViewSonic®'s specifications.
	- ͫ Normal wear and tear.
	- ͫ Any other cause which does not relate to a product defect.
- **3.** Any product exhibiting a condition commonly known as "image burn-in" which results when a static image is displayed on the product for an extended period of time.
- **4.** Removal, installation, insurance, and set-up service charges.

#### **How to get service:**

For information about receiving service under warranty, contact ViewSonic® Customer Support (Please refer to the attached "Customer Service" page). You will need to provide your product's serial number, so please record the product information in the space provided below on your purchase for your future use. Please retain your receipt of proof of purchase to support your warranty claim.

#### For Your Records

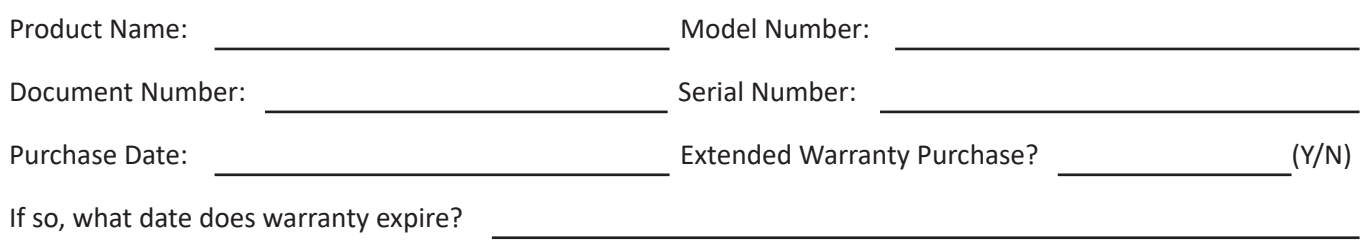

- **1.** To obtain warranty service, you will be required to provide (a) the original dated sales slip, (b) your name, (c) your address, (d) a description of the problem, and (e) the serial number of the product.
- **2.** Take or ship the product, in the original container packaging, to an authorized ViewSonic® service center.
- **3.** Round trip transportation costs for in-warranty products will be paid by ViewSonic®.

#### **Limitation of implied warranties:**

There are no warranties, express or implied, which extend beyond the description contained herein including the implied warranty of merchantability and fitness for a particular purpose.

#### **Exclusion of damages:**

ViewSonic®'s liability is limited to the cost of repair or replacement of the product. ViewSonic® shall not be liable for:

- **1.** Damage to other property caused by any defects in the product, damages based upon inconvenience, loss of use of the product, loss of time, loss of profits, loss of business opportunity, loss of goodwill, interference with business relationships, or other commercial loss, even if advised of the possibility of such damages.
- **2.** Any other damages, whether incidental, consequential or otherwise.
- **3.** Any claim against the customer by any other party.
- **4.** Repair or attempted repair by anyone not authorized by ViewSonic®.

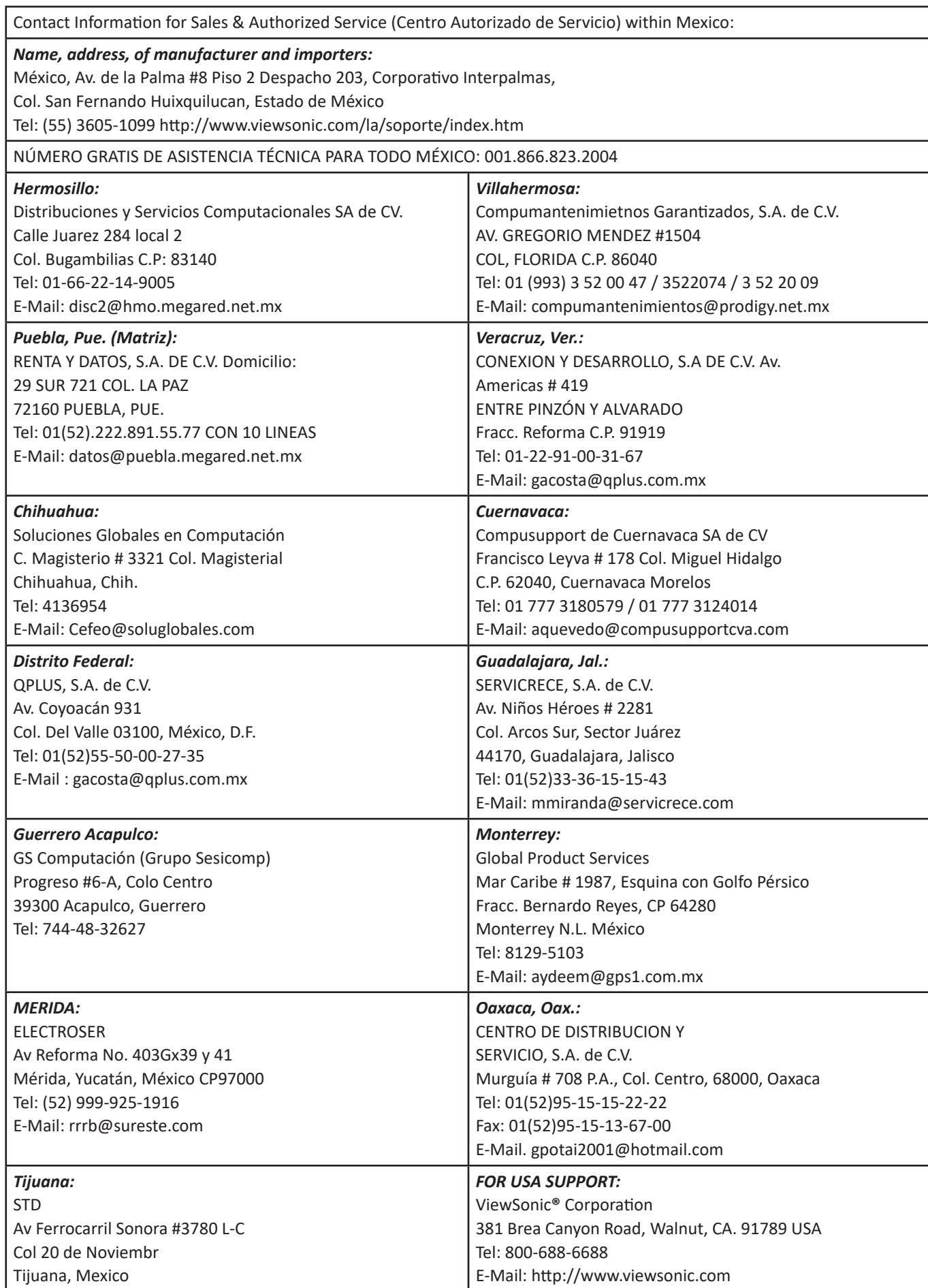

Projector Mexico Warranty Term Template In UG VSC\_TEMP\_2006

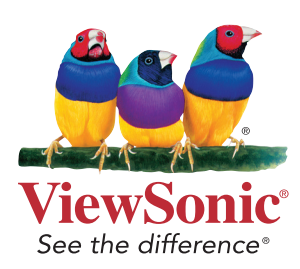